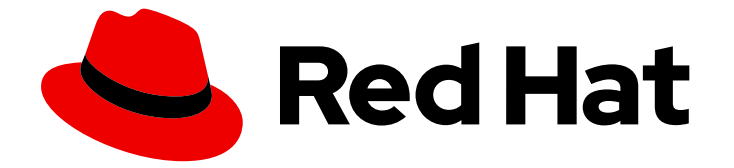

# Red Hat Enterprise Linux 8

# RHEL for Edge イメージの作成、インストー ル、および管理

Red Hat Enterprise Linux 8 を使用した Edge システムの作成、デプロイ、管理

Last Updated: 2024-06-29

# Red Hat Enterprise Linux 8 RHEL for Edge イメージの作成、インストー ル、および管理

Red Hat Enterprise Linux 8 を使用した Edge システムの作成、デプロイ、管理

# 法律上の通知

Copyright © 2024 Red Hat, Inc.

The text of and illustrations in this document are licensed by Red Hat under a Creative Commons Attribution–Share Alike 3.0 Unported license ("CC-BY-SA"). An explanation of CC-BY-SA is available at

http://creativecommons.org/licenses/by-sa/3.0/

. In accordance with CC-BY-SA, if you distribute this document or an adaptation of it, you must provide the URL for the original version.

Red Hat, as the licensor of this document, waives the right to enforce, and agrees not to assert, Section 4d of CC-BY-SA to the fullest extent permitted by applicable law.

Red Hat, Red Hat Enterprise Linux, the Shadowman logo, the Red Hat logo, JBoss, OpenShift, Fedora, the Infinity logo, and RHCE are trademarks of Red Hat, Inc., registered in the United States and other countries.

Linux ® is the registered trademark of Linus Torvalds in the United States and other countries.

Java ® is a registered trademark of Oracle and/or its affiliates.

XFS ® is a trademark of Silicon Graphics International Corp. or its subsidiaries in the United States and/or other countries.

MySQL<sup>®</sup> is a registered trademark of MySQL AB in the United States, the European Union and other countries.

Node.js ® is an official trademark of Joyent. Red Hat is not formally related to or endorsed by the official Joyent Node.js open source or commercial project.

The OpenStack ® Word Mark and OpenStack logo are either registered trademarks/service marks or trademarks/service marks of the OpenStack Foundation, in the United States and other countries and are used with the OpenStack Foundation's permission. We are not affiliated with, endorsed or sponsored by the OpenStack Foundation, or the OpenStack community.

All other trademarks are the property of their respective owners.

# 概要

RHEL Image Builder ツールを使用して、Edge 用に最適化されたカスタマイズ済みの RHEL (rpmostree) イメージを作成します。次に、リモートでエッジサーバーにイメージをインストールし、 デプロイメントをセキュアに管理およびスケーリングします。

# 目次

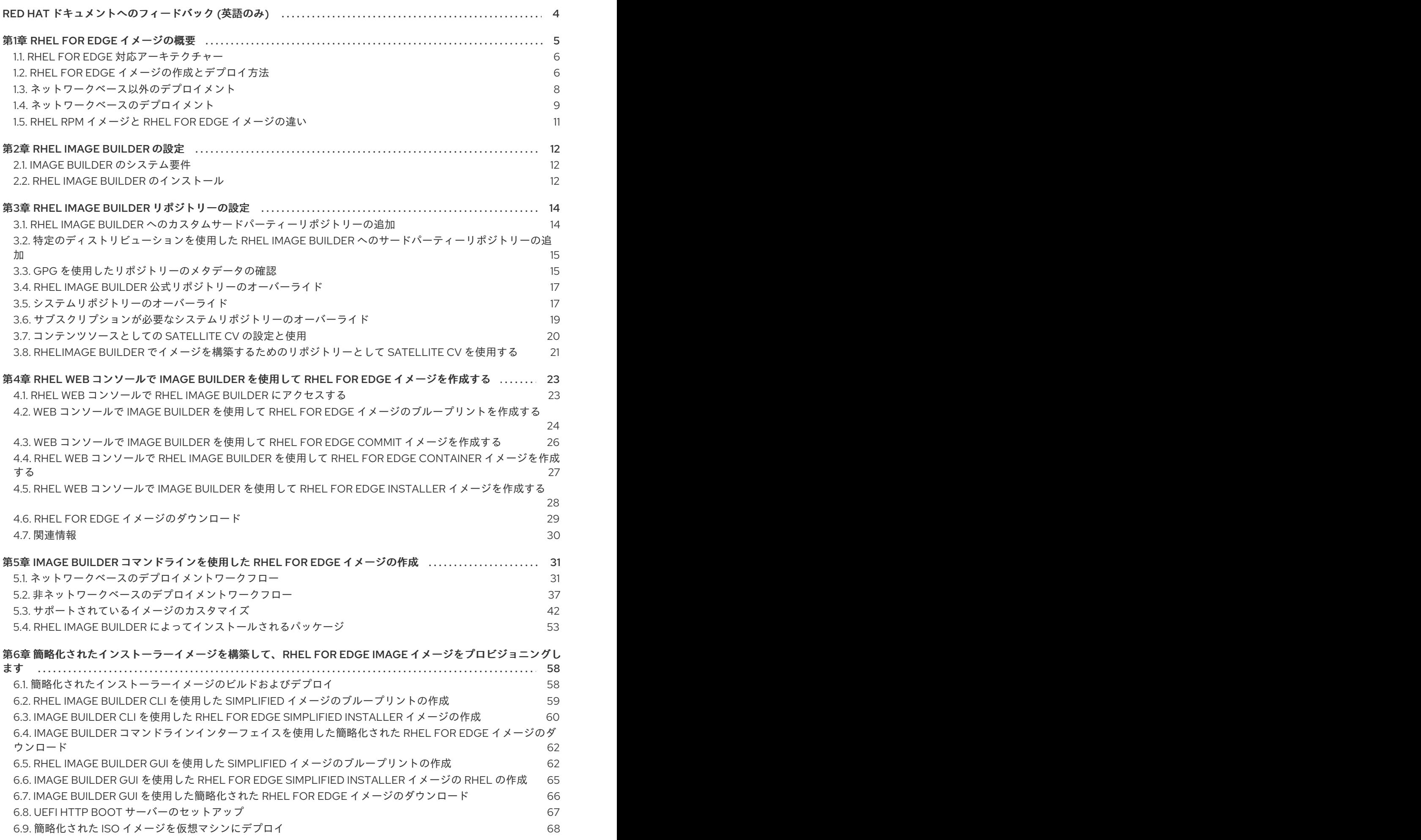

1

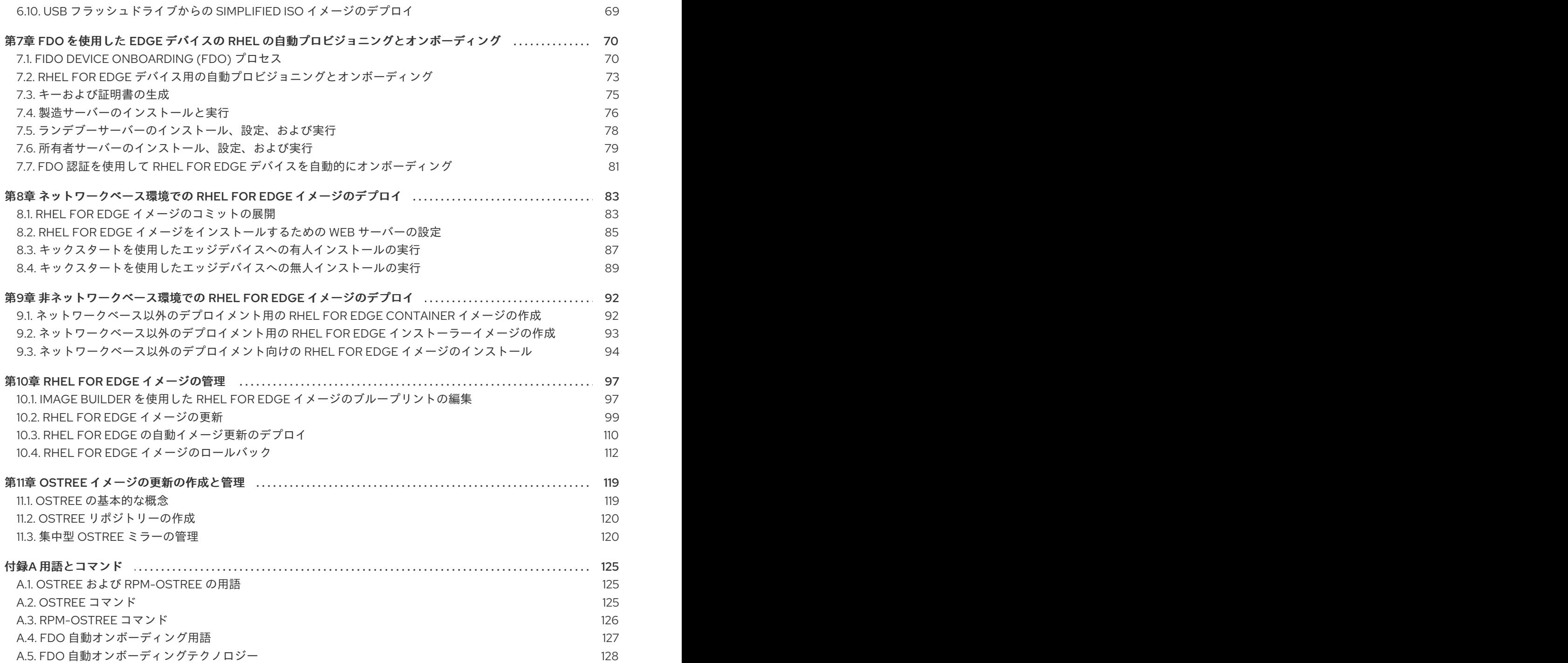

# RED HAT ドキュメントへのフィードバック (英語のみ)

<span id="page-7-0"></span>Red Hat ドキュメントに関するご意見やご感想をお寄せください。また、改善点があればお知らせくだ さい。

#### Jira からのフィードバック送信 (アカウントが必要)

- 1. [Jira](https://issues.redhat.com/projects/RHELDOCS/issues) の Web サイトにログインします。
- 2. 上部のナビゲーションバーで Create をクリックします。
- 3. Summary フィールドにわかりやすいタイトルを入力します。
- 4. Description フィールドに、ドキュメントの改善に関するご意見を記入してください。ドキュ メントの該当部分へのリンクも追加してください。
- 5. ダイアログの下部にある Create をクリックします。

# 第1章 RHEL FOR EDGE イメージの概要

<span id="page-8-0"></span>RHEL for Edge イメージは、Edge サーバーで RHEL をリモートにインストールするシステムパッケー ジを含む **rpm-ostree** イメージです。

システムパッケージには以下が含まれます。

- **Base OS** パッケージ
- コンテナーエンジンとしての Podman
- 追加の RPM Package Manager (RPM) コンテンツ

RHEL イメージとは異なり、RHEL for Edge はイミュータブルなオペレーティングシステムです。つま り、次の特性を持つ **read-only** root ディレクトリーが含まれています。

- パッケージは root ディレクトリーから分離されている
- パッケージのインストールにより、以前のバージョンへのロールバックを容易にするレイヤー が作成される
- 切断された環境への効率的な更新
- 複数のオペレーティングシステムのブランチとリポジトリーをサポート
- ハイブリッド rpm-ostree パッケージシステムを搭載

Bare Metal、Appliance、および Edge サーバーに RHEL for Edge イメージをデプロイすることができ ます。

RHEL Image Builder ツールを使用して、カスタマイズした RHEL for Edge イメージを作成できます。 Red Hat Hybrid Cloud Console プラットフォームで Edge [Management](https://console.redhat.com/preview/insights/image-builder/manage-edge-images) アプリケーションにアクセス し、自動管理を設定して、RHEL for Edge イメージを作成することもできます。

Edge Management アプリケーションは、イメージのプロビジョニングおよび登録方法を簡素化しま す。Edge Management の詳細は、RHEL for Edge [イメージの作成および自動管理に関するドキュメン](https://access.redhat.com/documentation/ja-jp/edge_management/2022/html/create_rhel_for_edge_images_and_configure_automated_management/index) トの設定 を参照してください。

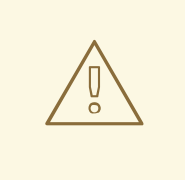

# 警告

Edge [Management](https://console.redhat.com/preview/insights/image-builder/manage-edge-images) アプリケーションでは、RHEL Image Builder のオンプレミス バージョンのアーティファクトを使用して作成された RHEL for Edge のカスタマイ ズイメージの使用はサポートされていません。Edge management [supportability](https://access.redhat.com/articles/7010809) を 参照してください。

RHEL for Edge イメージを使用すると、以下を実行できます。

#### **Atomic upgrades**

State of each update is known / no changes are seen until reboot

**Custom health checks** and intelligent rollbacks

Resiliency in case of failed upgrades **Container-focused** workflow

Separate core OS updates

**Optimized OTA** payloads

Transfer only delta updates

# <span id="page-9-0"></span>1.1. RHEL FOR EDGE 対応アーキテクチャー

現在、AMD と Intel 64 ビットシステムに RHEL for Edge イメージをデプロイすることができます。

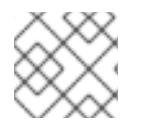

#### 注記

RHEL for Edge は、RHEL 8 の ARM システムをサポートしません。

# <span id="page-9-1"></span>1.2. RHEL FOR EDGE イメージの作成とデプロイ方法

RHEL for Edge イメージの設定とデプロイには、次の 2 つのフェーズが含まれます。

- 1. RHEL Image Builder ツールを使用した RHEL **rpm-ostree** イメージの作成。**composer-cli** ツー ルのコマンドラインインターフェイスから RHEL Image Builder にアクセスするか、RHEL Web コンソールのグラフィカルユーザーインターフェイスを使用できます。
- 2. RHEL インストーラーを使用したイメージのデプロイ

RHEL for Edge イメージの作成中、以下のイメージタイプのいずれかを選択できます。別の RHEL for Edge イメージを設定するには、ネットワークアクセスが必要な場合と必要でない場合があります。次 の表を参照してください。

#### 表1.1 RHEL for Edge イメージタイプ

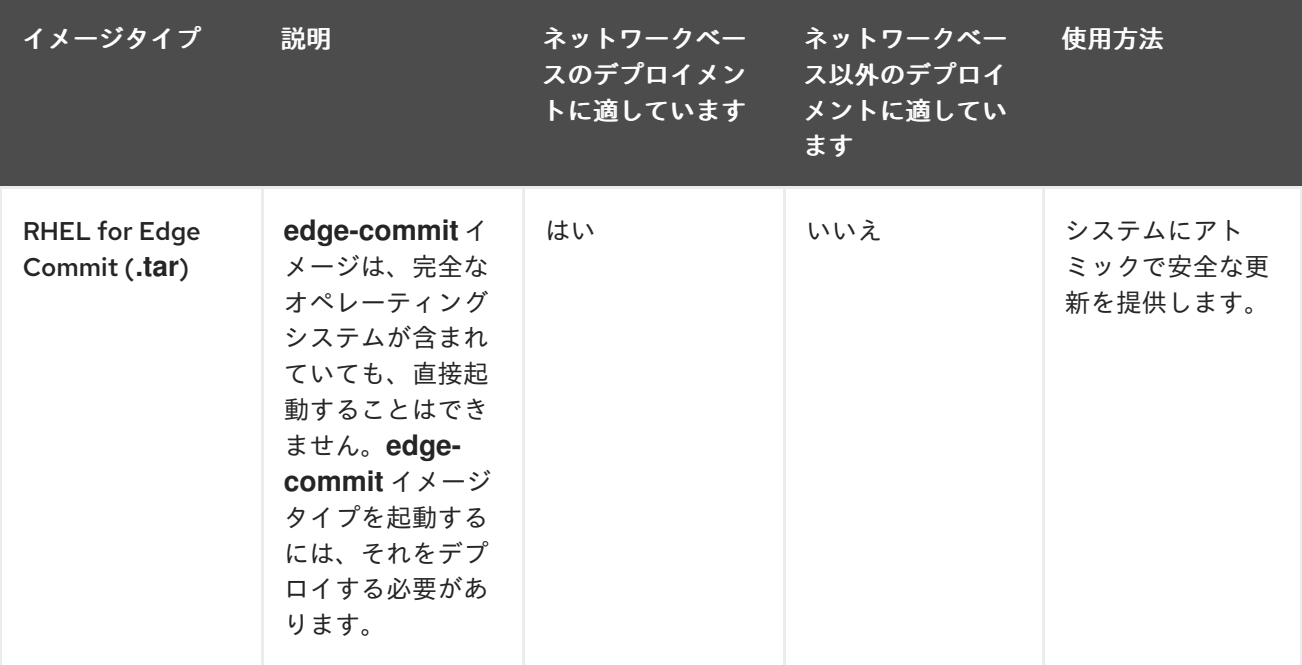

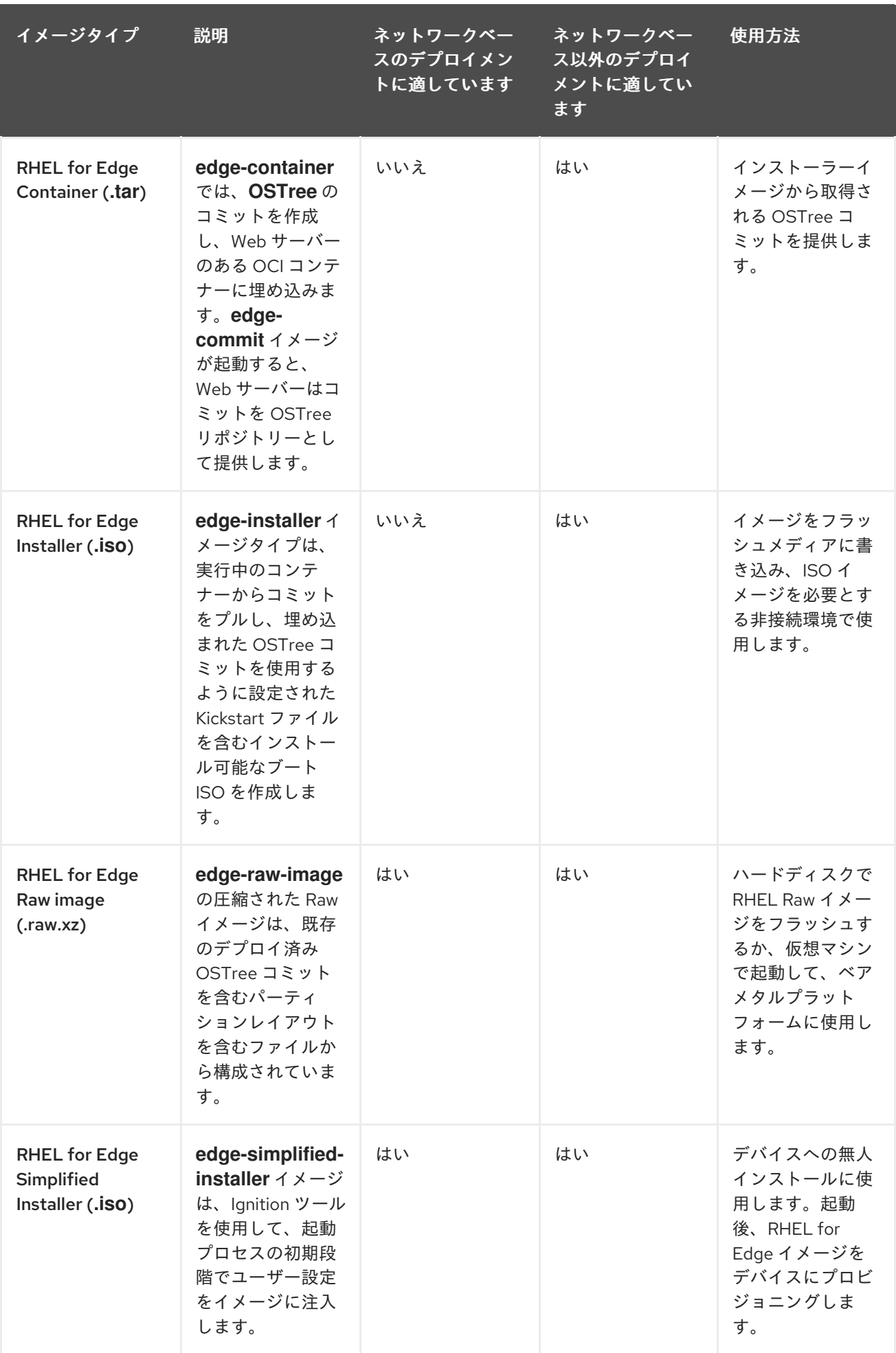

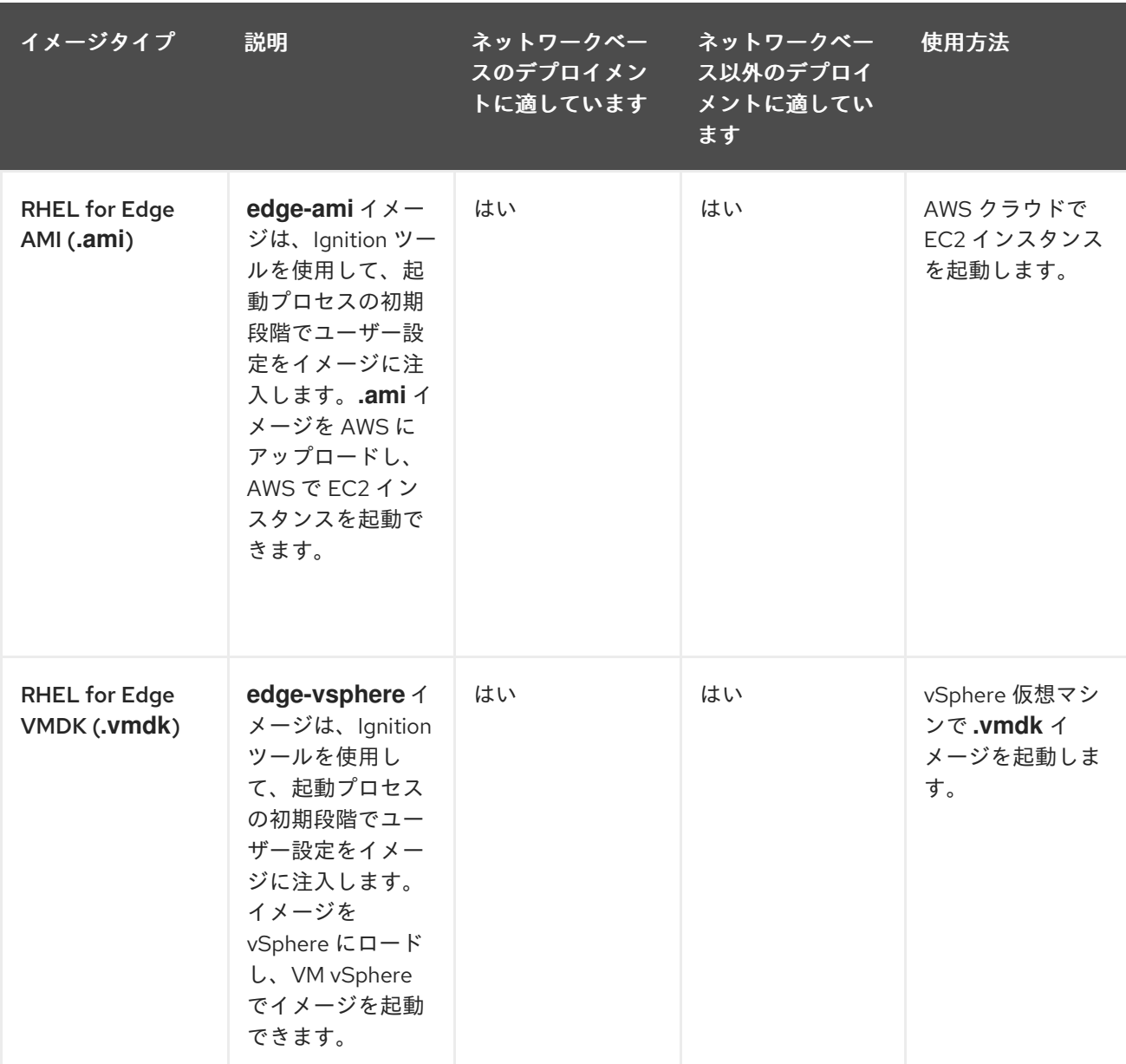

イメージタイプはその内容によって異なるため、各種デプロイメント環境に適しています。

#### 関連情報

● 標準の RHEL 8 [インストールの実行](https://access.redhat.com/documentation/ja-jp/red_hat_enterprise_linux/8/html/performing_a_standard_rhel_8_installation/)。

### <span id="page-11-0"></span>1.3. ネットワークベース以外のデプロイメント

RHEL Image Builder を使用して、要件に沿った柔軟な RHEL **rpm-ostree** イメージを作成し、Anaconda を使用してお使いの環境にデプロイします。

**composer-cli** ツールのコマンドラインインターフェイスから RHEL Image Builder にアクセスするか、 RHEL Web コンソールのグラフィカルユーザーインターフェイスを使用できます。

ネットワークベース以外のデプロイメントに RHEL for Edge イメージを作成し、デプロイするには、以 下の概要手順を実施します。

- 1. RHEL システムをインストールおよび登録する
- 2. RHEL Image Builder をインストールする
- 3. RHEL Image Builder を使用して RHEL for Edge Container イメージのカスタムブループリント を作成する
- 4. RHEL Image Builder で RHEL for Edge のブループリントをインポートする
- 5. OSTreeリポジトリーとしてコミットをデプロイするための Web サーバーを用意した OCI コン テナーに、RHEL for Edge のイメージエンベッドを作成する
- 6. RHEL for Edge Container イメージファイルをダウンロードする
- 7. RHEL for Edge Container Commit でリポジトリーを提供するコンテナーをデプロイする
- 8. RHEL Image Builder を使用して RHEL for Edge インストーラーイメージの別のブループリント を作成する
- 9. RHEL for Edge Container イメージを組み込んだ実行中のコンテナーからコミットをプルするよ うに設定された RHEL for Edge Installer イメージを作成する
- 10. RHEL for Edge Installer イメージをダウンロードする
- 11. インストールを実行する

以下の図は、RHEL for Edge イメージのネットワークを使用しないデプロイメントワークフローを表し ています。

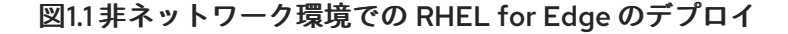

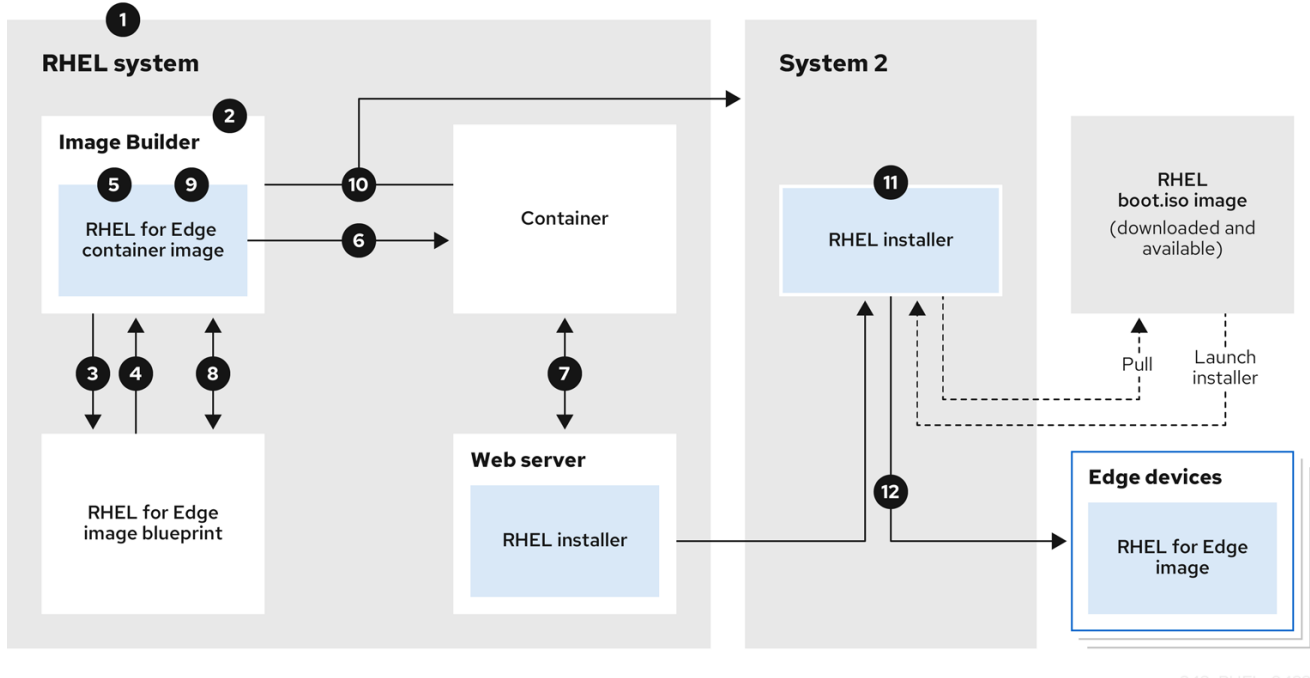

# <span id="page-12-0"></span>1.4. ネットワークベースのデプロイメント

RHEL Image Builder を使用して、要件に沿った柔軟な RHEL **rpm-ostree** イメージを作成し、Anaconda を使用してお使いの環境にデプロイします。RHEL Image Builder は、デプロイメントセットアップの詳 細を自動的に識別し、**.tar** ファイル形式の **edge-commit** としてイメージの出力を生成します。

**composer-cli** ツールのコマンドラインインターフェイスから RHEL Image Builder にアクセスするか、 RHEL Web コンソールのグラフィカルユーザーインターフェイスを使用できます。

RHEL for Edge イメージは、以下の概要手順を実行して、作成およびデプロイすることができます。

#### 有人インストールの場合

- 1. RHEL システムをインストールおよび登録する
- 2. RHEL Image Builder をインストールする
- 3. RHEL Image Builder を使用して RHEL for Edge イメージのブループリントを作成する
- 4. RHEL Image Builder で RHEL for Edge のブループリントをインポートする
- 5. RHEL for Edge Commit (**.tar**) イメージを作成する
- 6. RHEL for Edge イメージファイをダウンロードする
- 7. RHEL Image Builder をインストールしたのと同じシステムに、RHEL for Edge Commit コンテ ンツを提供する Web [サーバーをインストールする。手順については、](https://access.redhat.com/documentation/ja-jp/red_hat_enterprise_linux/9/html/deploying_web_servers_and_reverse_proxies/setting-up-and-configuring-nginx_deploying-web-servers-and-reverse-proxies)NGINX のセットアップ および設定 を参照してください。
- 8. RHEL for Edge Commit (**.tar**) コンテンツを、実行中の Web サーバーに展開する
- 9. 実行中の Web サーバーから OSTree コンテンツをプルするキックスタートファイルを作成す る。キックスタートを変更して OSTree [コンテンツをプルする方法の詳細は、](https://access.redhat.com/documentation/ja-jp/red_hat_enterprise_linux/9/html/composing_installing_and_managing_rhel_for_edge_images/installing-rpm-ostree-images_composing-installing-managing-rhel-for-edge-images#extracting-the-tar-file-commit_installing-rpm-ostree-images)RHEL for Edge イメージのコミットの展開 を参照してください。
- 10. エッジデバイスで RHEL インストーラー ISO を起動し、キックスタートを提供する

無人インストールの場合、RHEL インストール ISO をカスタマイズして、それにキックスタートファイ ルを埋め込むことができます。

以下の図は、RHEL for Edge ネットワークイメージのデプロイメントワークフローを表しています。

図1.2 ネットワークベースの環境での RHEL for Edge のデプロイ

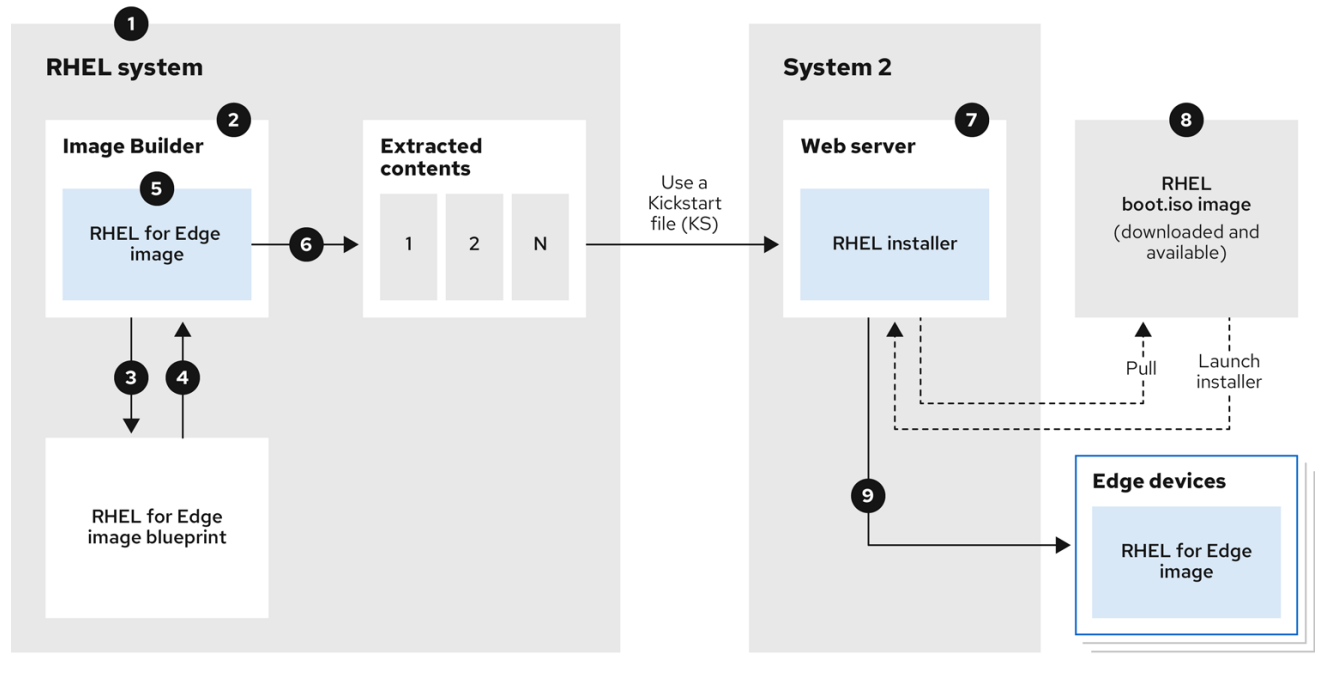

### <span id="page-14-0"></span>1.5. RHEL RPM イメージと RHEL FOR EDGE イメージの違い

従来のパッケージベースの RPM 形式で RHEL システムイメージや、RHEL for Edge (**rpm-ostree**) イ メージを作成できます。

従来のパッケージベースの RPM を使用して、従来のデータセンターに RHEL をデプロイすることがで きます。ただし、RHEL for Edge イメージを使用すると、従来のデータセンター以外のサーバーに RHEL をデプロイすることができます。このサーバーには、データが生成されるソース、つまりエッジ サーバーに最も近い場所で大量のデータの処理を行うシステムが含まれます。

RHEL for Edge (**rpm-ostree**) イメージはパッケージマネージャーではありません。個々のファイルでは なく、完全な起動可能なファイルシステムツリーのみをサポートします。これらのイメージには、これ らのファイルがどのように生成されたか、それらの起源に関連するものなど、個々のファイルに関する 情報は含まれていません。

**rpm-ostree** イメージには、追加のアプリケーションを **/var** ディレクトリーにインストールするための 別のメカニズムであるパッケージマネージャーが必要です。これにより、**rpm-ostree** イメージは、**/var** ディレクトリーおよび **/etc** ディレクトリーの状態を維持しながら、オペレーティングシステムを変更し ないようにします。アトミック更新により、更新のロールバックとバックグラウンドステージングが可 能になります。

RHEL for Edge イメージがパッケージベースの RHEL RPM イメージとどのように異なるかを確認する には、以下の表を参照してください。

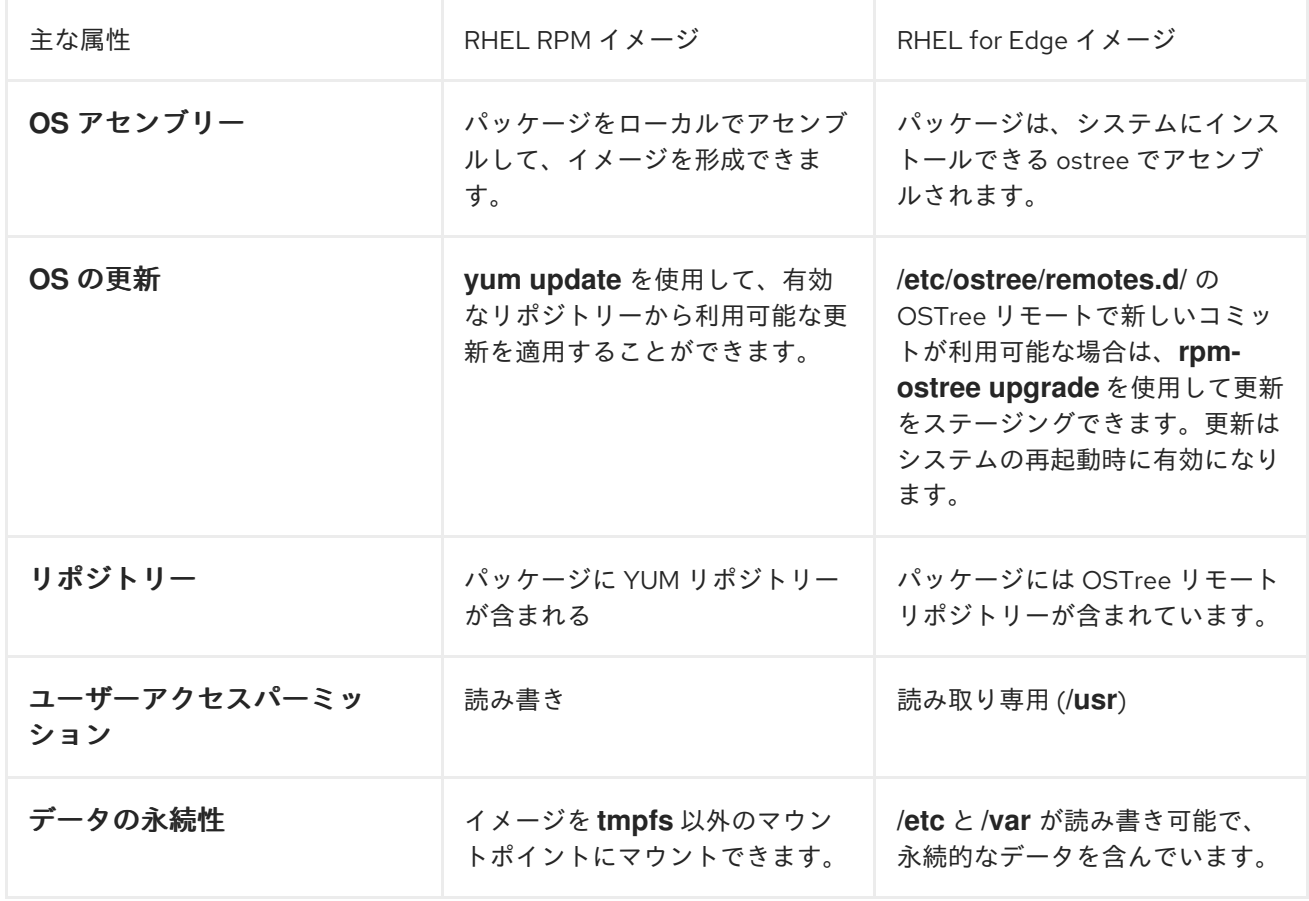

#### 表1.2 RHEL RPM イメージと RHEL for Edge イメージの違い

# 第2章 RHEL IMAGE BUILDER の設定

<span id="page-15-0"></span>RHEL Image Builder を使用して、カスタマイズした RHEL for Edge イメージを作成します。RHEL シ ステムに RHEL Image Builder をインストールすると、RHEL Image Builder は RHEL Web コンソールで アプリケーションとして利用できます。**composer-cli** ツールのコマンドラインインターフェイスで RHEL Image Builder にアクセスすることもできます。

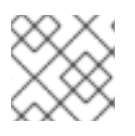

### 注記

RHEL Image Builder を仮想マシンにインストールすることが推奨されます。

# <span id="page-15-1"></span>2.1. IMAGE BUILDER のシステム要件

RHEL Image Builder を実行する環境 (仮想マシンなど) は、以下の表に記載されている要件を満たす必 要があります。

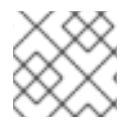

### 注記

コンテナー内で RHEL Image Builder を実行することは、サポートされていません。

#### 表2.1 Image Builder のシステム要件

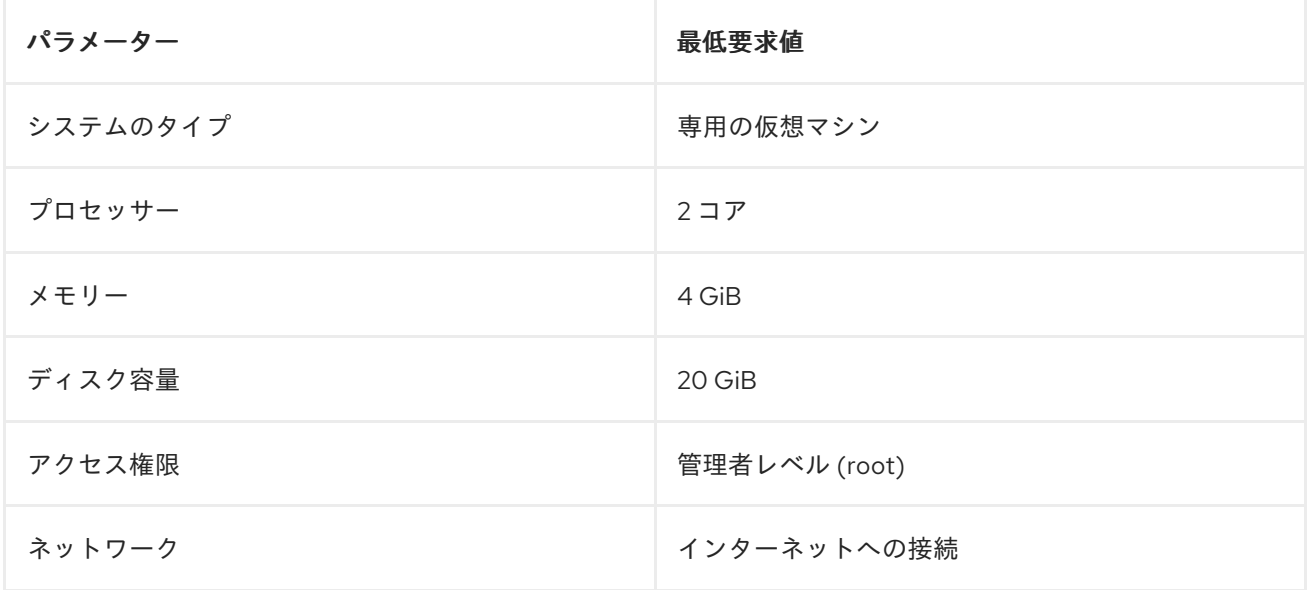

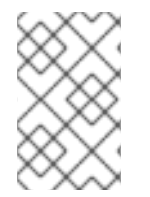

#### 注記

ホストに RHEL Image Builder をインストールして実行するには、20 GiB のディスク容 量要件で十分です。イメージビルドをビルドしてデプロイするには、追加の専用ディス ク領域を割り当てる必要があります。

# <span id="page-15-2"></span>2.2. RHEL IMAGE BUILDER のインストール

RHEL Image Builder を専用の仮想マシンにインストールするには、以下の手順を行います。

#### 前提条件

● 仮想マシンが作成され、オンの状態になっている。

- RHEL をインストールし、RHSM または Red Hat Satellite にサブスクライブしている。
- RHEL Image Builder パッケージをインストールできるように、**BaseOS** リポジトリーおよび **AppStream** リポジトリーを有効化している。

#### 手順

- 1. 仮想マシンに以下のパッケージをインストールします。
	- osbuild-composer
	- composer-cli
	- cockpit-composer
	- bash-completion
	- **•** firewalld

# yum install osbuild-composer composer-cli cockpit-composer bash-completion firewalld

RHEL Image Builder が、RHEL Web コンソールでアプリケーションとしてインストールされて いる。

- 2. 仮想マシンを再起動します。
- 3. Web コンソールへのアクセスを許可するように、システムのファイアウォールを設定します。

# firewall-cmd --add-service=cockpit && firewall-cmd --add-service=cockpit --permanent

4. RHEL Image Builder を有効にします。

# systemctl enable osbuild-composer.socket cockpit.socket --now

osbuild-composer サービスおよび cockpit サービスは、最初のアクセスで自動的に起動しま す。

5. システムを再起動しなくても、**composer-cli** コマンドのオートコンプリート機能がすぐに動作 するように、シェル設定スクリプトを読み込みます。

\$ source /etc/bash\_completion.d/composer-cli

#### 関連情報

● [リポジトリーの管理](https://access.redhat.com/documentation/ja-jp/red_hat_enterprise_linux/8/html/composing_installing_and_managing_rhel_for_edge_images/managing-repositories_composing-installing-managing-rhel-for-edge-images)

# 第3章 RHEL IMAGE BUILDER リポジトリーの設定

<span id="page-17-0"></span>RHEL Image Builder を使用するには、確実にリポジトリーを設定する必要があります。RHEL Image Builder では、以下のタイプのリポジトリーを使用できます。

#### 公式リポジトリーのオーバーライド

Red Hat Content Delivery Network (CDN) 公式リポジトリー以外の場所 (ネットワーク内のカスタム ミラーなど) からベースシステム RPM をダウンロードする場合は、これらを使用します。公式リポ ジトリーのオーバーライドを使用するとデフォルトのリポジトリーが無効になるため、カスタムミ ラーには必要なパッケージがすべて含まれている必要があります。

#### カスタムサードパーティーリポジトリー

これらを使用して、公式の RHEL リポジトリーで利用できないパッケージを含めます。

<span id="page-17-1"></span>3.1. RHEL IMAGE BUILDER へのカスタムサードパーティーリポジトリーの 追加

カスタムのサードパーティーソースをリポジトリーに追加し、**composer-cli** 使用してこれらのリポジ トリーを管理できます。

#### 前提条件

● カスタムサードパーティーリポジトリーの URL を持っている。

#### 手順

1. **/root/repo.toml** などのリポジトリーソースファイルを作成します。以下に例を示します。

 $id = "k8s"$ name = "Kubernetes" type = "yum-baseurl" url = "https://server.example.com/repos/company\_internal\_packages/" check  $qpq = false$ check  $ssl = false$ system = false

**type** フィールドは、有効な値 **yum-baseurl**、**yum-mirrorlist**、および **yum-metalink** を受け入 れます。

- 2. ファイルを TOML 形式で保存します。
- 3. 新しいサードパーティーソースを RHEL Image Builder に追加します。

\$ composer-cli sources add <file-name>.toml

#### 検証

1. 新しいソースが正常に追加されたかどうかを確認します。

\$ composer-cli sources list

2. 新しいソースコンテンツを確認します。

\$ composer-cli sources info <source\_id>

<span id="page-18-0"></span>3.2. 特定のディストリビューションを使用した RHEL IMAGE BUILDER へ のサードパーティーリポジトリーの追加

オプションのフィールド **distro** を使用して、カスタムサードパーティーソースファイル内のディスト リビューションのリストを指定できます。リポジトリーファイルは、イメージのビルド中に依存関係を 解決する際にディストリビューション文字列リストを使用します。

**rhel-9** を指定するリクエストはすべて、このソースを使用します。たとえば、パッケージをリストして rhel-9 を指定すると、このソースが含まれます。ただし、ホストディストリビューションのパッケージ のリストには、このソースは含まれません。

#### 前提条件

- カスタムサードパーティーリポジトリーの URL を持っている。
- 指定するディストリビューションのリストがある。

#### 手順

1. **/root/repo.toml** などのリポジトリーソースファイルを作成します。たとえば、ディストリ ビューションを指定するには、次のようにします。

```
check qpg = truecheck ssl = truedistros = ["rhel-8"]
id = "rh9-local"name = "packages for RHEL"
system = false
type = "yum-baseurl"
url = "https://local/repos/rhel8/projectrepo/"
```
- 2. ファイルを TOML 形式で保存します。
- 3. 新しいサードパーティーソースを RHEL Image Builder に追加します。

\$ composer-cli sources add <file-name>.toml

#### 検証

1. 新しいソースが正常に追加されたかどうかを確認します。

\$ composer-cli sources list

2. 新しいソースコンテンツを確認します。

\$ composer-cli sources info <source\_id>

<span id="page-18-1"></span>3.3. GPG を使用したリポジトリーのメタデータの確認

などに、DNF パッケージャーを使用しているために、DNF パッケージャーを使用して RPM パッケージャーを使用して RPM パッケージャーを使用して RPM パッケージャー<br>アッケージャー

破損したパッケージを検出して回避するために、DNF パッケージマネージャーを使用して RPM パッ ケージの GNU Privacy Guard (GPG) 署名を確認でき、リポジトリーのメタデータが GPG キーで署名さ れているかどうかも確認できます。

**gpgkeys** フィールドにキー URL を設定することで、**https** 経由でチェックを行う **gpgkey** を入力でき ます。あるいは、セキュリティーを向上させるために、キー全体を **gpgkeys** フィールドに埋め込ん で、キーを URL から取得する代わりに直接インポートすることもできます。

#### 前提条件

リポジトリーとして使用するディレクトリーが存在し、パッケージが含まれている。

#### 手順

1. リポジトリーを作成するフォルダーにアクセスします。

\$ cd repo/

2. **createrepo\_c** を実行して、RPM パッケージからリポジトリーを作成します。

\$ createrepo\_c .

3. リポデータがあるディレクトリーにアクセスします。

\$ cd repodata/

4. **repomd.xml** ファイルに署名します。

\$ gpg -u <\_gpg-key-email\_> --yes --detach-sign --armor /srv/repo/example/repomd.xml

- 5. リポジトリーで GPG 署名チェックを有効にするには、以下を行います。
	- a. リポジトリーソースで **check\_repogpg = true** を設定します。
	- b. チェックを行う **gpgkey** を入力します。キーが **https** 経由で利用できる場合は、**gpgkeys** フィールドにキーのキー URL を設定します。URL キーは必要なだけ追加できます。 以下に例を示します。

```
check_gpg = true
check ssl = trueid = "signed local packages"
name = "repository_name"
type = "yum-baseurl"
url = "https://local/repos/projectrepo/"
check repogpg = true
gpgkeys=["https://local/keys/repokey.pub"]
```
代わりに、たとえば次のように GPG キーを **gpgkeys** フィールドに直接追加します。

check  $gpg = true$ check  $ssl = true$ check\_repogpg id = "custom-local" name = "signed local packages" type = "yum-baseurl" url = "**https://local/repos/projectrepo/**" gpgkeys=["**https://remote/keys/other-repokey.pub**", '''-----BEGIN PGP PUBLIC KEY BLOCK----- …

-----END PGP PUBLIC KEY BLOCK-----''']

テストで署名が見つからない場合、GPG ツールは次のようなエラーを表示します。

 $$ GPG$  verification is enabled, but GPG signature is not available. This may be an error or the repository does not support GPG verification: Status code: 404 for http://repo-server/rhel/repodata/repomd.xml.asc (IP: 192.168.1.3)

署名が無効な場合、GPG ツールは次のようなエラーを表示します。  $\bullet$ 

repomd.xml GPG signature verification error: Bad GPG signature

#### 検証

リポジトリーの署名を手動でテストします。

\$ gpg --verify /srv/repo/example/repomd.xml.asc

# <span id="page-20-0"></span>3.4. RHEL IMAGE BUILDER 公式リポジトリーのオーバーライド

RHEL Image Builder の **osbuild-composer** バックエンドは、**/etc/yum.repos.d/** にあるシステムのリポ ジトリーを継承しません。代わりに、**/usr/share/osbuild-composer/repositories** ディレクトリーに定 義された独自の公式リポジトリーのセットがあります。これには、追加のソフトウェアをインストール したり、すでにインストールされているプログラムを新しいバージョンに更新したりするためのベース システム RPM が含まれている Red Hat 公式リポジトリーが含まれます。公式リポジトリーをオーバー ライドするには、**/etc/osbuild-composer/repositories** でオーバーライドを定義する必要があります。 このディレクトリーはユーザー定義のオーバーライド用であり、ここにあるファイルは **/usr/share/osbuild-composer/repositories/** ディレクトリー内のファイルよりも優先されます。

設定ファイルは **/etc/yum.repos.d/** 内のファイルから知られている通常の YUM リポジトリー形式では ありません。それらは JSON ファイルです。

# <span id="page-20-1"></span>3.5. システムリポジトリーのオーバーライド

**/etc/osbuild-composer/repositories** ディレクトリーで、RHEL Image Builder 用のリポジトリーオー バーライドを独自に設定できます。

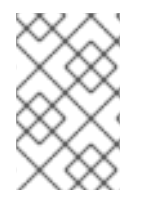

#### 注記

RHEL 8.5 リリース以前では、リポジトリーオーバーライドの名前は **rhel-8.json** です。 RHEL 8.5 以降、名前はマイナーバージョン (**rhel-84.json**、**rhel-85.json** など) も尊重し ます。

#### 前提条件

ホストシステムからアクセスできるカスタムリポジトリーがある。

<span id="page-21-0"></span>手順

1. リポジトリーのオーバーライドを保存する **/etc/osbuild-composer/repositories/** ディレクト リーを作成します。

\$ sudo mkdir -p /etc/osbuild-composer/repositories

2. RHEL バージョンに対応する名前を使用して、JSON ファイルを作成します。または、配布用 のファイルを **/usr/share/osbuild-composer/** からコピーして、その内容を変更することもでき ます。

RHEL 9.3 の場合は、**/etc/osbuild-composer/repositories/rhel-93.json** を使用します。

- 3. 次の構造を JSON ファイルに追加します。次の属性から1つだけ文字列形式で指定します。
	- **baseurl** リポジトリーのベース URL。
	- **metalink** 有効なミラーリポジトリーのリストを含む metallink ファイルの URL。
	- **mirrorlist** 有効なミラーリポジトリーのリストを含む mirrorlist ファイルの URL。 **gpgkey** や **metadata\_expire** などの残りのフィールドはオプションです。 以下に例を示します。

```
{
   "x86_64": [
     {
       "name": "baseos",
       "baseurl": "http://mirror.example.com/composes/released/RHEL-
8/8.0/BaseOS/x86_64/os/",
       "gpgkey": "-----BEGIN PGP PUBLIC KEY BLOCK-----\n\n (…)",
       "check_gpg": true
    }
  ]
}
```
あるいは、**rhel-version.json** を RHEL のバージョン (例: rhel-9.json) に置き換えて、ディ ストリビューション用の JSON ファイルをコピーすることもできます。

\$ cp /usr/share/osbuild-composer/repositories/rhel-**version**.json /etc/osbuildcomposer/repositories/

4. オプション:JSON ファイルを確認します。

\$ json\_verify /etc/osbuild-composer/repositories/<file>.json

5. **rhel-9.json** ファイル内の **baseurl** パスを編集して保存します。以下に例を示します。

\$ /etc/osbuild-composer/repositories/rhel-**version**.json

6. **osbuild-composer.service** を再起動します。

\$ sudo systemctl restart osbuild-composer.service

リポジトリーが正しい URL を指しているか確認します。

\$ cat /etc/yum.repos.d/redhat.repo

リポジトリーは **/etc/yum.repos.d/redhat.repo** ファイルからコピーされた正しい URL を指し ていることが分かります。

#### 関連情報

 $\bullet$ [リポジトリーで利用可能な最新の](https://access.redhat.com/solutions/6957312) RPM バージョンは、**osbuild-composer** では表示されませ  $h_{10}$ 

### <span id="page-22-0"></span>3.6. サブスクリプションが必要なシステムリポジトリーのオーバーライド

**/etc/yum.repos.d/redhat.repo** ファイルで定義されているシステムサブスクリプションを使用するよう に **osbuild-composer** サービスをセットアップできます。**osbuild-composer** でシステムサブスクリプ ションを使用するには、次の詳細を含むリポジトリーオーバーライドを定義します。

- **/etc/yum.repos.d/redhat.repo** で定義されているリポジトリーと同じ **baseurl**。
- **"rhsm": true** の値は、JSON オブジェクトで定義されます。

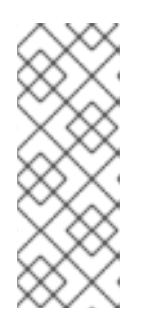

### 注記

**osbuild-composer** は、**/etc/yum.repos.d/** で定義されたリポジトリーを自動的 に使用するわけではありません。リポジトリーは、システムリポジトリーオー バーライドとして、または追加の **source** として、**combos-cli** を使用して手動 で指定する必要があります。"BaseOS" および "AppStream" リポジトリーは通 常、システムリポジトリーオーバーライドを使用しますが、他のすべてのリポジ トリーは **composer-cli** ソースを使用します。

#### 前提条件

- システムに **/etc/yum.repos.d/redhat.repo** で定義されたサブスクリプションがある。
- リポジトリーオーバーライドを作成している[。システムリポジトリーのオーバーライド](#page-21-0) を参照 してください。

#### 手順

1. **/etc/yum.repos.d/redhat.repo** ファイルから **baseurl** を取得します。

```
# cat /etc/yum.repos.d/redhat.repo
[AppStream]
name = AppStream mirror example
baseurl = https://mirror.example.com/RHEL-8/8.0/AppStream/x86_64/os/
enabled = 1gggcheck = 0sslverify = 1sslcacert = /etc/pki/ca1/ca.crt
sslclientkey = /etc/pki/ca1/client.key
sslclientcert = /etc/pki/ca1/client.crt
metadata expire = 86400enabled metadata = 0
```
2. 同じ **baseurl** を使用するようにリポジトリーオーバーライドを設定し、**rhsm** を true に設定し ます。

```
{
  "x86_64": [
     {
       "name": "AppStream mirror example",
       "baseurl": "https://mirror.example.com/RHEL-8/8.0/AppStream/x86_64/os/",
       "gpgkey": "-----BEGIN PGP PUBLIC KEY BLOCK-----\n\n (…)",
       "check_gpg": true,
       "rhsm": true
     }
  ]
}
```
3. **osbuild-composer.service** を再起動します。

\$ sudo systemctl restart osbuild-composer.service

#### 関連情報

RHEL image builder uses CDN [repositories](https://access.redhat.com/solutions/5773421) when host is registered to Satellite 6

# <span id="page-23-0"></span>3.7. コンテンツソースとしての SATELLITE CV の設定と使用

RHELImage Builder を使用してイメージを構築するためのリポジトリーとして、Satellite のコンテンツ ビュー (CV) を使用できます。これを行うには、Satellite に登録されているホストで、Red Hat Content Delivery Network (CDN) の公式リポジトリーではなく、Satellite リポジトリーから取得できる ようにリポジトリー参照を手動で設定します。

#### 前提条件

● Satellite 6 に登録されたホストで RHELImage Builder を使用しています。

#### 手順

1. 現在設定されているリポジトリーからリポジトリー URL を見つけます。

\$ sudo yum -v repolist rhel-8-for-x86\_64-baseos-rpms | grep repo-baseurl Repo-baseurl :

次の出力は例です。

https://satellite6.example.com/pulp/content/YourOrg/YourEnv/YourCV/content/dist/rhel8/8/x86\_ 64/baseos/os

b. **/usr/share/osbuild-composer/repositories/\*.json** の内容を、作成したディレクトリーに

2. ハードコードされたリポジトリーを Satellite Server に変更します。

a. **0755** 権限を持つリポジトリーディレクトリーを作成します。

\$ sudo mkdir -pvm 0755 /etc/osbuild-composer/repositories

b. **/usr/share/osbuild-composer/repositories/\*.json** の内容を、作成したディレクトリーに コピーします。

\$ sudo cp /usr/share/osbuild-composer/repositories/\*.json /etc/osbuildcomposer/repositories/

c. **/content/dist/\*** 行を通じて Satellite URL とファイルの内容を更新します。

\$ sudo sed -i -e 's|cdn.redhat.com|satellite6.example.com/pulp/content/YourOrg/YourEnv/YourCV|' /etc/osbuild-composer/repositories/\*.json

d. 設定が正しく置き換えられたことを確認します。

\$ sudo vi /etc/osbuild-composer/repositories/rhel-8.json

3. サービスを再起動します。

\$ sudo systemctl restart osbuild-worker@1.service osbuild-composer.service

4. Red Hat Image Builder 設定で必要なシステムリポジトリーをオーバーライドし、Satellite リポ ジトリーの URL をベース URL として使用します[。システムリポジトリーのオーバーライド](https://access.redhat.com/documentation/ja-jp/red_hat_enterprise_linux/8/html/composing_a_customized_rhel_system_image/managing-repositories_composing-a-customized-rhel-system-image#overriding-a-system-repository_managing-repositories) を 参照してください。

#### 関連情報

● RHEL Image Builder は、Satellite [に複数のカスタムリポジトリーが定義されていると失敗しま](https://access.redhat.com/solutions/7004689Composer) す。

# <span id="page-24-0"></span>3.8. RHELIMAGE BUILDER でイメージを構築するためのリポジトリーとし て SATELLITE CV を使用する

カスタムイメージを構築するためのリポジトリーとして Satellite のコンテンツビュー (CV) を使用する ように RHELImage Builder を設定します。

#### 前提条件

● Satellite を RHEL Web [コンソールに統合しました。](https://docs.redhat.com/en/documentation/red_hat_satellite/6.15/html/managing_hosts/host_management_and_monitoring_using_cockpit_managing-hosts?extIdCarryOver=true&intcmp=701f20000012ngPAAQ&sc_cid=701f2000001Css5AAC#Enabling_Cockpit_on_Server_managing-hosts)Satellite での RHEL Web コンソールの有 効化を 参照してください。

#### 手順

- 1. Satellite Web UI で、コンテンツ > 製品に移動し、製品 を選択して、使用するリポジトリーを クリックします。
- 2. 公開フィールドでセキュリティー保護された URL (HTTPS) を検索してコピーします。
- 3. コピーした URL を Red Hat Image Builder リポジトリーのベース URL として使用します。 RHEL Image Builder へのカスタムサードパーティーリポジトリーの追加

イメージをビルドします。Web コンソールインターフェイスで RHEL Image Builder を使用し

#### 次のステップ

● イメージをビルドします。Web コンソールインターフェイスで RHEL Image Builder を使用し てシステムイメージを作成する

# <span id="page-26-0"></span>第4章 RHEL WEB コンソールで IMAGE BUILDER を使用して RHEL FOR EDGE イメージを作成する

RHEL Image Builder を使用して、カスタマイズした RHEL for Edge イメージ (OSTree コミット) を作 成します。

RHEL Image Builder にアクセスし、カスタマイズした RHEL for Edge イメージを作成するには、RHEL Web コンソールインターフェイスまたはコマンドラインインターフェイスを使用します。

以下の概要手順を実行して、RHEL Web コンソールで RHEL Image Builder を使用し、RHEL for Edge イメージを作成することができます。

- 1. RHEL Web コンソールで RHEL Image Builder にアクセスします。
- 2. RHEL for Edge イメージのブループリントの作成します。
- 3. RHEL for Edge イメージの作成します。次のイメージを作成できます。
	- RHEL for Edge Commit イメージ。
	- RHEL for Edge Container イメージ。
	- RHEL for Edge Installer イメージ。
- 4. RHEL for Edge イメージをダウンロードする

#### <span id="page-26-1"></span>4.1. RHEL WEB コンソールで RHEL IMAGE BUILDER にアクセスする

RHEL Web コンソールで RHEL Image Builder にアクセスするには、以下の前提条件を満たしているこ とを確認してから、手順に従ってください。

#### 前提条件

- RHEL システムをインストール済みである。
- システムの管理者権限を持っている。
- RHEL システムを Red Hat Subscription Manager (RHSM) または Red Hat Satellite Server にサ ブスクライブしている。
- システムに電源が入り、ネットワーク経由でアクセスできる。
- システムに RHEL Image Builder がインストール済みである。

#### 手順

- 1. RHEL システムで、Web ブラウザーで https://localhost:9090/ にアクセスします。
- 2. RHEL Image Builder [にリモートでアクセスする方法の詳細は、](https://access.redhat.com/documentation/ja-jp/red_hat_enterprise_linux/8/html/managing_systems_using_the_rhel_8_web_console/index)RHEL 8 で Web コンソールを使 用したシステムの管理 を参照してください。
- 3. 管理ユーザーアカウントを使用して、Web コンソールにログインします。
- 4. Web コンソールで、左側のメニューの **Apps** をクリックします。
- 5. **Image Builder** をクリックします。

RHEL Image Builder ダッシュボードが右側のペインに開きます。これで、RHEL for Edge イ メージのブループリントの作成に進むことができます。

# <span id="page-27-0"></span>4.2. WEB コンソールで IMAGE BUILDER を使用して RHEL FOR EDGE イ メージのブループリントを作成する

RHEL Web コンソールの RHEL Image Builder を使用して RHEL for Edge イメージのブループリントを 作成するには、以下の前提条件を満たしていることを確認してから、手順に従ってください。

#### 前提条件

RHEL システムで、RHEL Image Builder のダッシュボードを開いている。

#### 手順

- 1. RHEL Image Builder ダッシュボードで、**Create Blueprint** をクリックします。 Create Blueprint のダイアログボックスが表示されます。
- 2. **Details** ページで以下を行います。
	- a. ブループリントの名前と、必要に応じてその説明を入力します。**Next** をクリックします。
- 3. オプション: **Packages** ページで、以下を行います。
	- a. **Available packages** の検索で、パッケージ名を入力し、**>** ボタンをクリックして、パッ ケージを Chosen packages フィールドに移動します。必要な数のパッケージを検索して含 めます。**Next** をクリックします。

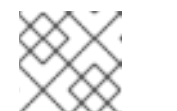

注記

特に指定がない限り、これらのカスタマイズはすべてオプションです。

- 4. **Kernel** ページで、カーネル名とコマンドライン引数を入力します。
- 5. **File system** ページで、**Use automatic partitioning** を選択します。OSTree イメージには読み 取り専用などの独自のマウントルールがあるため、ファイルシステムのカスタマイズは OSTree システムではサポートされません。**Next** をクリックします。
- 6. **Services** ページで、サービスを有効または無効にします。
	- a. 有効または無効にするサービス名をコンマまたはスペースで区切るか、**Enter** キーを押して 入力します。**Next** をクリックします。
- 7. **Firewall** ページで、ファイアウォールを設定します。
	- a. **Ports** と、有効または無効にするファイアウォールサービスを入力します。
	- b. **Add zone** ボタンをクリックして、各ゾーンのファイアウォールルールを個別に管理しま す。**Next** をクリックします。

b. **Username**、**password**、および **SSH key** を入力します。**Server administrator** チェック

- 8. **Users** ページで、以下の手順に従ってユーザーを追加します。
	- a. **Add user** をクリックします。
- b. **Username**、**password**、および **SSH key** を入力します。**Server administrator** チェック ボックスをクリックして、ユーザーを特権ユーザーとしてマークすることもできま す。**Next** をクリックします。
- 9. **Groups** ページで、次の手順を実行してグループを追加します。
	- a. **Add groups** ボタンをクリックします。
		- i. **Group name** と **Group ID** を入力します。グループをさらに追加できます。**Next** をク リックします。
- 10. **SSH keys** ページで、キーを追加します。
	- a. **Add key** ボタンをクリックします。
		- i. SSH キーを入力します。
		- ii. **User** を入力します。**Next** をクリックします。
- 11. **Timezone** ページで、タイムゾーンを設定します。
	- a. **Timezone** フィールドに、システムイメージに追加するタイムゾーンを入力します。たと えば、タイムゾーン形式 US/Eastern を追加します。 タイムゾーンを設定しない場合、システムはデフォルトとして協定世界時 (UTC) を使用し ます。
	- b. **NTP** サーバーを入力します。**Next** をクリックします。
- 12. **Locale** ページで、以下の手順を実行します。
	- a. **Keyboard** 検索フィールドに、システムイメージに追加するパッケージ名を入力します。 たとえば、["en\_US.UTF-8"] と入力します。
	- b. **Languages** 検索フィールドに、システムイメージに追加するパッケージ名を入力します。 たとえば、"us" と入力します。**Next** をクリックします。
- 13. **Others** ページで、次の手順を実行します。
	- a. **Hostname** フィールドに、システムイメージに追加するホスト名を入力します。ホスト名 を追加しない場合、オペレーティングシステムによってホスト名が決定されます。
	- b. Simplifier インストーラーイメージの場合のみ必須: **Installation Devices** フィールドに、シ ステムイメージの有効なノードを入力します。たとえば、**dev/sda** です。**Next** をクリック します。
- 14. FIDO イメージをビルドする場合のみ必須: **FIDO device onboarding** ページで、次の手順を実 行します。
	- a. **Manufacturing server URL** フィールドに、次の情報を入力します。
		- i. **DIUN public key insecure** フィールドに、セキュアでない公開鍵を入力します。
		- ii. **DIUN public key hash** フィールドに、公開鍵ハッシュを入力します。
		- iii. **DIUN public key root certs** フィールドに、公開鍵ルート証明書を入力します。**Next** をクリックします。
- 15. **OpenSCAP** ページで、次の手順を実行します。
- a. **Datastream** フィールドに、システムイメージに追加する **datastream** 修復手順を入力しま す。
- b. **Profile ID** フィールドに、システムイメージに追加する **profile\_id** セキュリティープロファ イルを入力します。**Next** をクリックします。
- 16. Ignition イメージをビルドする場合のみ必須: **Ignition** ページで、次の手順を実行します。
	- a. **Firstboot URL** フィールドに、システムイメージに追加するパッケージ名を入力します。
	- b. **Embedded Data** フィールドに、ファイルをドラッグまたはアップロードします。**Next** を クリックします。
- 17. .**Review** ページで、ブループリントの詳細を確認します。**Create** をクリックします。

RHEL Image Builder ビューが開き、既存のブループリントのリストが表示されます。

# <span id="page-29-0"></span>4.3. WEB コンソールで IMAGE BUILDER を使用して RHEL FOR EDGE COMMIT イメージを作成する

RHEL Web コンソールの RHEL Image Builder を使用して、"RHEL for Edge Commit"イメージを作成 できます。RHEL for Edge Commit (.tar)イメージタイプには完全なオペレーティングシステムが含ま れていますが、直接起動することはできません。Commit イメージタイプを起動するには、実行中のコ ンテナーにデプロイする必要があります。

#### 前提条件

● RHEL システムで、RHEL Image Builder ダッシュボードにアクセス済みである。

#### 手順

- 1. RHEL Image Builder のダッシュボードで、**Create Image** をクリックします。
- 2. Image output ページで、次の手順を実行します。
	- a. Select a blueprint ドロップダウンメニューから、使用するブループリントを選択します。
	- b. Image output typeドロップダウンリストから、"RHEL for Edge Commit (.tar)"を選択し ます。
	- c. **Next** をクリックします。
	- d. OSTree settings ページで、以下を入力します。
		- i. リポジトリー URL: イメージに埋め込むコミットの OSTree リポジトリーへの URL を 指定します。たとえば、http://10.0.2.2:8080/repo/ です。
		- ii. 親コミット: 以前のコミットを指定するか、現時点でコミットがない場合は空のままに します。
		- iii. Ref テキストボックスで、コミットを作成する場所の参照パスを指定します。デフォル トでは、Web コンソールは **rhel/8/\$ARCH/edge** を指定します。\$ARCH の値は、ホス トマシンによって決定されます。**Next** をクリックします。
	- e. Review ページでカスタマイズを確認し、**Create** をクリックします。

RHEL Image Builder が、作成したブループリントの RHEL for Edge Commit イメージの作 成を開始します。

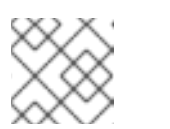

イメージの作成プロセスは、完了するまでに最大 20 分かかります。

#### 検証

1. RHEL for Edge Commit イメージの作成の進行状況を確認するには、次の手順に従います。

a. **Images** タブをクリックします。

注記

イメージの作成プロセスが完了したら、結果の RHEL for Edge Commit (.tar)イメージをダウンロード できます。

#### 関連情報

● RHEL for Edge [イメージのダウンロード](https://access.redhat.com/documentation/ja-jp/red_hat_enterprise_linux/8/html/composing_installing_and_managing_rhel_for_edge_images/composing-rhel-for-edge-images-using-image-builder-in-rhel-web-console_composing-installing-managing-rhel-for-edge-images#downloading-a-rhel-for-edge-image_composing-rhel-for-edge-images-using-image-builder-in-rhel-web-console)

# <span id="page-30-0"></span>4.4. RHEL WEB コンソールで RHEL IMAGE BUILDER を使用して RHEL FOR EDGE CONTAINER イメージを作成する

RHEL for Edge Container (.tar)を選択すると、RHEL for Edge イメージを作成できます。 RHEL for Edge Container (.tar) イメージタイプでは、OSTree のコミットを作成し、Web サーバーのある OCI コンテナーに埋め込みます。コンテナーが起動すると、Web サーバーは OSTree リポジトリーとしてコ ミットを提供します。

この手順に従って、RHEL Web コンソールの Image Builder を使用して RHEL for Edge Container イ メージを作成します。

#### 前提条件

- RHEL システムで、RHEL Image Builder ダッシュボードにアクセス済みである。
- ブループリントを作成している。

#### 手順

- 1. RHEL Image Builder のダッシュボードで、**Create Image** をクリックします。
- 2. Image output ページで、次の手順を実行します。
- 3. Select a blueprint ドロップダウンメニューから、使用するブループリントを選択します。
	- a. Image output typeドロップダウンリストから、"RHEL for Edge Container (.tar)"を選択 します。
	- b. **Next** をクリックします。
	- c. OSTree ページで、次のように入力します。
		- i. リポジトリー URL: イメージに埋め込むコミットの OSTree リポジトリーへの URL を 指定します。たとえば、http://10.0.2.2:8080/repo/ です。デフォルトでは、RHEL for Edge Container イメージのリポジトリーフォルダーは /repo です。

使用する正しい URL を見つけるには、実行中のコンテナーにアクセスし、**nginx.conf** ファイルを確認します。使用する URL を見つけるには、実行中のコンテナーにアクセ スし、**nginx.conf** ファイルを確認します。**nginx.conf** ファイル内で、**root** ディレクト リーエントリーを見つけて、**/repo/** フォルダー情報を検索します。RHEL Image Builder を使用して RHEL for Edge Container イメージ **(.tar)** を作成するときにリポジトリー URL を指定しない場合、デフォルトの **/repo/** エントリーが **nginx.conf** ファイルに作 成されることに注意してください。

- ii. 親コミット: 以前のコミットを指定するか、現時点でコミットがない場合は空のままに します。
- iii. Ref テキストボックスで、コミットを作成する場所の参照パスを指定します。デフォル トでは、Web コンソールは **rhel/8/\$ARCH/edge** を指定します。\$ARCH の値は、ホス トマシンによって決定されます。**Next** をクリックします。
- d. Review ページで、カスタマイズを確認します。**Save blueprint** をクリックします。
- 4. **Create** をクリックします。

RHEL Image Builder が、作成したブループリントの RHEL for Edge Container イメージの作成 を開始します。

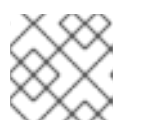

#### 注記

イメージの作成プロセスは、完了するまでに最大 20 分かかります。

#### 検証

1. RHEL for Edge Container イメージの作成の進行状況を確認するには、次の手順に従います。

a. **Images** タブをクリックします。

イメージの作成プロセスが完了したら、結果の RHEL for Edge Container (.tar)イメージをダウンロー ドできます。

#### 関連情報

● RHEL for Edge [イメージのダウンロード](https://access.redhat.com/documentation/ja-jp/red_hat_enterprise_linux/8/html/composing_installing_and_managing_rhel_for_edge_images/composing-rhel-for-edge-images-using-image-builder-in-rhel-web-console_composing-installing-managing-rhel-for-edge-images#downloading-a-rhel-for-edge-image_composing-rhel-for-edge-images-using-image-builder-in-rhel-web-console)

# <span id="page-31-0"></span>4.5. RHEL WEB コンソールで IMAGE BUILDER を使用して RHEL FOR EDGE INSTALLER イメージを作成する

**RHEL for Edge Installer (.iso)** を選択すると、RHEL for Edge インストーラーイメージを作成できま す。**RHEL for Edge Installer (.iso)** イメージタイプは、**RHEL for Edge Container (.tar)** によって提供 される実行中のコンテナーから OSTree コミットリポジトリーをプルし、組み込み OSTree を使用する ように設定されたキックスタートファイルを使用してインストール可能なブート ISO イメージを作成し ます。

以下の手順に従って、RHEL Web コンソールで Image Builder を使用して RHEL for Edge イメージを作 成します。

#### 前提条件

- RHEL システムで、Image Builder ダッシュボードにアクセス済みである。
- ブループリントを作成している。

● RHEL for Edge Container [イメージを作成し、実行中のコンテナーにロードした。ネットワーク](https://access.redhat.com/documentation/ja-jp/red_hat_enterprise_linux/9/html-single/composing_installing_and_managing_rhel_for_edge_images/index#building-a-rhel-for-edge-container-commit-for-non-network-based-deployments_assembly_deploying-a-non-network-rhel-for-edge-image) ベース以外のデプロイメント用の RHEL for Edge Container イメージの作成 を参照してくださ い。

#### 手順

- 1. RHEL Image Builder のダッシュボードで、**Create Image** をクリックします。
- 2. Image output ページで、次の手順を実行します。
	- a. Select a blueprint ドロップダウンメニューから、使用するブループリントを選択します。
	- b. Image output typeドロップダウンリストから、RHEL for Edge Installer (**.iso**) イメージ を選択します。
	- c. **Next** をクリックします。
	- d. OSTree settings ページで、以下を入力します。
		- i. リポジトリー URL: イメージに埋め込むコミットの OSTree リポジトリーへの URL を 指定します。たとえば、http://10.0.2.2:8080/repo/ です。
		- ii. Ref テキストボックスで、コミットを作成する場所の参照パスを指定します。デフォル トでは、Web コンソールは **rhel/8/\$ARCH/edge** を指定します。\$ARCH の値は、ホス トマシンによって決定されます。**Next** をクリックします。
	- e. Review ページで、カスタマイズを確認します。**Save blueprint** をクリックします。
- 3. **Create** をクリックします。 RHEL Image Builder が、作成したブループリントの RHEL for Edge Installer イメージの作成を 開始します。

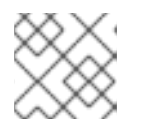

#### 注記

イメージの作成プロセスは、完了するまでに最大 20 分かかります。

#### 検証

1. RHEL for Edge Installer イメージの作成の進行状況を確認するには:

a. **Images** タブをクリックします。

イメージの作成プロセスが完了したら、結果の **RHEL for Edge Installer (.iso)** イメージをダウンロー ドして、ISO イメージをデバイスで起動できます。

#### 関連情報

● RHEL for Edge [イメージのダウンロード](https://access.redhat.com/documentation/ja-jp/red_hat_enterprise_linux/8/html/composing_installing_and_managing_rhel_for_edge_images/composing-rhel-for-edge-images-using-image-builder-in-rhel-web-console_composing-installing-managing-rhel-for-edge-images#downloading-a-rhel-for-edge-image_composing-rhel-for-edge-images-using-image-builder-in-rhel-web-console)

# <span id="page-32-0"></span>4.6. RHEL FOR EDGE イメージのダウンロード

RHEL Image Builder を使用して RHEL for Edge イメージを正常に作成したら、ローカルホストにイ メージをダウンロードします。

#### 手順

以下は、イメージをダウンロードするための手順です。

1. More Options メニューの **Download** をクリックします。 RHEL Image Builder ツールは、デフォルトのダウンロード場所にファイルをダウンロードしま す。

ダウンロードされたファイルは、RHEL for Edge Commit イメージおよび RHEL for Edge Container イ メージの OSTree リポジトリーを含む **.tar** ファイル、または RHEL for Edge Installer イメージの **.iso** ファイルと OSTree リポジトリーで構成されます。このリポジトリーには、コミットと、リポジトリー のコンテンツに関する情報のメタデータを含む **json** ファイルが含まれています。

### <span id="page-33-0"></span>4.7. 関連情報

● Image Builder [コマンドラインを使用した](https://access.redhat.com/documentation/ja-jp/red_hat_enterprise_linux/8/html/composing_installing_and_managing_rhel_for_edge_images/composing-a-rhel-for-edge-image-using-image-builder-command-line_composing-installing-managing-rhel-for-edge-images) RHEL for Edge イメージの作成

# <span id="page-34-0"></span>第5章 IMAGE BUILDER コマンドラインを使用した RHEL FOR EDGE イメージの作成

Image Builder を使用して、カスタマイズした RHEL for Edge イメージ (OSTree コミット) を作成でき ます。

Image Builder にアクセスし、カスタマイズした RHEL for Edge イメージを作成するには、RHEL Web コンソールインターフェイスまたはコマンドラインインターフェイスを使用します。

ネットワークベースのデプロイメントの場合、CLI を使用して RHEL for Edge イメージを作成するワー クフローでは、以下の概要手順を実施します。

- 1. RHEL for Edge イメージのブループリントの作成
- 2. RHEL for Edge Commit イメージの作成
- 3. RHEL for Edge Commit イメージのダウンロード

ネットワークベース以外のデプロイメントの場合、CLI を使用して RHEL for Edge イメージを作成する ワークフローでは、以下の概要手順を実施します。

- 1. RHEL for Edge イメージのブループリントの作成
- 2. RHEL for Edge インストーラーイメージのブループリントの作成
- 3. RHEL for Edge Container イメージの作成
- 4. RHEL for Edge Installer イメージを作成する
- 5. RHEL for Edge イメージをダウンロードする

手順を実行するには、**composer-cli** パッケージを使用します。

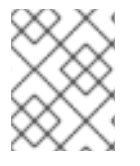

#### 注記

**composer-cli** コマンドを root 以外のユーザーとして実行するには、**weldr** グループの一 員であるか、システムへの管理者アクセス権を持っている必要があります。

### <span id="page-34-1"></span>5.1. ネットワークベースのデプロイメントワークフロー

ここでは、**OSTree** コミットを構築する手順を説明します。これらの **OSTree** コミットには完全なオペ レーティングシステムが含まれていますが、直接起動することはできません。それらを起動するには、 キックスタートファイルを使用してデプロイメントする必要があります。

5.1.1. Image Builder コマンドラインインターフェイスを使用した RHEL for Edge Commit イメージのブループリントの作成

CLI を使用して、RHEL for Edge Commit イメージのブループリントを作成します。

#### 前提条件

● 既存のブループリントがありません。それを確認するには、既存のブループリントをリスト表 示します。

\$ sudo composer-cli blueprints list

#### 手順

1. 次の内容のプレーンテキストファイルを TOML 形式で作成します。

```
name = "blueprint-name"
description = "blueprint-text-description"
version = "0.0.1"
modules = [ ]groups = \lceil \rceil
```
詳細は以下のようになります。

- blueprint-name はブループリントの名前、blueprint-text-description はブループリントの 説明です。
- 0.0.1は、Semantic Versioning スキームに従って、バージョン番号に置き換えます。
- モジュール には、イメージにインストールするパッケージの名前と、それに対応するバー ジョンの glob を記述します (例: パッケージ名 = "tmux"、対応するバージョンの glob = "2.9a")。 現在、パッケージとモジュールには違いがないことに注意してください。
- グループ は、イメージにインストールされるパッケージグループです (例: グループパッ ケージ anaconda-tools)。 このとき、モジュールおよびグループがわからない場合は、空欄のままにしておきます。
- 2. 要件に沿うように、必要なパッケージを含め、ブループリントの他の詳細をカスタマイズしま す。 ブループリントに含むすべてのパッケージについて、以下の行をファイルに追加します。

[[packages]] name = "package-name" version = "package-version"

詳細は以下のようになります。

- package-name は、パッケージ名に置き換えます (例: httpd, gdb-doc、coreutils など)。
- package-version は、使用するパッケージのバージョン番号に置き換えます。 package-version は、以下の dnf バージョン仕様をサポートしています。
- 特定のバージョンを指定する場合は、バージョン番号を正確に指定してください (例: 8.0 な ど)。
- 利用可能な最新バージョンを指定する場合は、アスタリスク \* を使用します。
- 最新のマイナーバージョンを指定する場合は、8.\* などの形式を使用してください。
- 3. ブループリントを RHEL Image Builder サーバーにプッシュ (インポート) します。

# composer-cli blueprints push **blueprint-name.toml**
4. 既存のブループリントを一覧表示して、作成したブループリントが正常にプッシュされて存在 するかどうかを確認します。

# composer-cli blueprints show BLUEPRINT-NAME

5. ブループリントに記載されているコンポーネントおよびバージョンと、その依存関係が有効か どうかを確認します。

# composer-cli blueprints depsolve **blueprint-name**

# 関連情報

● [サポートされているイメージのカスタマイズ](https://access.redhat.com/documentation/ja-jp/red_hat_enterprise_linux/8/html/composing_a_customized_rhel_system_image/creating-system-images-with-composer-command-line-interface_composing-a-customized-rhel-system-image#image-customizations_creating-system-images-with-composer-command-line-interface)

5.1.2. Image Builder コマンドラインインターフェイスを使用した RHEL for Edge Commit イメージの作成

RHEL Image Builder コマンドラインインターフェイスを使用して RHEL for Edge Commit イメージを作 成するには、以下の前提条件を満たしていることを確認してから、手順に従ってください。

# 前提条件

● RHEL for Edge Commit イメージのブループリントを作成している。

## 手順

1. RHEL for Edge Commit イメージを作成します。

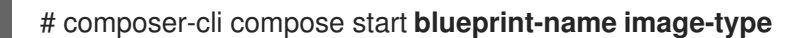

詳細は以下のようになります。

- blueprint-name は RHEL for Edge のブループリント名です。
- image-type は network-based deployment の **edge-commit** です。 composer プロセスがキューに追加されたことを確認する画面が表示されます。また、作成 されたイメージの UUID (Universally Unique Identifier) 番号も表示されます。UUID 番号を 使用してビルドを追跡します。また、更なるタスクのために UUID 番号を手元に保管して おきます。
- 2. イメージの作成状態を確認します。

# composer-cli compose status

出力には、以下の形式で状態が表示されます。

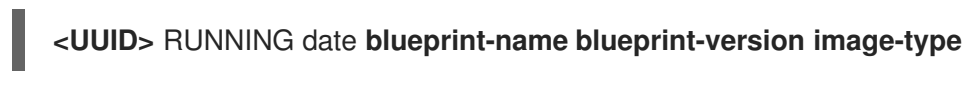

# 注記

イメージの作成プロセスは、完了するまでに最大 20 分かかります。

イメージ作成プロセスを中断するには、以下を実行します。

# composer-cli compose cancel **<UUID>**

既存イメージを削除するには、以下を実行します。

# composer-cli compose delete **<UUID>**

イメージの準備ができたら、イメージをダウンロードして ネットワークデプロイメント で使用 できます。

#### 関連情報

● RHEL Image Builder [コマンドラインを使用した](https://access.redhat.com/documentation/ja-jp/red_hat_enterprise_linux/8/html/composing_installing_and_managing_rhel_for_edge_images/composing-a-rhel-for-edge-image-using-image-builder-command-line_composing-installing-managing-rhel-for-edge-images) RHEL for Edge イメージの作成

5.1.3. RHEL Image Builder CLI を使用した ref commit による RHEL for Edge イメージ 更新の作成

既存のブループリントに変更を加えた場合、たとえば、新しいパッケージを追加し、既存の RHEL for Edge イメージをこの新しいパッケージで更新する場合、**--parent** 引数を使用して更新された **RHEL for Edge Commit (.tar)** イメージを生成できます。**--parent** 引数には、**URL** 引数で指定されたリポジト リーに存在する **ref** を指定することも、展開された **.tar** イメージファイル内にある **Commit ID** を使用 することもできます。**ref** 引数と **Commit ID** 引数はどちらも、ビルドしている新しいコミットの親を取 得します。RHEL Image Builder は、ビルド中の新しいコミットの一部に影響する情報を親コミットから 読み取ることができます。その結果、RHEL Image Builder は親コミットのユーザーデータベースを読み 取り、パッケージで作成されたシステムユーザーとグループの UID と GID を保持します。

# 前提条件

- RHEL for Edge イメージの既存のブループリントを更新している。
- 既存の RHEL for Edge イメージ (OSTree コミット) がある。RHEL for Edge イメージのコミッ トの展開 [を参照してください。](https://access.redhat.com/documentation/ja-jp/red_hat_enterprise_linux/8/html/composing_installing_and_managing_rhel_for_edge_images/installing-rpm-ostree-images_composing-installing-managing-rhel-for-edge-images#extracting-the-tar-file-commit_installing-rpm-ostree-images)
- ビルド中の **ref** は、URL で指定された **OSTree** リポジトリーで利用できます。

#### 手順

1. RHEL for Edge Commit イメージを作成します。

# composer-cli compose start-ostree --ref **rhel/8/x86\_64/edge** --parent **parent-OSTree-REF** --url **URL blueprint-name image-type**

以下に例を示します。

П

**parent** に基づいて新しい **ref** を使用して新しい RHEL for Edge Commit を作成するには、 次のコマンドを実行します。

# composer-cli compose start-ostree --ref **rhel/8/x86\_64/edge** --parent **rhel/8/x86\_64/edge** --url **http://10.0.2.2:8080/repo rhel\_update edge-commit**

同じ **ref** に基づいて新しい RHEL for Edge Commit を作成するには、次のコマンドを実行し ます。

# composer-cli compose start-ostree --ref rhel/8/x86\_64/edge --url **http://10.0.2.2:8080/repo rhel\_update edge-commit**

ここでは、以下のようになります。

- --ref 引数は、OSTree リポジトリーの構築に使用したものと同じパス値を指定しま す。
- --parent 引数は親コミットを指定します。**rhel/8/x86\_64/edge**、または展開された **.tar** ファイルで見つかる **Commit ID** など、解決およびプルする ref を指定できます。
- o blueprint-name は RHEL for Edge のブループリント名です。
- **--url** 引数は、イメージに埋め込むコミットの OSTree リポジトリーへの URL を指定し ます (例: http://10.0.2.2:8080/repo)。
- image-type は network-based deployment の **edge-commit** です。

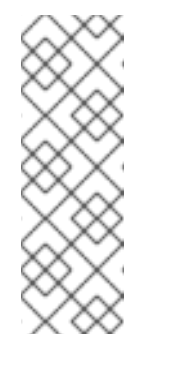

#### 注記

- **--parent** 引数は、**RHEL for Edge Commit (.tar)** イメージタイプに のみ使用できます。**--url** 引数と **--parent** 引数をあわせて使用する と、**RHEL for Edge Container (.tar)** イメージタイプでエラーが発 生します。
- **parent ref** 引数を省略すると、システムは **--ref** 引数で指定された **ref** にフォールバックします。

composer プロセスがキューに追加されたことを確認する画面が表示されます。また、 作成されたイメージの UUID (Universally Unique Identifier) 番号も表示されます。UUID 番号を使用してビルドを追跡します。また、更なるタスクのために UUID 番号を手元に 保管しておきます。

2. イメージの作成状態を確認します。

# composer-cli compose status

出力には、以下の形式で状態が表示されます。

**<UUID>** RUNNING date **blueprint-name blueprint-version image-type**

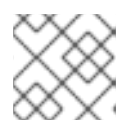

#### 注記

イメージ作成プロセスの完了まで数分かかります。

(オプション) イメージ作成プロセスを中断するには、以下を実行します。

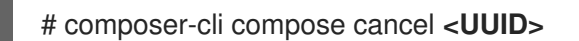

(オプション) 既存のイメージを削除するには、以下を実行します。

# composer-cli compose delete **<UUID>**

イメージの作成が完了した後、既存の OSTree デプロイメントをアップグレードするには、以下が必要 です。

- リポジトリーを設定します。[Deploying](https://access.redhat.com/documentation/ja-jp/red_hat_enterprise_linux/8/html/composing_installing_and_managing_rhel_for_edge_images/installing-rpm-ostree-images_composing-installing-managing-rhel-for-edge-images) a RHEL for Edge image を参照してください。
- このリポジトリーをリモート、つまり、OSTree コンテンツをホストする http または https の エンドポイントとして追加します。
- 新しい OSTree [コミットを既存の稼働中のインスタンスにプルします。](https://access.redhat.com/documentation/ja-jp/red_hat_enterprise_linux/8/html/composing_installing_and_managing_rhel_for_edge_images/installing-rpm-ostree-images_composing-installing-managing-rhel-for-edge-images)RHEL for Edge イメー ジの更新の手動でのデプロイ を参照してください。

#### 関連情報

- RHEL Image Builder [コマンドラインインターフェイスでのシステムイメージの作成](https://access.redhat.com/documentation/ja-jp/red_hat_enterprise_linux/8/html/composing_installing_and_managing_rhel_for_edge_images/composing-a-rhel-for-edge-image-using-image-builder-command-line_composing-installing-managing-rhel-for-edge-images)
- RHEL Image Builder [コマンドラインインターフェイスを使用した](https://access.redhat.com/documentation/ja-jp/red_hat_enterprise_linux/8/html/composing_installing_and_managing_rhel_for_edge_images/composing-a-rhel-for-edge-image-using-image-builder-command-line_composing-installing-managing-rhel-for-edge-images#downloading-a-rhel-for-edge-image-using-the-command-line_composing-a-rhel-for-edge-image-using-image-builder-command-line) RHEL for Edge イメージのダ ウンロード

5.1.4. Image Builder コマンドラインインターフェイスを使用した RHEL for Edge イ メージのダウンロード

RHEL Image Builder コマンドラインインターフェイスを使用して RHEL for Edge イメージをダウン ロードするには、以下の前提条件を満たしていることを確認してから、手順に従ってください。

## 前提条件

● RHEL for Edge イメージを作成済みである。

# 手順

1. RHEL for Edge イメージの状態を確認します。

# composer-cli compose status

出力には、以下が表示される必要があります。

\$ **<UUID>** FINISHED date **blueprint-name blueprint-version image-type**

2. イメージをダウンロードします。

# composer-cli compose image <UUID>

RHEL Image Builder が、**tar** ファイル形式のイメージをカレントディレクトリーにダウンロー ドします。

UUID 番号とイメージサイズは並んで表示されます。

\$ **<UUID>**-commit.tar: **size** MB

イメージには、コミットと、リポジトリーコンテンツに関する情報メタデータを含む **json** ファイルが 含まれています。

## 関連情報

[ネットワークベース環境での](https://access.redhat.com/documentation/ja-jp/red_hat_enterprise_linux/8/html-single/composing_installing_and_managing_rhel_for_edge_images/index#installing-rpm-ostree-images_composing-installing-managing-rhel-for-edge-images) RHEL for Edge イメージのデプロイ

# 5.2. 非ネットワークベースのデプロイメントワークフロー

RHEL for Edge Container イメージと RHEL for Edge Installer イメージを使用して OSTree ベースのシ ステムをインストールし、後で切断された環境のデバイスにデプロイできるブート ISO イメージを構築 するには、以下の手順を実行します。

# 5.2.1. Image Builder CLI を使用したRHEL for Edge Container のブループリントの作成

RHEL for Edge Container イメージのブループリントを作成するには、以下のステップを実行します。

# 手順

1. 次の内容のプレーンテキストファイルを TOML 形式で作成します。

```
name = "blueprint-name"
description = "blueprint-text-description"
version = "0.0.1"modules = \lceil \cdot \rceilgroups = [ ]
```
詳細は以下のようになります。

- blueprint-name はブループリントの名前、blueprint-text-description はブループリントの 説明です。
- 0.0.1は、Semantic Versioning スキームに従って、バージョン番号に置き換えます。
- モジュール には、イメージにインストールするパッケージの名前と、それに対応するバー ジョンの glob を記述します (例: パッケージ名 = "tmux"、対応するバージョンの glob = "2.9a")。 現在、パッケージとモジュールには違いがないことに注意してください。
- グループ は、イメージにインストールされるパッケージグループです (例: グループパッ ケージ anaconda-tools)。 このとき、モジュールおよびグループがわからない場合は、空欄のままにしておきます。
- 2. 要件に沿うように、必要なパッケージを含め、ブループリントの他の詳細をカスタマイズしま す。 ブループリントに含むすべてのパッケージについて、以下の行をファイルに追加します。

```
[[packages]]
name = "package-name"
version = "package-version"
```
詳細は以下のようになります。

- package-name は、httpd、gdb-doc、coreutils などのパッケージの名前です。
- package-version は、使用するパッケージのバージョン番号に置き換えます。 package-version は、次の **dnf** バージョン仕様をサポートしています。
- 特定のバージョンを指定する場合は、バージョン番号を正確に指定してください (例: 8.0 な ど)。
- 利用可能な最新バージョンを指定する場合は、アスタリスク \* を使用します。
- 最新のマイナーバージョンを指定する場合は、8.\* などの形式を使用してください。
- 3. ブループリントを RHEL Image Builder サーバーにプッシュ (インポート) します。

# composer-cli blueprints push **blueprint-name.toml**

4. 既存のブループリントを一覧表示して、作成したブループリントが正常にプッシュされて存在 するかどうかを確認します。

# composer-cli blueprints show BLUEPRINT-NAME

5. ブループリントに記載されているコンポーネントおよびバージョンと、その依存関係が有効か どうかを確認します。

# composer-cli blueprints depsolve **blueprint-name**

#### 関連情報

● [サポートされているイメージのカスタマイズ](https://access.redhat.com/documentation/ja-jp/red_hat_enterprise_linux/8/html/composing_a_customized_rhel_system_image/creating-system-images-with-composer-command-line-interface_composing-a-customized-rhel-system-image#image-customizations_creating-system-images-with-composer-command-line-interface)

5.2.2. Image Builder CLI を使用した RHEL for Edge Installer のブループリントの作成

ブループリントを作成して **RHEL for Edge Installer (.iso)** イメージを構築し、ユーザーアカウントを 指定して、インストール時にシステム上に 1 人以上のユーザーを自動的に作成できます。

# 警告

**customizations.user** カスタマイズを使用してブループリントでユーザーを作成す ると、ブループリントはユーザーを **/usr/lib/passwd** ディレクトリーの下に、パス ワードを **/usr/etc/shadow** ディレクトリーの下に作成します。**OSTree** 更新を使用 している実行中のシステムで、さらにバージョンの高いイメージのパスワードを変 更することはできない点に注意してください。ブループリントで作成したユーザー は、作成したシステムにアクセスするためだけに使用する必要があります。システ ムにアクセスしたら、**useradd** コマンドなどを使用してユーザーを作成する必要が あります。

RHEL for Edge Installer イメージのブループリントを作成するには、以下の手順を実行します。

# 手順

1. 次の内容のプレーンテキストファイルを TOML 形式で作成します。

```
name = "blueprint-installer"
description = "blueprint-for-installer-image"
version = "0.0.1"
```
[[customizations.user]]

name = "**user**" description = "**account**" password = "**user-password**" key = "**user-ssh-key** " home = "**path**" groups = ["**user-groups**"]

詳細は以下のようになります。

- blueprint-name はブループリントの名前、blueprint-text-description はブループリントの 説明です。
- 0.0.1 は、Semantic Versioning スキームに従って、バージョン番号に置き換えます。
- 2. ブループリントを RHEL Image Builder サーバーにプッシュ (インポート) します。

# composer-cli blueprints push **blueprint-name.toml**

3. 既存のブループリントを一覧表示して、作成したブループリントが正常にプッシュされて存在 するかどうかを確認します。

# composer-cli blueprints show **blueprint-name**

4. ブループリントに記載されているコンポーネントおよびバージョンと、その依存関係が有効か どうかを確認します。

# composer-cli blueprints depsolve **blueprint-name**

#### 関連情報

● [サポートされているイメージのカスタマイズ](https://access.redhat.com/documentation/ja-jp/red_hat_enterprise_linux/8/html-single/composing_installing_and_managing_rhel_for_edge_images/index#image-customizations_composing-a-rhel-for-edge-image-using-image-builder-command-line)

# 5.2.3. Image Builder CLI を使用した RHEL for Edge Container イメージの作成

RHEL Image Builder コマンドラインインターフェイスを使用して RHEL for Edge Container イメージを 作成するには、以下の前提条件を満たしていることを確認してから、手順に従ってください。

# 前提条件

● RHEL for Edge Container イメージのブループリントを作成しました。

# 手順

1. RHEL for Edge Container イメージを作成します。

# composer-cli compose start-ostree --ref **rhel/8/x86\_64/edge** --url **URL-OSTree-repository blueprint-name image-type**

詳細は以下のようになります。

- **--ref** は、お客様が ostree リポジトリーの構築に使用した値と同じです。
- **--url** は、イメージに埋め込むコミットの OSTree リポジトリーへの URL ですたとえば、 http://10.0.2.2:8080/repo/ です。デフォルトでは、RHEL for Edge Container イメージの

リポジトリーフォルダーは /repo です。RHEL for Edge [イメージをインストールするため](https://access.redhat.com/documentation/ja-jp/red_hat_enterprise_linux/8/html/composing_installing_and_managing_rhel_for_edge_images/installing-rpm-ostree-images_composing-installing-managing-rhel-for-edge-images#setting-up-a-web-server-to-install-rhel-for-edge-image_installing-rpm-ostree-images) の Web サーバーの設定 を参照してください。 使用する正しい URL を見つけるには、実行中のコンテナーにアクセスし、**nginx.conf** ファ イルを確認します。使用する URL を見つけるには、実行中のコンテナーにアクセス し、**nginx.conf** ファイルを確認します。**nginx.conf** ファイル内で、**root** ディレクトリー

エントリーを見つけて、**/repo/** フォルダー情報を検索します。RHEL Image Builder を使用 して RHEL for Edge Container イメージ **(.tar)** を作成するときにリポジトリー URL を指定 しない場合、デフォルトの **/repo/** エントリーが **nginx.conf** ファイルに作成されることに 注意してください。

- blueprint-name は RHEL for Edge のブループリント名です。
- image-type は、非ネットワークベースのデプロイメント 用の **edge-container** です。 composer プロセスがキューに追加されたことを確認する画面が表示されます。また、作成 されたイメージの UUID (Universally Unique Identifier) 番号も表示されます。UUID 番号を 使用してビルドを追跡します。また、更なるタスクのために UUID 番号を手元に保管して おきます。
- 2. イメージの作成状態を確認します。

# composer-cli compose status

注記

出力には、以下の形式で状態が表示されます。

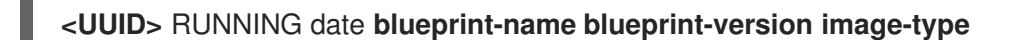

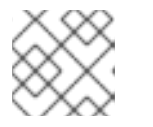

イメージの作成プロセスは、完了するまでに最大 20 分かかります。

イメージ作成プロセスを中断するには、以下を実行します。

# composer-cli compose cancel **<UUID>**

既存イメージを削除するには、以下を実行します。

# composer-cli compose delete **<UUID>**

[イメージの準備ができたら、ネットワーク以外のデプロイメント](https://access.redhat.com/documentation/ja-jp/red_hat_enterprise_linux/8/html-single/composing_installing_and_managing_rhel_for_edge_images/index#building-a-rhel-for-edge-container-commit-for-non-network-based-deployments_assembly_deploying-a-non-network-rhel-for-edge-image) に使用できます。ネットワー クベース以外のデプロイメント用の RHEL for Edge Container イメージの作成 を参照してくだ さい。

# 関連情報

RHEL Image Builder [コマンドラインを使用した](https://access.redhat.com/documentation/ja-jp/red_hat_enterprise_linux/8/html/composing_installing_and_managing_rhel_for_edge_images/composing-a-rhel-for-edge-image-using-image-builder-command-line_composing-installing-managing-rhel-for-edge-images) RHEL for Edge イメージの作成

5.2.4. ネットワークベース以外のデプロイメント向けのコマンドラインインターフェイ スを使用した RHEL for Edge インストーラーイメージの作成

**OSTree** コミットを組み込む RHEL for Edge インストーラーイメージを作成するには、RHEL Image Builder コマンドラインインターフェイスを使用して、以下の前提条件を満たしていることを確認して から、手順に従ってください。

# 前提条件

- RHEL for Edge Installer イメージのブループリントを作成した。
- RHEL for Edge Container イメージを作成し、Web サーバーを使用してデプロイした。

# 手順

1. RHEL for Edge Installer インストーラーイメージの作成を開始します。

# composer-cli compose start-ostree --ref **rhel/8/x86\_64/edge** --url **URL-OSTree-repository blueprint-name image-type**

詳細は以下のようになります。

- refは、お客様が ostree リポジトリーの構築に使用した値と同じです。
- URL-OSTree-repository は、イメージに埋め込むコミットの OSTree リポジトリーへの URL です。たとえば、http://10.0.2.2:8080/repo [です。ネットワークベース以外のデプロ](https://access.redhat.com/documentation/ja-jp/red_hat_enterprise_linux/8/html/composing_installing_and_managing_rhel_for_edge_images/assembly_deploying-a-non-network-rhel-for-edge-image_composing-installing-managing-rhel-for-edge-images#building-a-rhel-for-edge-container-commit-for-non-network-based-deployments_assembly_deploying-a-non-network-rhel-for-edge-image) イメント用の RHEL for Edge Container イメージの作成 を参照してください。
- blueprint-name は、RHEL for Edge Installer のブループリント名です。
- image-type は **edge-installer** です。 composer プロセスがキューに追加されたことを確認する画面が表示されます。また、作成 されたイメージの UUID (Universally Unique Identifier) 番号も表示されます。UUID 番号を 使用してビルドを追跡します。また、更なるタスクのために UUID 番号を手元に保管して おきます。
- 2. イメージの作成状態を確認します。

# composer-cli compose status

コマンド出力には、以下の形式で状態が表示されます。

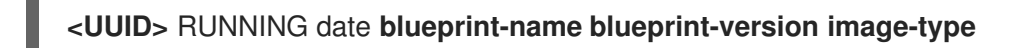

注記

イメージ作成プロセスの完了まで数分かかります。

イメージ作成プロセスを中断するには、以下を実行します。

# composer-cli compose cancel **<UUID>**

既存イメージを削除するには、以下を実行します。

# composer-cli compose delete **<UUID>**

[イメージの準備ができたら、ネットワーク以外のデプロイメント](https://access.redhat.com/documentation/ja-jp/red_hat_enterprise_linux/8/html/composing_installing_and_managing_rhel_for_edge_images/assembly_deploying-a-non-network-rhel-for-edge-image_composing-installing-managing-rhel-for-edge-images#installing-the-rhel-for-edge-image-for-non-network-based-deployments_assembly_deploying-a-non-network-rhel-for-edge-image) に使用できます。ネットワークベース 以外のデプロイメント向けの RHEL for Edge イメージのインストール を参照してください。

5.2.5. Image Builder CLI を使用した RHEL for Edge Installer イメージのダウンロード

RHEL Image Builder コマンドラインインターフェイスを使用して RHEL for Edge Installer イメージをダ ウンロードするには、以下の前提条件を満たしていることを確認してから、手順に従ってください。

# 前提条件

● RHEL for Edge Installer イメージを作成している。

# 手順

1. RHEL for Edge イメージの状態を確認します。

# composer-cli compose status

出力には、以下が表示される必要があります。

\$ **<UUID>** FINISHED date **blueprint-name blueprint-version image-type**

2. イメージをダウンロードします。

# composer-cli compose image <UUID>

RHEL Image Builder が、**.iso** ファイル形式のイメージをカレントディレクトリーにダウンロー ドします。

UUID 番号とイメージサイズは並んで表示されます。

\$ **<UUID>**-boot.iso: **size** MB

結果のイメージは、起動可能な ISO イメージです。

# 関連情報

● [非ネットワークベース環境での](https://access.redhat.com/documentation/ja-jp/red_hat_enterprise_linux/8/html-single/composing_installing_and_managing_rhel_for_edge_images/index#assembly_deploying-a-non-network-rhel-for-edge-image_composing-installing-managing-rhel-for-edge-images) RHEL for Edge イメージのデプロイ

5.3. サポートされているイメージのカスタマイズ

ブループリントに次のようなカスタマイズを追加することで、イメージをカスタマイズできます。

- RPM パッケージの追加
- サービスの有効化
- カーネルコマンドラインパラメーターのカスタマイズ

とりわけ、ブループリント内ではいくつかのイメージのカスタマイズを使用できます。カスタマイズを 使用すると、デフォルトのパッケージでは使用できないパッケージやグループをイメージに追加できま す。これらのオプションを使用するには、ブループリントでカスタマイズを設定し、それを RHEL Image Builder にインポート (プッシュ) します。

#### 関連情報

● [ファイルシステムのカスタマイズサイズを追加した後、ブループリントのインポートが失敗し](https://access.redhat.com/solutions/6971352) ます。

# 5.3.1. ディストリビューションの選択

**distro** フィールドを使用して、イメージを作成するときやブループリント内の依存関係を解決するとき に使用するディストリビューションを選択できます。**distro** が空白のままの場合、ホストのディストリ ビューションが使用されます。ディストリビューションを指定しない場合、ブループリントはホスト ディストリビューションを使用します。ホストオペレーティングシステムをアップグレードする場合、 ディストリビューションが設定されていないブループリントでは、新しいオペレーティングシステムの バージョンを使用してイメージがビルドされます。RHEL Image Builder ホストとは異なるオペレーティ ングシステムイメージをビルドすることはできません。

## 手順

● 指定の RHEL イメージを常にビルドするように、RHEL ディストリビューションを使用してブ ループリントをカスタマイズします。

name = "**blueprint\_name**" description = "**blueprint\_version**"  $version = "0.1"$ distro = "**different\_minor\_version**"

別のマイナーバージョンをビルドするには、"**different\_minor\_version**" を置き換えます。たとえば、 RHEL 9.4 イメージをビルドする場合は、distro = "rhel-94" を使用します。RHEL 8.9 イメージでは、 RHEL 8.8 以前のリリースなどのマイナーバージョンをビルドできます。

# 5.3.2. パッケージグループの選択

パッケージとモジュールを使用してブループリントをカスタマイズします。**name** 属性は必須の文字列 です。**version** 属性はオプションの文字列で、指定しない場合はリポジトリー内の最新バージョンが使 用されます。

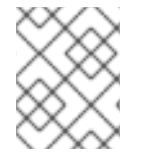

# 注記

現在、**osbuild-composer** のパッケージとモジュールの間に違いはありません。どちら も RPM パッケージの依存関係として扱われます。

#### 手順

● パッケージを使用してブループリントをカスタマイズします。

[[packages]] name = "**package\_group\_name**"

"package\_group\_name" は、パッケージグループの名前に置き換えます。たとえば、"tmux" と します。

**customizations.hostname** は、最終イメージのホスト名を設定するために使用できるオプションの文

[[packages]] name = "tmux"  $version = "2.9a"$ 

5.3.3. イメージのホスト名の設定

**customizations.hostname** は、最終イメージのホスト名を設定するために使用できるオプションの文 字列です。このカスタマイズはオプションであり、設定しない場合、ブループリントはデフォルトのホ スト名を使用します。

#### 手順

ブループリントをカスタマイズしてホスト名を設定します。  $\bullet$ 

[customizations] hostname = "**baseimage**"

# 5.3.4. 追加ユーザーの指定

ユーザーをイメージに追加し、必要に応じて SSH キーを設定します。このセクションのフィールド は、**name** を除いてすべてオプションです。

#### 手順

ブループリントをカスタマイズして、イメージにユーザーを追加します。

```
[[customizations.user]]
name = "USER-NAME"
description = "USER-DESCRIPTION"
password = "PASSWORD-HASH"
key = "PUBLIC-SSH-KEY"
home = "/home/USER-NAME/"
shell = "/usr/bin/bash"
groups = ["users", "wheel"]
uid = NUMBER
gid = NUMBER
```
GID はオプションであり、イメージにすでに存在している必要があります。必要に応じて、 パッケージで作成するか、ブループリントで **customizations.group** エントリーを使用して GID を作成します。

PASSWORD-HASH は、実際の **password hash** に置き換えます。**password hash** を生成す るには、次のようなコマンドを使用します。

\$ python3 -c 'import crypt,getpass;pw=getpass.getpass();print(crypt.crypt(pw) if (pw==getpass.getpass("Confirm: ")) else exit())'

その他のプレースホルダーを、適切な値に置き換えます。

**name** の値を入力し、不要な行は省略します。

追加するすべてのユーザーにこのブロックを繰り返します。

# 5.3.5. 追加グループの指定

作成されるシステムイメージのグループを指定します。**name** 属性と **gid** 属性は両方とも必須です。

#### 手順

● グループを使用してブループリントをカスタマイズします。

[[customizations.group]] name = "**GROUP-NAME**" gid = **NUMBER**

追加するすべてのグループにこのブロックを繰り返します。

5.3.6. 既存ユーザーの SSH キーの設定

**customizations.sshkey** を使用して、最終イメージ内の既存ユーザーの SSH キーを設定できま す。**user** 属性と **key** 属性は両方とも必須です。

手順

● 既存ユーザーの SSH キーを設定してブループリントをカスタマイズします。

[[customizations.sshkey]] user = "**root**" key = "**PUBLIC-SSH-KEY**"

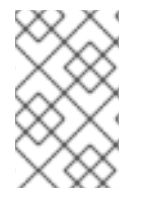

# 注記

既存ユーザーに対してのみ、**customizations.sshkey** カスタマイズを設定できます。 ユーザーの作成と SSH キーの設定は、システムイメージのカスタマイズに関するユー ザー仕様 を参照してください。

# 5.3.7. カーネル引数の追加

ブートローダーのカーネルコマンドラインに引数を追加できます。デフォルトでは、RHEL Image Builder はデフォルトのカーネルをイメージにビルドします。ただし、ブループリントでカーネルを設 定することでカーネルをカスタマイズできます。

# 手順

● デフォルト設定にカーネルの起動パラメーターオプションを追加します。

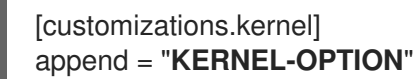

イメージで使用するカーネル名を定義

[customizations.kernel] name = "**KERNEL-rt**"

# 5.3.8. タイムゾーンと NTP の設定

ブループリントをカスタマイズして、タイムゾーンと Network Time Protocol (NTP) を設定できま す。**timezone** 属性と **ntpservers** 属性は両方ともオプションの文字列です。タイムゾーンをカスタマイ ズしない場合、システムは 協定世界時 (UTC) を使用します。NTP サーバーを設定しない場合、システ ムはデフォルトのディストリビューションを使用します。

手順

必要な **timezone** と **ntpservers** を使用してブループリントをカスタマイズします。

```
[customizations.timezone]
timezone = "TIMEZONE"
ntpservers = "NTP_SERVER"
```
以下に例を示します。

[customizations.timezone] timezone = "US/Eastern" ntpservers = ["0.north-america.pool.ntp.org", "1.north-america.pool.ntp.org"]

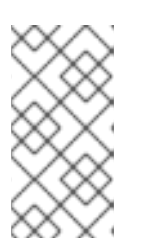

# 注記

Google Cloud などの一部のイメージタイプには、すでに NTP サーバーがセット アップされています。そのようなイメージでは、選択されている環境で NTP サーバーを起動する必要があるため、これをオーバーライドすることはできませ ん。ただし、ブループリントでタイムゾーンをカスタマイズできます。

5.3.9. ロケール設定のカスタマイズ

作成されるシステムイメージのロケール設定をカスタマイズできます。**language** 属性と **keyboard** 属 性は両方とも必須です。他の多くの言語を追加できます。最初に追加する言語はプライマリー言語で、 他の言語はセカンダリー言語です。

# 手順

● ロケール設定を行います。

[customizations.locale] languages = **["LANGUAGE"]** keyboard = "**KEYBOARD**"

以下に例を示します。

[customizations.locale] languages = ["en\_US.UTF-8"] keyboard = "us"

言語でサポートされている値を一覧表示するには、以下のコマンドを実行します。

\$ localectl list-locales

キーボードでサポートされている値を一覧表示するには、以下のコマンドを実行します。

\$ localectl list-keymaps

5.3.10. ファイアウォールのカスタマイズ

生成されたシステムイメージのファイアウォールを設定します。デフォルトでは、ファイアウォール は、**sshd** など、ポートを明示的に有効にするサービスを除き、着信接続をブロックします。

**[customizations.firewall]** または **[customizations.firewall.services]** を使用したくない場合は、属性 を削除するか、空のリスト [] に設定します。デフォルトのファイアウォールセットアップのみを使用す る場合は、ブループリントからカスタマイズを省略できます。

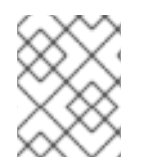

# 注記

Google および OpenStack テンプレートは、環境のファイアウォールを明示的に無効に します。ブループリントを設定してこの動作をオーバーライドすることはできません。

# 手順

他のポートとサービスを開くには、次の設定を使用してブループリントをカスタマイズしま  $\bullet$ す。

[customizations.firewall] ports = **["PORTS"]**

ここで、**ports** は、ポート、または開くポートとプロトコルの範囲を含む文字列のオプション のリストです。**port:protocol** 形式を使用してポートを設定できます。**portA-portB:protocol** 形式を使用してポート範囲を設定できます。以下に例を示します。

[customizations.firewall] ports = ["22:tcp", "80:tcp", "imap:tcp", "53:tcp", "53:udp", "30000-32767:tcp", "30000- 32767:udp"]

**/etc/services** の数値ポートまたはその名前を使用して、ポートリストを有効または無効にする ことができます。

**customizations.firewall.service** セクションで、どのファイアウォールサービスを有効または 無効にするかを指定します。

[customizations.firewall.services] enabled = **["SERVICES"]** disabled = **["SERVICES"]**

利用可能なファイアウォールサービスを確認できます。

\$ firewall-cmd --get-services

以下に例を示します。

[customizations.firewall.services] enabled  $=$  ["ftp", "ntp", "dhcp"] disabled = ["telnet"]

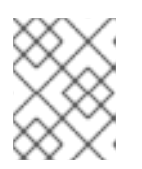

# 注記

**firewall.services** にリストされているサービスは、**/etc/services** ファイルで使 用可能な **service-names** とは異なります。

5.3.11. サービスの有効化または無効化

システムの起動時に有効にするサービスを制御することができます。一部のイメージタイプでは、イ

メージが正しく機能するようにすでにサービスが有効または無効になっており、このセットアップを オーバーライドすることができません。ブループリントの **[customizations.services]** 設定はこれらの サービスを置き換えるものではありませんが、イメージテンプレートにすでに存在するサービスのリス トにサービスを追加します。

# 手順

起動時に有効にするサービスをカスタマイズします。

[customizations.services] enabled = **["SERVICES"]** disabled = **["SERVICES"]**

以下に例を示します。

[customizations.services] enabled = ["sshd", "cockpit.socket", "httpd"] disabled = ["postfix", "telnetd"]

# 5.3.12. カスタムファイルシステム設定の指定

ブループリントでカスタムファイルシステム設定を指定できるため、デフォルトのレイアウト設定では なく、特定のディスクレイアウトでイメージを作成できます。ブループリントでデフォルト以外のレイ アウト設定を使用すると、次の利点が得られます。

- セキュリティーベンチマークへの準拠
- ディスク外エラーに対する保護
- パフォーマンスの向上
- 既存のセットアップとの整合性

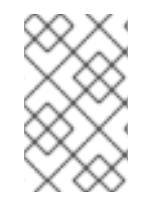

# 注記

OSTree イメージには読み取り専用などの独自のマウントルールがあるため、OSTree シ ステムではファイルシステムのカスタマイズはサポートされません。次のイメージタイ プはサポートされません。

- **image-installer**
- **edge-installer**
- **edge-simplified-installer**

さらに、次のイメージタイプはパーティション設定されたオペレーティングシステムイメージを作成し ないため、ファイルシステムのカスタマイズをサポートしません。

- **edge-commit**
- **edge-container**
- **tar**
- **container**

RHEL 8.10 および 9.4 より前のリリースディストリビューションの場合、ブループリントは次の **mountpoints** とそのサブディレクトリーをサポートします。

- / ルートマウントポイント
- **/var**
- **/home**
- **/opt**
- **/srv/**
- **/usr**
- **/app**
- **/data**
- **/tmp**

RHEL 9.4 および 8.10 以降のリリースディストリビューションでは、オペレーティングシステム用に予 約されている特定のパスを除き、任意のカスタムマウントポイントを指定できます。

次のマウントポイントとそのサブディレクトリーに任意のカスタムマウントポイントを指定することは できません。

- **/bin**
- **/boot/efi**
- **/dev**
- **/etc**
- **/lib**
- **/lib64**
- **/lost+found**
- **/proc**
- **/run**
- **/sbin**
- **/sys**
- **/sysroot**
- **/var/lock**
- **/var/run**

ブループリントで **/usr** カスタムマウントポイントのファイルシステムはカスタマイズできますが、そ のサブディレクトリーはカスタマイズできません。

# 注記

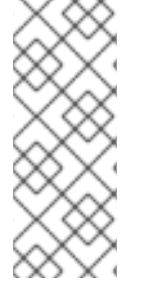

マウントポイントのカスタマイズは、RHEL 8.5 ディストリビューション以降、CLI を使 用した場合のみサポートされます。以前のディストリビューションでは、**root** パーティ ションをマウントポイントとして指定し、size 引数をイメージ **size** のエイリアスとして 指定することしかできません。RHEL 8.6 以降、**osbuild-composer-46.1-1.el8** RPM 以降 のバージョンでは、物理パーティションは使用できなくなり、ファイルシステムのカス タマイズによって論理ボリュームが作成されます。

カスタマイズされたイメージに複数のパーティションがある場合、LVM でカスタマイズされたファイ ルシステムパーティションを使用してイメージを作成し、実行時にそれらのパーティションのサイズを 変更できます。これを行うには、ブループリントでカスタマイズされたファイルシステム設定を指定し て、必要なディスクレイアウトでイメージを作成します。デフォルトのファイルシステムレイアウトは 変更されません。ファイルシステムをカスタマイズせずにプレーンイメージを使用すると、ルートパー ティションは **cloud-init** によってサイズ変更されます。

ブループリントは、ファイルシステムのカスタマイズを LVM パーティションに自動的に変換します。

カスタムファイルブループリントのカスタマイズを使用して、新しいファイルを作成したり、既存の ファイルを置き換えたりできます。指定するファイルの親ディレクトリーが存在している必要がありま す。存在しない場合、イメージのビルドが失敗します。**[[customizations.directories]]** のカスタマイズ で親ディレクトリーを指定して、親ディレクトリーが存在することを確認してください。

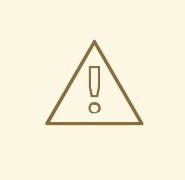

警告

ファイルのカスタマイズを他のブループリントのカスタマイズと組み合わせると、 他のカスタマイズの機能に影響が生じたり、現在のファイルのカスタマイズがオー バーライドされる可能性があります。

#### 5.3.12.1. カスタマイズされたファイルをブループリントで指定する

**[[customizations.files]]** ブループリントのカスタマイズを使用すると、次のことが可能になります。

- 新しいテキストファイルを作成する。
- 既存のファイルを変更する。警告: これにより、既存のコンテンツが上書きされる可能性があり ます。
- 作成するファイルのユーザーとグループの所有権を設定する。
- モード許可を8 進数形式で設定する。

以下のファイルは作成または置き換えることはできません。

- **/etc/fstab**
- **/etc/shadow**
- **/etc/passwd**
- **/etc/group**

**[[customizations.files]]** および **[[customizations.directories]]** ブループリントのカスタマイズを使用 して、イメージ内にカスタマイズされたファイルとディレクトリーを作成できます。これらのカスタマ イズは、**/etc** ディレクトリーでのみ使用できます。

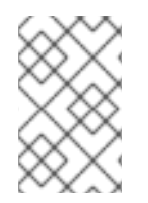

# 注記

これらのブループリントのカスタマイズは、OSTree コミットをデプロイするイメージ タイプ (**edge-raw-image**、**edge-installer**、**edge-simplified-installer** など) を除く、す べてのイメージタイプでサポートされます。

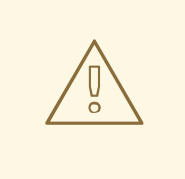

# 警告

**mode**、**user**、または **group** がすでに設定されているイメージ内にすでに存在する ディレクトリーパスで **customizations.directories** を使用すると、イメージビルド で既存のディレクトリーの所有権または権限の変更を防ぐことができません。

# 5.3.12.2. カスタマイズされたディレクトリーをブループリントで指定する

**[[customizations.directory]]** ブループリントのカスタマイズを使用すると、以下を行うことができま す。

- 新しいディレクトリーを作成する。
- 作成するディレクトリーのユーザーとグループの所有権を設定する。
- ディレクトリーモードのパーミッションを8進数形式で設定する。
- 必要に応じて親ディレクトリーを作成する。

**[[customizations.files]]** ブループリントのカスタマイズを使用すると、次のことが可能になります。

- 新しいテキストファイルを作成する。
- 既存のファイルを変更する。警告: これにより、既存のコンテンツが上書きされる可能性があり ます。
- 作成するファイルのユーザーとグループの所有権を設定する。
- モード許可を8 進数形式で設定する。

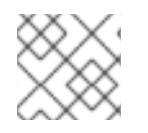

## 注記

以下のファイルは作成または置き換えることはできません。

- **/etc/fstab**
- **/etc/shadow**
- **/etc/passwd**
- **/etc/group**

以下のカスタマイズが可能です。

● ブループリントのファイルシステム設定をカスタマイズします。

[[customizations.filesystem]] mountpoint = **"MOUNTPOINT"** minsize = **MINIMUM-PARTITION-SIZE**

**MINIMUM-PARTITION-SIZE** 値には、デフォルトのサイズ形式はありません。ブループリント のカスタマイズでは、kB から TB、および KiB から TiB の値と単位がサポートされています。 たとえば、マウントポイントのサイズをバイト単位で定義できます。

[[customizations.filesystem]] mountpoint = "/var" minsize = 1073741824

単位を使用してマウントポイントのサイズを定義します。以下に例を示します。

[[customizations.filesystem]] mountpoint = "/opt" minsize = "20 GiB"

[[customizations.filesystem]] mountpoint = "/boot" minsize = "1 GiB"

**minsize** を設定して最小パーティションを定義します。以下に例を示します。

[[customizations.filesystem]] mountpoint = "/var" minsize = 2147483648

**[[customizations.directories]]** を使用して、イメージ用にカスタマイズされたディレクトリー を **/etc** ディレクトリーの下に作成します。

[[customizations.directories]] path = "/etc/**directory\_name**" mode = "**octal\_access\_permission**" user = "**user\_string\_or\_integer**" group = "**group\_string\_or\_integer**" ensure\_parents = **boolean**

ブループリントの各エントリーについて説明します。

- **path** 必須 作成するディレクトリーへのパスを入力します。 **/etc** ディレクトリー下の絶 対パスである必要があります。
- **mode** オプション ディレクトリーのアクセスパーミッションを 8 進数形式で設定しま す。パーミッションを指定しない場合、デフォルトで 0755 に設定されます。先頭のゼロは 任意です。
- **user** オプション ユーザーをディレクトリーの所有者として設定します。ユーザーを指 定しない場合は、デフォルトで **root** に設定されます。ユーザーは文字列または整数として 指定できます。
- **group** オプション グループをディレクトリーの所有者として設定します。グループを指 定しない場合は、デフォルトで **root** になります。グループは文字列または整数として指定 できます。
- **ensure\_parents** オプション 必要に応じて親ディレクトリーを作成するかどうかを指定 します。値を指定しない場合は、デフォルトで **false** に設定されます。
- **[[customizations.directories]]** を使用して、イメージ用にカスタマイズされたファイルを **/etc** ディレクトリーの下に作成します。

[[customizations.files]] path = "/etc/**directory\_name**" mode = "**octal\_access\_permission**" user = "**user\_string\_or\_integer**" group = "**group\_string\_or\_integer**" data = "Hello world!"

ブループリントの各エントリーについて説明します。

- **path** 必須 作成するファイルへのパスを入力します。 **/etc** ディレクトリー下の絶対パス である必要があります。
- **mode** オプション ファイルのアクセスパーミッションを 8 進数形式で設定します。パー ミッションを指定しない場合、デフォルトで 0644 に設定されます。先頭のゼロは任意で す。
- **user** オプション ユーザーをファイルの所有者として設定します。ユーザーを指定しな い場合は、デフォルトで **root** に設定されます。ユーザーは文字列または整数として指定で きます。
- **group** オプション グループをファイルの所有者として設定します。グループを指定しな い場合は、デフォルトで **root** になります。グループは文字列または整数として指定できま す。
- **data** オプション プレーンテキストファイルの内容を指定します。コンテンツを指定し ない場合は、空のファイルが作成されます。

# 5.4. RHEL IMAGE BUILDER によってインストールされるパッケージ

RHEL Image Builder を使用してシステムイメージを作成すると、システムは一連のベースパッケージグ ループをインストールします。

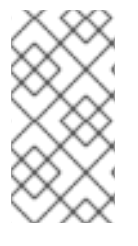

# 注記

ブループリントにコンポーネントを追加する場合は、追加したコンポーネント内のパッ ケージが他のパッケージコンポーネントと競合しないようにしてください。そうしない と、システムは依存関係を解決できず、カスタマイズされたイメージの作成に失敗しま す。次のコマンドを実行して、パッケージ間に競合がないかどうかを確認できます。

# composer-cli blueprints depsolve BLUEPRINT-NAME

デフォルトでは、RHEL Image Builder は **Core** グループをパッケージの基本リストとして使用します。

表5.1 イメージタイプの作成をサポートするデフォルトパッケージ

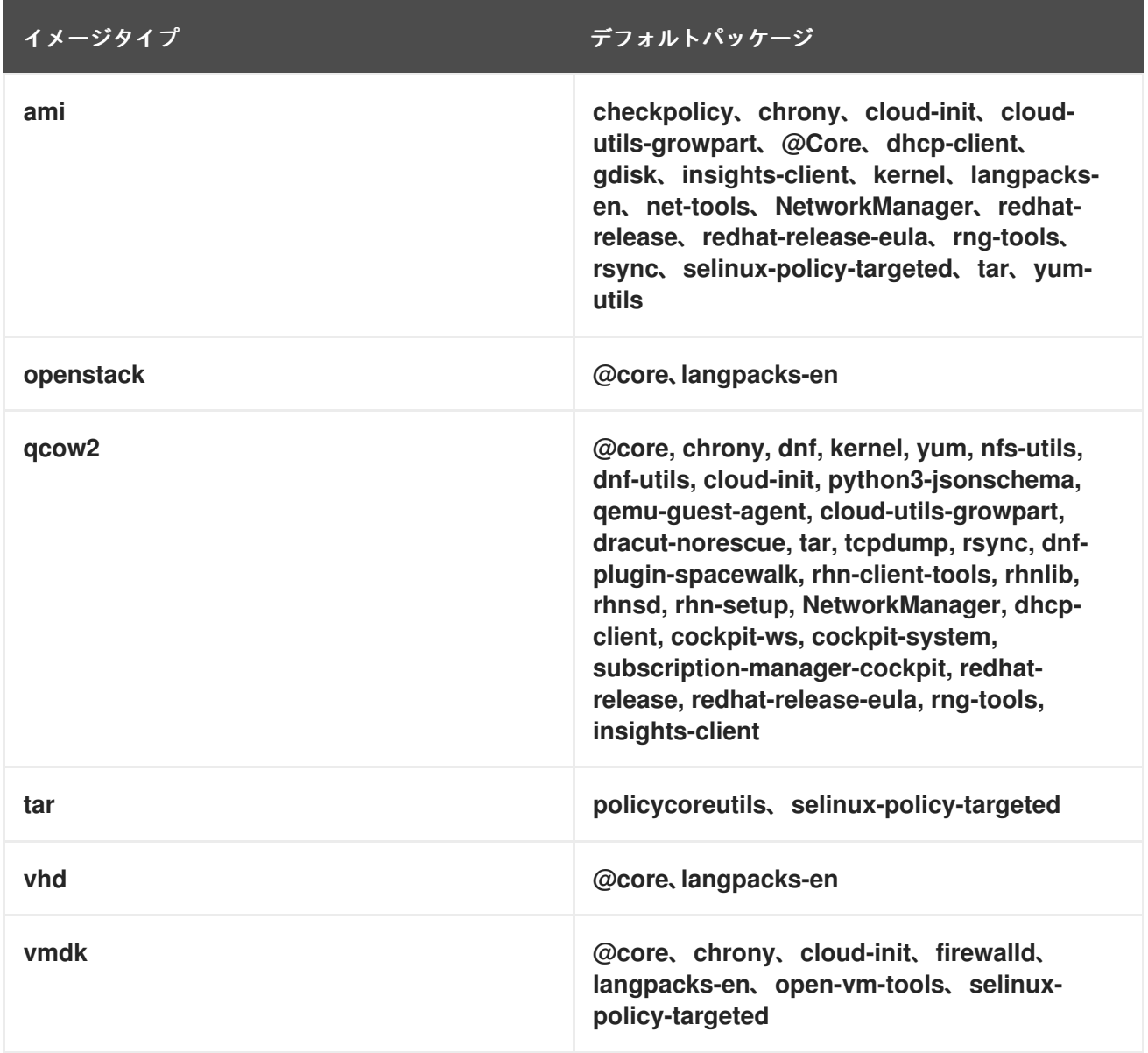

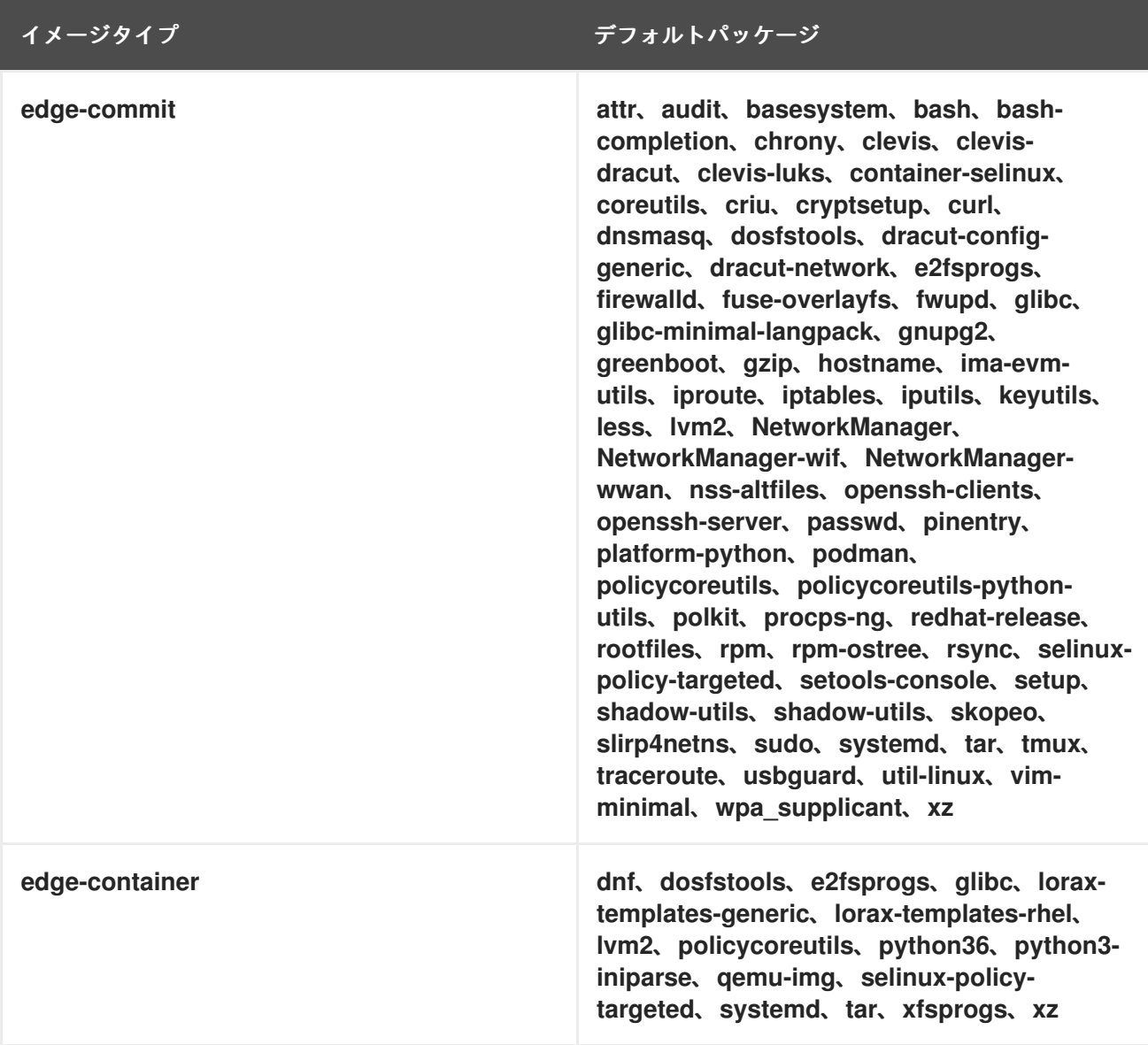

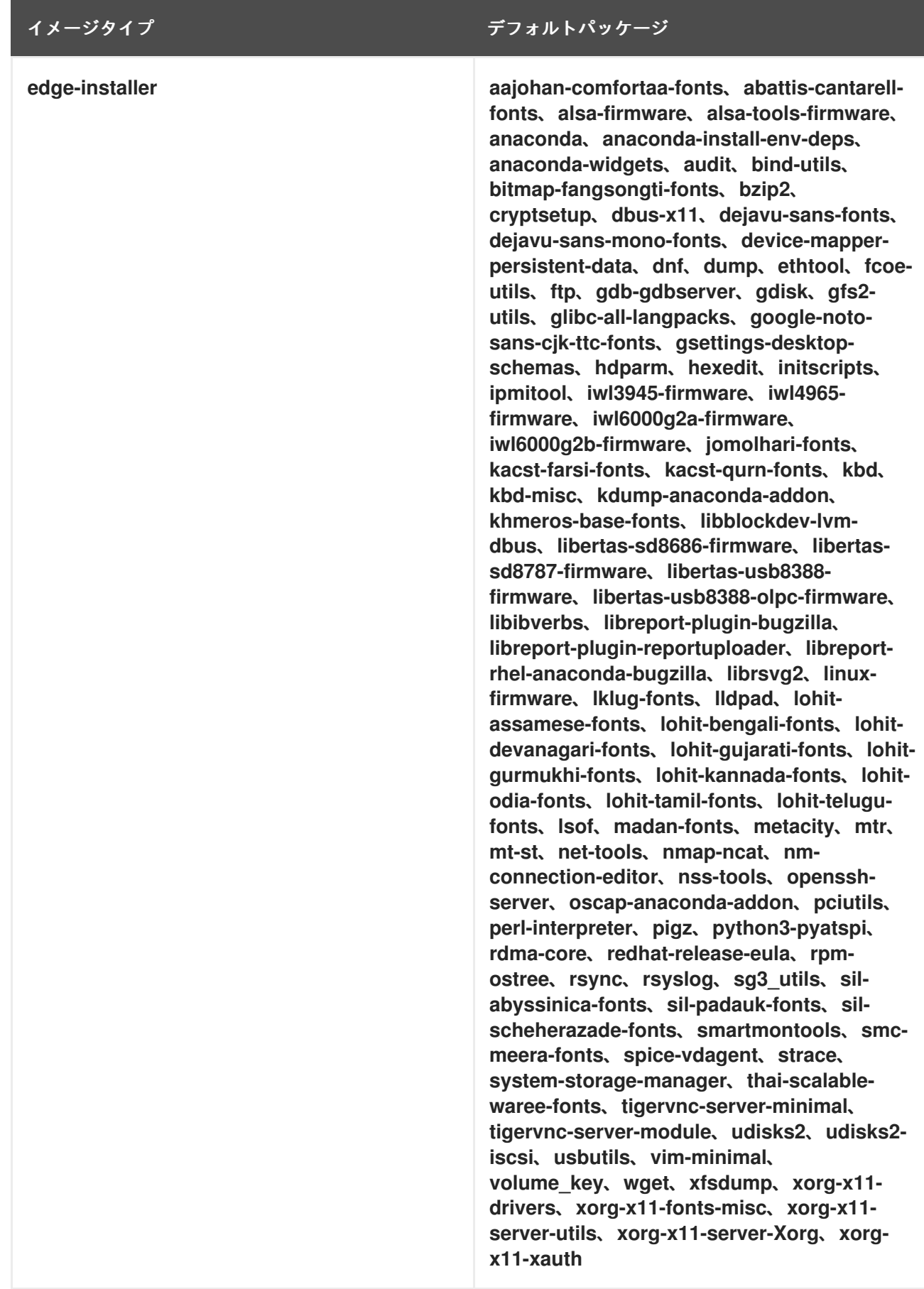

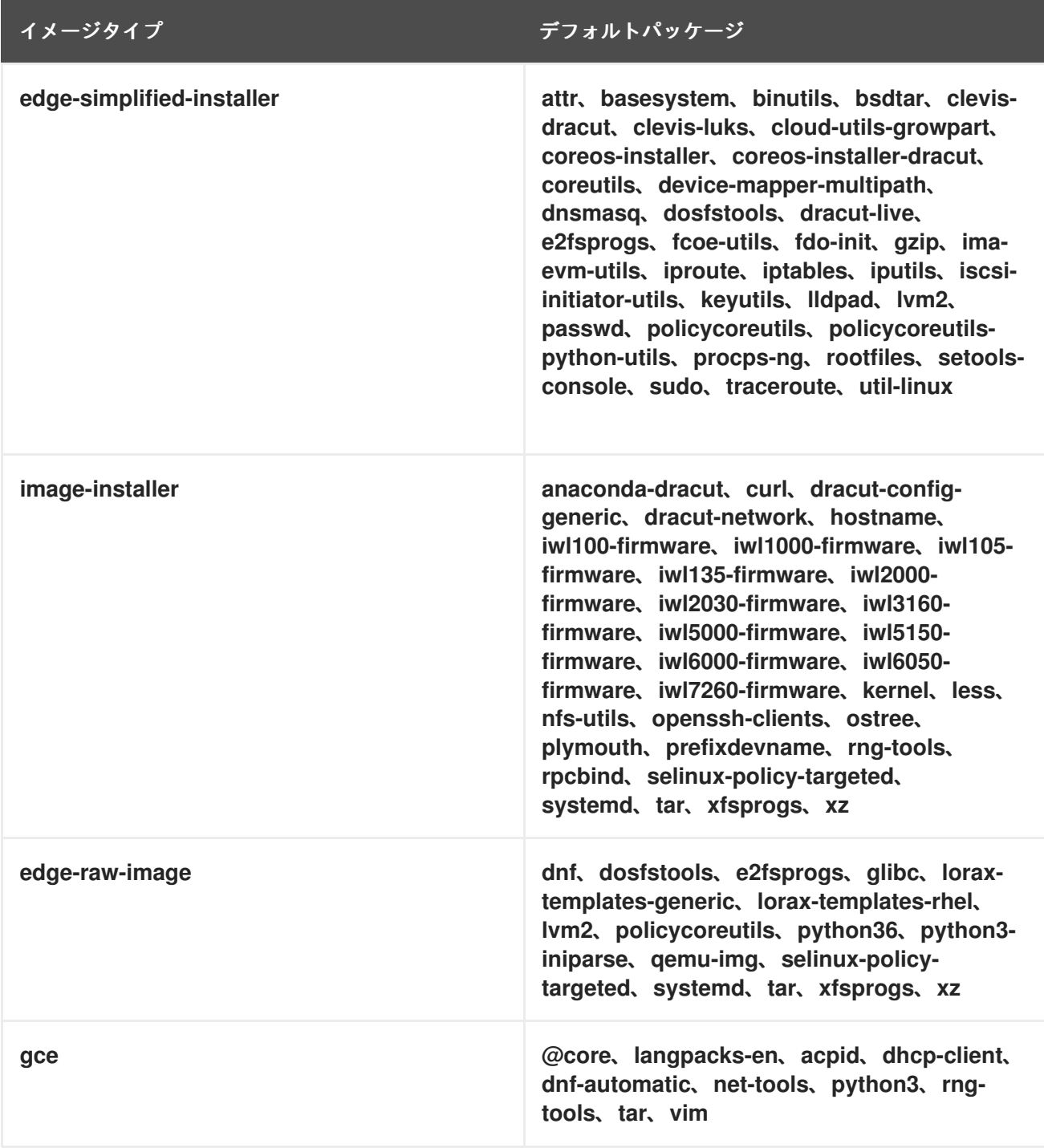

# 関連情報

● RHEL Image [Builder](https://access.redhat.com/documentation/ja-jp/red_hat_enterprise_linux/8/html-single/composing_a_customized_rhel_system_image/index#composer-description_composing-a-customized-rhel-system-image) の説明

# 第6章 簡略化されたインストーラーイメージを構築して、RHEL FOR EDGE IMAGE イメージをプロビジョニングします

デバイスへの無人インストール用に最適化された RHEL for Edge Simplified Installer イメージをビルド し、そのイメージを RHEL for Edge イメージにプロビジョニングできます。

# 6.1. 簡略化されたインストーラーイメージのビルドおよびデプロイ

**edge-simplified-installer** イメージタイプを使用して、RHEL for Edge Simplified Installer イメージをビ ルドします。

RHEL for Edge Simplified Installer イメージをビルドするには、既存の **OSTree** コミットを提供しま す。作成されるイメージには、OSTree コミットがデプロイされた生のイメージが含まれます。 Simplified インストーラーの ISO イメージを起動すると、ハードディスクまたは仮想マシンのブートイ メージとして使用できる RHEL for Edge システムがプロビジョニングされます。Simplified Installer イ メージの作成に使用したブループリントで指定したユーザー名とパスワードを使用して、デプロイされ たシステムにログインできます。

RHEL for Edge Simplified Installer イメージは、デバイスへの無人インストール用に最適化されてお り、ネットワークベースのデプロイメントと非ネットワークベースのデプロイメントの両方をサポート します。ただし、ネットワークベースのデプロイメントでは、UEFI HTTP ブートのみをサポートしま す。

簡略化された RHEL for Edge イメージを作成およびデプロイする手順の概要は次のとおりです。

- 1. RHEL システムをインストールおよび登録する
- 2. RHEL Image Builder をインストールする
- 3. RHEL Image Builder を使用して RHEL for Edge Container イメージのカスタムブループリント を作成する
- 4. RHEL Image Builder で RHEL for Edge のブループリントをインポートする
- 5. OSTreeリポジトリーとしてコミットをデプロイするための Web サーバーを用意した OCI コン テナーに、RHEL for Edge のイメージエンベッドを作成する
- 6. **Edge-simplified-installer** イメージのブループリントを作成する
- 7. 簡略化された RHEL for Edge を構築する
- 8. RHEL for Edge の簡略化されたイメージのダウンロード
- 9. **Edge-simplified-installer** virt-install を使用して RAW イメージをインストールする

次の図は、RHEL for Edge Simplified の構築およびプロビジョニングワークフローを表しています。

# 図6.1 ネットワークベース環境での RHEL for Edge の構築とプロビジョニング

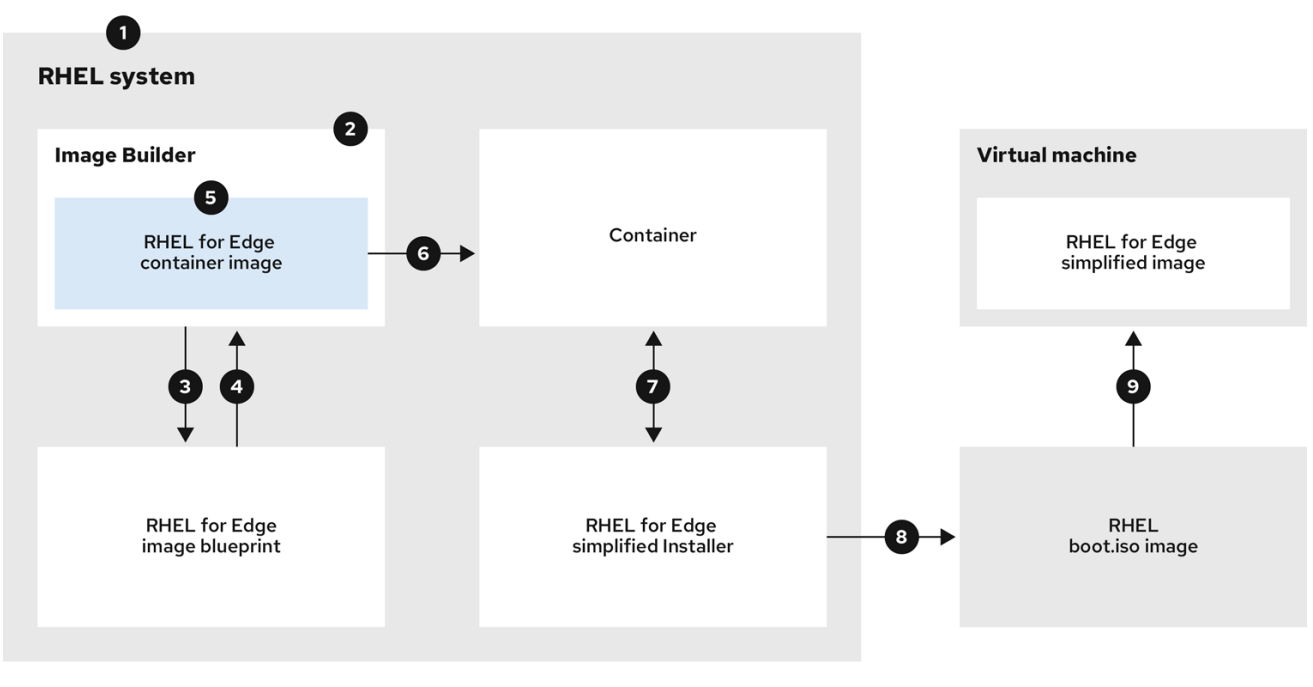

# 6.2. RHEL IMAGE BUILDER CLI を使用した SIMPLIFIED イメージのブルー プリントの作成

簡略化された RHEL for Edge イメージのブループリントを作成するには、デバイスへの無人インストー ルを可能にするための **device file** の場所と、最初のデバイスクレデンシャルエクスチェンジを実行す るための **URL** を使用してブループリントをカスタマイズする必要があります。また、ブループリント ではユーザーとユーザーグループを指定する必要もあります。そのためには、以下の手順に従います。

# 手順

1. TOML (Tom's Obvious, Minimal Language) 形式で、以下のコンテンツのプレーンテキストファ イルを作成します。

```
name = "simplified-installer-blueprint"
description = "blueprint for the simplified installer image"
version = "0.0.1"packages = []modules = []groups = []distro = ""
[customizations]
installation_device = "/dev/vda"
[[customizations.user]]
name = "admin"
password = "admin"
groups = ["users", "wheel"]
```
[customizations.fdo] manufacturing\_server\_url = **"http://10.0.0.2:8080"** diun\_pub\_key\_insecure = **"true"**

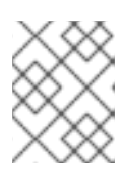

# 注記

ブループリントでの FDO のカスタマイズはオプションであり、エラーなしで RHEL for Edge Simplified Installer イメージをビルドできます。

- name はブループリントの名前で、description は説明です。
- 0.0.1は、Semantic Versioning スキームに従って、バージョン番号に置き換えます。
- モジュール には、イメージにインストールするパッケージの名前と、それに対応するバー ジョンの glob を記述します (例: パッケージ名 = "tmux"、対応するバージョンの glob = "2.9a")。現在、パッケージとモジュールには違いがないことに注意してください。
- グループ は、イメージにインストールされるパッケージグループです (例: グループパッ ケージ **anaconda-tools**)。モジュールとグループがわからない場合は、空のままにしま す。
- installation-device は、デバイスへの無人インストールを有効にするためのカスタマイズ です。
- Manufacturing server url は、最初のデバイスクレデンシャルエクスチェンジを実行する ための URL です。
- name は、イメージにログインするためのユーザー名です。
- password は、任意のパスワードです。
- groups は、任意のユーザーグループです ("widget" など)。
- 2. ブループリントを RHEL Image Builder サーバーにプッシュ (インポート) します。

# composer-cli blueprints push **blueprint-name.toml**

3. 既存のブループリントを一覧表示して、作成したブループリントが正常にプッシュされて存在 するかどうかを確認します。

# composer-cli blueprints show **blueprint-name**

4. ブループリントに記載されているコンポーネントおよびバージョンと、その依存関係が有効か どうかを確認します。

# composer-cli blueprints depsolve **blueprint-name**

#### 関連情報

● RHEL Image Builder [コマンドラインを使用した](https://access.redhat.com/documentation/ja-jp/red_hat_enterprise_linux/8/html/composing_installing_and_managing_rhel_for_edge_images/composing-a-rhel-for-edge-image-using-image-builder-command-line_composing-installing-managing-rhel-for-edge-images) RHEL for Edge イメージの作成

6.3. IMAGE BUILDER CLI を使用した RHEL FOR EDGE SIMPLIFIED INSTALLER イメージの作成

RHEL Image Builder コマンドラインインターフェイスを使用して RHEL for Edge Simplified イメージを 作成するには、以下の前提条件を満たしていることを確認してから、手順に従ってください。

# 前提条件

- RHEL for Edge Simplified イメージのブループリントを作成している。
- イメージに埋め込むコミットの OSTree リポジトリーを提供している。たとえば、 http://10.0.2.2:8080/repo です。RHEL for Edge [イメージをインストールするための](https://access.redhat.com/documentation/ja-jp/red_hat_enterprise_linux/8/html/composing_installing_and_managing_rhel_for_edge_images/installing-rpm-ostree-images_composing-installing-managing-rhel-for-edge-images#setting-up-a-web-server-to-install-rhel-for-edge-image_installing-rpm-ostree-images) Web サー バーの設定 を参照してください。

# 手順

1. 起動可能な ISO イメージを作成します。

```
# composer-cli compose start-ostree \
blueprint-name \
edge-simplified-installer \
--ref rhel/8/x86_64/edge \
--url URL-OSTree-repository \
```
詳細は以下のようになります。

- **blueprint-name** は RHEL for Edge のブループリント名です。
- **edge-simplified-installer** は image-type です。
- **--ref** は、コミットが作成される場所の参照です。
- **--url** は、イメージに埋め込むコミットの OSTree リポジトリーへの URL ですたとえば、 http://10.0.2.2:8080/repo/ です。RHEL for Edge Container を起動するか、Web サーバー [をセットアップすることができます。非ネットワークベースのデプロイメント用の](https://access.redhat.com/documentation/ja-jp/red_hat_enterprise_linux/8/html/composing_installing_and_managing_rhel_for_edge_images/assembly_deploying-a-non-network-rhel-for-edge-image_composing-installing-managing-rhel-for-edge-images#building-a-rhel-for-edge-container-commit-for-non-network-based-deployments_assembly_deploying-a-non-network-rhel-for-edge-image) RHEL for Edge Container イメージの作成 および RHEL for Edge [イメージをインストールするた](https://access.redhat.com/documentation/ja-jp/red_hat_enterprise_linux/8/html/composing_installing_and_managing_rhel_for_edge_images/installing-rpm-ostree-images_composing-installing-managing-rhel-for-edge-images#setting-up-a-web-server-to-install-rhel-for-edge-image_installing-rpm-ostree-images) めの Web サーバーのセットアップ を参照してください。 composer プロセスがキューに追加されたことを確認する画面が表示されます。また、作成 されたイメージの UUID (Universally Unique Identifier) 番号も表示されます。UUID 番号を 使用してビルドを追跡します。また、更なるタスクのために UUID 番号を手元に保管して おきます。
- 2. イメージの作成状態を確認します。

# composer-cli compose status

出力には、以下の形式で状態が表示されます。

**<UUID>** RUNNING date **blueprint-name blueprint-version image-type**

注記

イメージの作成プロセスは、完了するまでに最大 10 分かかる場合があります。

イメージ作成プロセスを中断するには、以下を実行します。

# composer-cli compose cancel **<UUID>**

既存イメージを削除するには、以下を実行します。

# composer-cli compose delete **<UUID>**

## 関連情報

● RHEL Image Builder [コマンドラインを使用した](https://access.redhat.com/documentation/ja-jp/red_hat_enterprise_linux/8/html/composing_installing_and_managing_rhel_for_edge_images/composing-a-rhel-for-edge-image-using-image-builder-command-line_composing-installing-managing-rhel-for-edge-images) RHEL for Edge イメージの作成

# 6.4. IMAGE BUILDER コマンドラインインターフェイスを使用した簡略化 された RHEL FOR EDGE イメージのダウンロード

RHEL Image Builder コマンドラインインターフェイスを使用して RHEL for Edge イメージをダウン ロードするには、以下の前提条件を満たしていることを確認してから、手順に従ってください。

# 前提条件

● RHEL for Edge イメージを作成済みである。

# 手順

1. RHEL for Edge イメージの状態を確認します。

# composer-cli compose status

出力には、以下が表示される必要があります。

\$ **<UUID>** FINISHED date **blueprint-name blueprint-version image-type**

2. イメージをダウンロードします。

# composer-cli compose image <UUID>

RHEL Image Builder が、コマンドが実行されたカレントディレクトリーのパスに **.iso** ファイル 形式のイメージをダウンロードします。

UUID 番号とイメージサイズは並んで表示されます。

\$ **<UUID>**-simplified-installer.iso: **size** MB

その結果、RHEL for Edge Simplified Installer ISO イメージをダウンロードしました。これをブート ISO として直接使用して、RHEL for Edge システムをインストールできます。

# 6.5. RHEL IMAGE BUILDER GUI を使用した SIMPLIFIED イメージのブ ループリントの作成

RHEL for Edge Simplified Installer イメージを作成するには、ブループリントを作成し、次の内容でカ スタマイズする必要があります。

- デバイスへの無人インストールを可能にするためのデバイスノードの場所。
- 最初のデバイスクレデンシャルエクスチェンジを実行するための URL。

ユーザーまたはユーザーグループ。

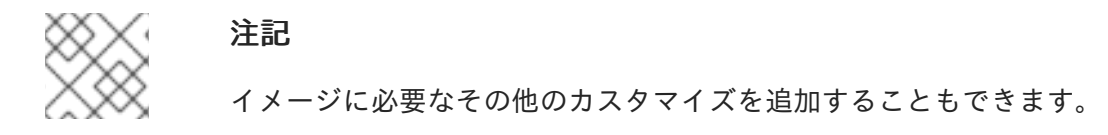

RHEL Image Builder GUI で簡略化された RHEL for Edge イメージのブループリントを作成するには、 以下の手順を実行します。

#### 前提条件

● ブラウザーの Web コンソールから Image Builder [アプリケーションを開いている。](https://access.redhat.com/documentation/ja-jp/red_hat_enterprise_linux/8/html-single/composing_a_customized_rhel_system_image/index#accessing-composer-gui-in-the-rhel-8-web-console_creating-system-images-with-composer-web-console-interface)RHEL Web コンソールでの RHEL Image Builder GUI へのアクセス を参照してください。

#### 手順

- 1. RHEL Image Builder アプリケーションの右上隅にある Create Blueprint をクリックします。 ブループリントの名前と説明のフィールドを含むダイアログウィザードが開きます。
- 2. **Details** ページで以下を行います。
	- a. ブループリントの名前と、必要に応じてその説明を入力します。**Next** をクリックします。
- 3. オプション: パッケージページで、次の手順を実行します。
	- a. **Available packages** の検索で、パッケージ名を入力し、**>** ボタンをクリックして、パッ ケージを Chosen packages フィールドに移動します。必要な数のパッケージを検索して含 めます。**Next** をクリックします。

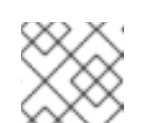

注記

特に指定がない限り、カスタマイズはすべてオプションです。

- 4. オプション: **Kernel** ページで、カーネル名とコマンドライン引数を入力します。
- 5. オプション: **File system** ページで、**Use automatic partitioning** を選択します。OSTree イ メージには読み取り専用などの独自のマウントルールがあるため、ファイルシステムのカスタ マイズは OSTree システムではサポートされません。**Next** をクリックします。
- 6. オプション: **Services** ページで、サービスを有効または無効にします。
	- a. 有効または無効にするサービス名をコンマまたはスペースで区切るか、**Enter** キーを押して 入力します。**Next** をクリックします。
- 7. オプション: **Firewall** ページで、ファイアウォール設定をセットアップします。
	- a. **Ports** と、有効または無効にするファイアウォールサービスを入力します。
	- b. **Add zone** ボタンをクリックして、各ゾーンのファイアウォールルールを個別に管理しま す。**Next** をクリックします。

b. **Username**、**password**、および **SSH key** を入力します。**Server administrator** チェック

- 8. **Users** ページで、以下の手順に従ってユーザーを追加します。
	- a. **Add user** をクリックします。

b. **Username**、**password**、および **SSH key** を入力します。**Server administrator** チェック ボックスをクリックして、ユーザーを特権ユーザーとしてマークすることもできます。

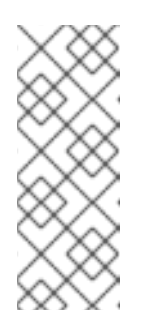

注記

ブループリントのカスタマイズでユーザーを指定し、そのブループリントか らイメージを作成すると、ブループリントはインストール時に **/usr/lib/passwd** ディレクトリーにユーザーを作成し、**/usr/etc/shadow** にパ スワードを作成します。ブループリント用に作成したユーザー名とパスワー ドを使用してデバイスにログインできます。システムにアクセスした ら、**useradd** コマンドなどを使用してユーザーを作成する必要があります。

**Next** をクリックします。

- 9. オプション: **Groups** ページで、次の手順を実行してグループを追加します。
	- a. **Add groups** ボタンをクリックします。
		- i. **Group name** と **Group ID** を入力します。グループをさらに追加できます。**Next** をク リックします。
- 10. オプション: **SSH keys** ページで、キーを追加します。
	- a. **Add key** ボタンをクリックします。
		- i. SSH キーを入力します。
		- ii. **User** を入力します。**Next** をクリックします。
- 11. オプション: **Timezone** ページで、タイムゾーンを設定します。
	- a. **Timezone** フィールドに、システムイメージに追加するタイムゾーンを入力します。たと えば、タイムゾーン形式 US/Eastern を追加します。 タイムゾーンを設定しない場合、システムはデフォルトとして協定世界時 (UTC) を使用し ます。
	- b. **NTP** サーバーを入力します。**Next** をクリックします。
- 12. オプション: **Locale** ページで、次の手順を実行します。
	- a. **Keyboard** 検索フィールドに、システムイメージに追加するパッケージ名を入力します。 たとえば、["en\_US.UTF-8"] と入力します。
	- b. **Languages** 検索フィールドに、システムイメージに追加するパッケージ名を入力します。 たとえば、"us" と入力します。**Next** をクリックします。
- 13. 必須: **Others** ページで、次の手順を実行します。
	- a. **Hostname** フィールドに、システムイメージに追加するホスト名を入力します。ホスト名 を追加しない場合、オペレーティングシステムによってホスト名が決定されます。
	- b. 必須: **Installation Devices** フィールドに、システムイメージの有効なノードを入力して、 デバイスへの無人インストールを有効にします。たとえば、**dev/sda1** と入力します。**Next** をクリックします。
- 14. オプション: **FIDO device onboarding** ページで、次の手順を実行します。
	- a. **Manufacturing server URL** フィールドに、最初のデバイスクレデンシャルエクスチェンジ

を実行するための **manufacturing server URL** を入力します (例: "http://10.0.0.2:8080")。 ブループリントでの FDO のカスタマイズはオプションであり、エラーなしで RHEL for Edge Simplified Installer イメージをビルドできます。

- b. **DIUN public key insecure** フィールドに、最初のデバイスクレデンシャルエクスチェンジ を実行するための証明書公開鍵ハッシュを入力します。このフィールドは値として "true" を受け入れます。この値は、この接続が製造サーバーへの非セキュアな接続であることを 意味します。たとえば、manufacturing server url="http://\${FDO SERVER}:8080" **diun\_pub\_key\_insecure="true"** と入力します。"key insecure"、"key hash"、および "key root certs"の3つのオプションのうち1つだけを使用する必要があります。
- c. **DIUN public key hash** フィールドに、公開鍵のハッシュバージョンを入力します。たとえ ば、**17BD05952222C421D6F1BB1256E0C925310CED4CE1C4FFD6E5CB968F4B73BF73**。 鍵ハッシュは、製造サーバーの証明書に基づいて生成することで取得できます。鍵ハッ シュを生成するには、次のコマンドを実行します。

# openssl x509 -fingerprint -sha256 -noout -in /etc/fdo/aio/keys/diun\_cert.pem | cut -d"=" -f2 | sed 's/://g'

**/etc/fdo/aio/keys/diun\_cert.pem** は、製造サーバーに保存されている証明書です。

d. **DIUN public key root certs** フィールドに、公開鍵ルート証明書を入力します。このフィー ルドは、製造サーバーに保存されている証明書ファイルの内容を受け入れます。証明書 ファイルの内容を取得するには、次のコマンドを実行します。

\$ cat /etc/fdo/aio/keys/diun\_cert.pem.

- 15. **Next** をクリックします。
- 16. **Review** ページで、ブループリントの詳細を確認します。**Create** をクリックします。

RHEL Image Builder ビューが開き、既存のブループリントのリストが表示されます。

# 6.6. IMAGE BUILDER GUI を使用した RHEL FOR EDGE SIMPLIFIED INSTALLER イメージの RHEL の作成

RHEL Image Builder GUI を使用して RHEL for Edge Simplified イメージを作成するには、以下の前提条 件を満たしていることを確認してから、手順に従ってください。

#### 前提条件

- ブラウザーの Web コンソールから RHEL Image Builder アプリケーションを開いている。
- RHEL for Edge Simplified イメージのブループリントを作成している。
- イメージに埋め込むコミットの OSTree リポジトリー (例: **http://10.0.2.2:8080/repo**) を提供し た。RHEL for Edge [イメージをインストールするための](https://access.redhat.com/documentation/ja-jp/red_hat_enterprise_linux/8/html/composing_installing_and_managing_rhel_for_edge_images/installing-rpm-ostree-images_composing-installing-managing-rhel-for-edge-images#setting-up-a-web-server-to-install-rhel-for-edge-image_installing-rpm-ostree-images) Web サーバーの設定 を参照してくだ さい。
- FDO 製造サーバーが稼働している。

#### 手順

1. Image Builder ダッシュボードにアクセスします。

- 2. ブループリントテーブルで、イメージを構築するブループリントを見つけます。
- 3. **Images** タブに移動し、**Create Image** をクリックします。**Create image** ウィザードが開きま す。
- 4. **Image output** ページで、次の手順を実行します。
	- a. **Select a blueprint** リストから、RHEL for Edge Simplified イメージ用に作成したブループ リントを選択します。
	- b. **Image output type** リストから、**RHEL for Edge Simplified Installer (.iso)** を選択しま す。
	- c. **Image Size** フィールドにイメージサイズを入力します。Simplified Installer イメージに必 要な最小イメージサイズは、次のとおりです。
- 5. **Next** をクリックします。
- 6. **OSTree settings** ページで、次の手順を実行します。
	- a. **Repository URL** フィールドに、親 OSTree コミットのプル元となるリポジトリー URL を 入力します。
	- b. **Ref** フィールドに **ref** ブランチ名のパスを入力します。**ref** を入力しない場合は、ディスト リビューションのデフォルトの **ref** が使用されます。
- 7. **Review** ページでイメージのカスタマイズを確認し、**Create** をクリックします。

イメージのビルドが開始され、完了するまでに最大 20 分かかります。ビルドを停止するには、**Stop build** をクリックします。

# 6.7. IMAGE BUILDER GUI を使用した簡略化された RHEL FOR EDGE イ メージのダウンロード

RHEL Image Builder GUI を使用して RHEL for Edge イメージをダウンロードするには、以下の前提条 件を満たしていることを確認してから、手順に従ってください。

#### 前提条件

● RHEL for Edge イメージが正常に作成されている。リンクを参照してください。

#### 手順

- 1. RHEL Image Builder ダッシュボードにアクセスします。ブループリントリストのダッシュボー ドが開きます。
- 2. ブループリントテーブルで、RHEL for Edge Simplified Installer イメージを構築したブループリ ントを見つけます。
- 3. **Images** タブに移動します。
- 4. 次のいずれかを実行します。
	- イメージをダウンロードします。
	- イメージのログをダウンロードして要素を検査し、問題がないかどうかを確認します。

# 注記

ブート ISO として直接ダウンロードした RHEL for Edge Simplified Installer ISO イメージ を使用して、RHEL for Edge システムをインストールできます。

# 6.8. UEFI HTTP BOOT サーバーのセットアップ

UEFI HTTP Boot サーバーを設定し、この UEFI HTTP Bootサーバーに接続してネットワーク経由で RHEL for Edge 仮想マシンのプロビジョニングを開始できるようにするには、以下の手順に従います。

# 前提条件

- ISO 簡略化インストーラーイメージを作成している。
- ISO コンテンツを提供する http サーバー。

#### 手順

1. 選択したディレクトリーに ISO イメージをマウントします。

# mkdir /mnt/rhel8-install/ # mount -o loop,ro -t iso9660 /path\_directory/installer.iso /mnt/rhel8-install/

**/path\_directory/installer.iso** を RHEL for Edge 起動可能な ISO イメージへのパスに置き換えま す。

2. マウントされたイメージから HTTP サーバーのルートにファイルをコピーします。このコマン ドにより、イメージに含まれるファイルが保存される **/var/www/html/rhel8-install/** ディレクト リーを作成します。

# mkdir /var/www/html/httpboot/ # cp -R /mnt/rhel8-install/\* /var/www/html/httpboot/ # chmod -R +r /var/www/html/httpboot/\*

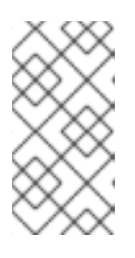

## 注記

一部のコピー方法は、有効なインストールソースに必要な **.treeinfo** ファイルを 省略できることに注意してください。この手順で示されているように、ディレク トリー全体に対して **cp** コマンドを実行しても、**.treeinfo** が正しくコピーされま す。

- 3. 以下を置き換えて、**/var/www/html/EFI/BOOT/grub.cfg** ファイルを更新します。
	- a. **coreos.inst.install\_dev=/dev/sda** を **coreos.inst.install\_dev=/dev/vda** へ
	- b. **linux /images/pxeboot/vmlinuz** を **linuxefi /images/pxeboot/vmlinuz** へ
	- c. **initrd /images/pxeboot/initrd.img** を **initrdefi /images/pxeboot/initrd.img** へ
	- d. **coreos.inst.image\_file=/run/media/iso/disk.img.xz** を **coreos.inst.image\_url=http://{IP-ADDRESS}/disk.img.xz** へ IP-ADDRESS は、このマシンの IP アドレスで、http ブートサーバーとして機能します。
- 4. httpd サービスを起動します。

# systemctl start httpd.service

その結果、UEFI HTTP Bootサーバーをセットアップした後、UEFI HTTP ブートを使用して RHEL for Edge デバイスをインストールできます。

# 6.9. 簡略化された ISO イメージを仮想マシンにデプロイ

次のインストールソースを使用して RHEL for Edge の Simplified イメージを作成することにより、生成 した RHEL for Edge ISO イメージをデプロイします。

- UEFI HTTP Boot
- virt-install

この例は、ネットワークベース のインストール用に ISO イメージから virt-install インストールソース を作成する方法を示しています。

## 前提条件

- ISO イメージを作成している。
- UEFI HTTP ブートをサポートするようにネットワーク設定をセットアップしている。

## 手順

- 1. UEFIHTTP [ブートをサポートするようにネットワーク設定をセットアップします。](https://www.redhat.com/sysadmin/uefi-http-boot-libvirt)libvirt を使 用した UEFI HTTP ブートのセットアップ を参照してください。
- 2. **virt-install** コマンドを使用して、UEFI HTTP Boot から RHEL for Edge Virtual Machine を作成 します。

```
# virt-install \
  --name edge-install-image \
  --disk path=" ", ,format=qcow2
  --ram 3072 \
  --memory 4096 \
  -vcpus 2 \langle--network network=integration,mac=mac_address \
  --os-type linux
  --os-variant rhel8 \
  --cdrom "/var/lib/libvirt/images/"ISO_FILENAME"
  --boot
uefi,loader ro=yes,loader type=pflash,nvram_template=/usr/share/edk2/ovmf/OVMF_VARS.fd,
loader secure=no
  --virt-type kvm \
  --graphics none \
   --wait=-1
   --noreboot
```
コマンドを実行すると、仮想マシンのインストールが開始します。

#### 検証

作成した仮想マシンにログインします。
# 6.10. USB フラッシュドライブからの SIMPLIFIED ISO イメージのデプロイ

USB インストール を使用して RHEL for Edge Simplified イメージを作成して生成した RHEL for Edge ISO イメージをデプロイします。

この例は、ISO イメージから USB インストール ソースを作成する方法を示しています。

#### 前提条件

- ISO イメージである簡略化されたインストーラーイメージを作成しました。
- 8 GB の USB フラッシュドライブがある。

#### 手順

- 1. ISO イメージファイルを USB フラッシュドライブにコピーします。
- 2. USB フラッシュドライブを、起動するコンピューターのポートに接続します。
- 3. USB フラッシュドライブから ISO イメージを起動します。起動メニューには、次のオプション が表示されます。

Install Red Hat Enterprise Linux 8 Test this media & install Red Hat Enterprise Linux 8

4. Red Hat Enterprise Linux 8 のインストールを選択します。これにより、システムのインストー ルが開始します。

#### 関連情報

● [インストールの起動](https://access.redhat.com/documentation/ja-jp/red_hat_enterprise_linux/8/html/performing_a_standard_rhel_8_installation/booting-the-installer_installing-rhel)

# 第7章 FDO を使用した EDGE デバイスの RHEL の自動プロビジョ ニングとオンボーディング

RHEL for Edge Simplified Installer イメージをビルドし、それを RHEL for Edge イメージにプロビジョ ニングできます。FIDO Device Onboarding (FDO) プロセスは、Edge デバイスを自動的にプロビジョニ ングしてオンボーディングし、ネットワークに接続されている他のデバイスやシステムとデータを交換 します。

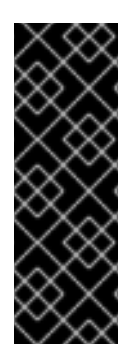

# 重要

Red Hat は、テクノロジープレビュー機能として **FDO** プロセスを提供し、安全なネット ワークで実行する必要があります。テクノロジープレビュー機能は、Red Hat 製品サ ポートのサービスレベルアグリーメント (SLA) の対象外であり、機能的に完全ではない 場合があります。テクノロジープレビュー機能は、最新の製品機能をいち早く提供し て、開発段階で機能のテストを行いフィードバックを提供していただくことを目的とし ています。テクノロジープレビュー機能のサポート範囲については、Red Hat カスタ マーポータルの [テクノロジープレビュー機能のサポート範囲](https://access.redhat.com/support/offerings/techpreview) を参照してください。

# 7.1. FIDO DEVICE ONBOARDING (FDO) プロセス

FIDO Device Onboarding (FDO) は、以下を行うプロセスです。

- デバイスをプロビジョニングし、オンボードします。
- このデバイスの認証情報を自動的に設定します。FDO プロセスは、新しいデバイスのインス トールによってトリガーされる自動オンボーディングメカニズムです。
- このデバイスがネットワーク上で安全に接続および対話できるようにします。

FIDO Device Onboarding (FDO) を使用すると、IoT アーキテクチャーに新しいデバイスを追加するこ とで、セキュアなデバイスオンボーディングを実行できます。これには、信頼され、実行中の残りのシ ステムと統合する必要がある特定のデバイス設定が含まれます。FDO プロセスは、新しいデバイスの インストールによってトリガーされる自動オンボーディングメカニズムです。

FDO プロトコルは次のタスクを実行します。

- デバイスの大規模かつセキュアなオンボーディングに必要な自動化を行うとともに、信頼と所 有権の連鎖を解決します。
- 製造段階でデバイスの初期化を実行し、デバイスを実際に使用するために遅延バインディング を実行します。これは、デバイスの管理システムへの実際のバインドは、デバイスの手動設定 を必要とせずに、デバイスの最初の起動時に行われることを意味します。
- 自動化されたセキュアなデバイスオンボーディング、つまり、エッジロケーションに専門の担 当者を必要としないゼロタッチインストールとオンボーディングをサポートします。デバイス がオンボーディングされると、管理プラットフォームはそのデバイスに接続し、パッチの適 用、更新、ロールバックを実行できます。

FDO を使用すると、次の利点が得られます。

● FDO は、デバイスを管理プラットフォームに登録するための安全で簡単な方法です。キックス タート設定をイメージに埋め込む代わりに、FDO はデバイスの初回起動時にデバイス認証情報 を ISO イメージに直接適用します。

- FDO は、デバイスへのレイトバインディングの問題を解決し、安全な FDO チャネルを介して 機密データを共有できるようにします。
- FDO は、設定やその他のシークレットを登録してシステムに渡す前に、システムの ID と所有 権を暗号で識別します。これにより、技術者以外のユーザーがシステムの電源を入れることが できます。

RHEL for Edge の Simplified Installer イメージをビルドして自動的にオンボードするには、既存の OSTree コミットを提供します。作成されるイメージには、OSTree コミットがデプロイされた生のイ メージが含まれます。Simplified インストーラーの ISO イメージを起動すると、ハードディスクまたは 仮想マシンのブートイメージとして使用できる RHEL for Edge システムがプロビジョニングされます。

RHEL for Edge Simplified Installer イメージは、デバイスへの無人インストール用に最適化されてお り、ネットワークベースのデプロイメントと非ネットワークベースのデプロイメントの両方をサポート します。ただし、ネットワークベースのデプロイメントでは、UEFI HTTP ブートのみをサポートしま す。

FDO プロトコルは、次のサーバーに基づいています。

#### 製造サーバー

- 1. デバイス認証情報を生成します。
- 2. プロセスの後半でデバイスの所有権を設定するために使用される、所有権バウチャーを作成 します。
- 3. デバイスを特定の管理プラットフォームにバインドします。

#### 所有者管理システム

- 1. 製造サーバーから所有権バウチャーを受け取り、関連付けられたデバイスの所有者になりま す。
- 2. プロセスの後半では、デバイス認証後にデバイスと所有者オンボーディングサーバー間にセ キュアなチャネルを作成します。
- 3. セキュアなチャネルを使用して、オンボーディングの自動化に必要なファイルやスクリプト などの情報をデバイスに送信します。

#### Service-info API サーバー

Service-info API サーバーの設定とクライアントで利用可能なモジュールとに基づいて、SSH キーと ファイルのコピー、コマンドの実行、ユーザーの作成、ディスクの暗号化など、ターゲットクライ アントデバイスでのオンボーディングの最後の手順を実行します。

#### ランデブーサーバー

- 1. 所有者管理システムから所有権バウチャーを取得し、デバイスの UUID を所有者サーバー IP にマッピングします。次に、ランデブーサーバーはデバイスの UUID をターゲットプラット フォームと照合し、このデバイスがどの所有者オンボーディングサーバーエンドポイントを 使用する必要があるかをデバイスに通知します。
- 2. 初回起動時に、Rendezvous サーバーはデバイスのコンタクトポイントになり、デバイスは 所有者に送られ、デバイスと所有者が安全なチャンネルを確立できるようにします。

#### デバイスクライアント

これはデバイスにインストールされています。デバイスクライアントは、以下のアクションを実行 します。

- 1. オンボーディングの自動化が実行される複数のサーバーへのクエリーを開始します。
- 2. TCP/IP プロトコルを使用してサーバーと通信します。

次の図は、FIDO デバイスのオンボーディングワークフローを表しています。

#### 図7.1 非ネットワーク環境での RHEL for Edge のデプロイ

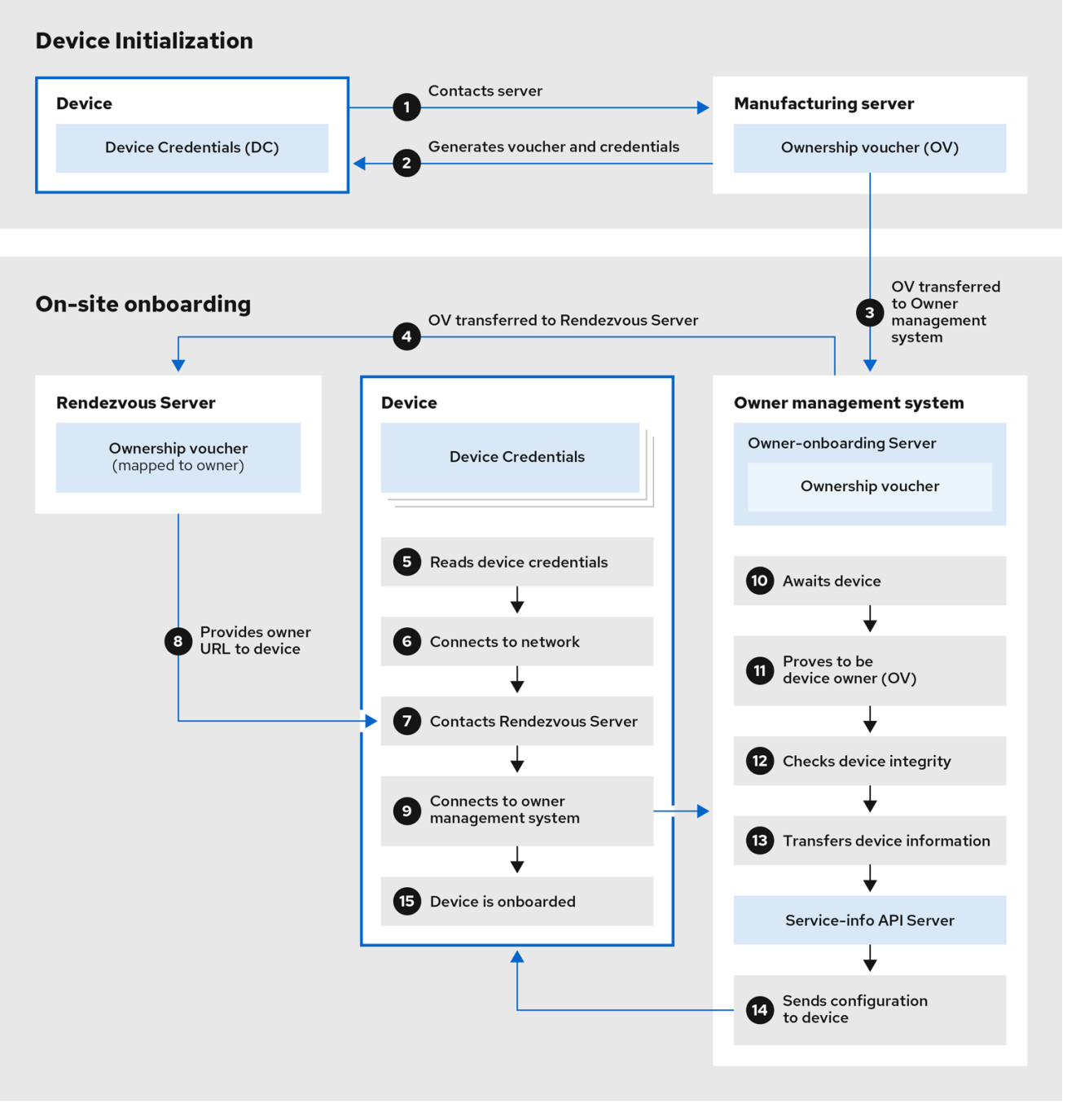

デバイスの初期化 では、デバイスは製造サーバーに接続して、FDO 認証情報、オペレーティングシス テムにインストールされる一連の証明書とキー、およびランデブーサーバーエンドポイント (URL) を取 得します。また、所有者の割り当てを変更する必要がある場合に備えて、個別に保持される所有権バウ チャーも取得します。

1. デバイスが製造サーバーに接続します。

- 2. 製造サーバーがデバイスの所有権バウチャーとデバイス認証情報を生成します。
- 3. 所有権バウチャーが所有者オンボーディングサーバーに転送されます。

オンサイトのオンボーディング では、デバイスはデバイス認証情報からランデブーサーバーエンドポイ ント (URL) を取得し、ランデブーサーバーエンドポイントに接続してオンボーディングプロセスを開始 します。これにより、デバイスは、所有者オンボーディングサーバーと Service Info API サーバーで構 成される所有者管理システムにリダイレクトされます。

- 4. 所有者オンボーディングサーバーは、所有権バウチャーをランデブーサーバーに転送し、ラン デブーサーバーは、所有権バウチャーを所有者にマッピングします。
- 5. デバイスクライアントがデバイス認証情報を読み込みます。
- 6. デバイスクライアントがネットワークに接続します。
- 7. ネットワークに接続した後、デバイスクライアントはランデブーサーバーに接続します。
- 8. ランデブーサーバーは、所有者のエンドポイント URL をデバイスクライアントに送信し、デバ イスを登録します。
- 9. デバイスクライアントは、ランデブーサーバーによって共有された所有者オンボーディング サーバーに接続します。
- 10. デバイスは、デバイスキーを使用してステートメントに署名することにより、正しいデバイス であることを証明します。
- 11. 所有者オンボーディングサーバーは、所有者バウチャーの最後のキーを使用してステートメン トに署名することで、正しいサーバーであることを証明します。
- 12. 所有者オンボーディングサーバーは、デバイスの情報を Service Info API サーバーに転送しま す。
- 13. Service Info API サーバーは、デバイスの設定を送信します。
- 14. デバイスがオンボードされます。

# 7.2. RHEL FOR EDGE デバイス用の自動プロビジョニングとオンボーディ ング

RHEL for Edge の Simplified Installer イメージをビルドして自動的にオンボードするには、既存の OSTree コミットを提供します。作成されるイメージには、OSTree コミットがデプロイされた生のイ メージが含まれます。Simplified インストーラーの ISO イメージを起動すると、ハードディスクまたは 仮想マシンのブートイメージとして使用できる RHEL for Edge システムがプロビジョニングされます。

RHEL for Edge Simplified Installer イメージは、デバイスへの無人インストール用に最適化されてお り、ネットワークベースのデプロイメントと非ネットワークベースのデプロイメントの両方をサポート します。ただし、ネットワークベースのデプロイメントでは、UEFI HTTP ブートのみをサポートしま す。

RHEL for Edge デバイスを自動的にプロビジョニングしてオンボーディングする手順の概要は次のとお りです。

- 1. RHEL システムをインストールおよび登録します。
- 2. RHEL Image Builder をインストールします。

3. RHEL Image Builder を使用して、**rhel-edge-container** イメージタイプ用の RHEL のカスタマ イズされたブループリントを作成します。

```
name = "rhel-edge-container"
description = "Minimal RHEL for Edge Container blueprint"
version = "0.0.1"
```
- 4. RHEL for Edge Container ブループリントを RHEL Image Builder にインポートします。
- 5. RHEL for Edge Container イメージを作成します。
- 6. RHEL for Edge Container イメージを使用して、OSTree コミットを提供します。これは、後で RHEL for Edge Simplified Installer イメージタイプを構築する際に使用されます。
- 7. ストレージデバイスパスのカスタマイズと FDO のカスタマイズを使用して、**edge-simplifiedinstaller** イメージタイプのブループリントを作成します。

```
name = "rhel-edge-simplified-installer-with-fdo"
description = "Minimal RHEL for Edge Simplified Installer with FDO blueprint"
version = "0.0.1"
packages = []modules = \Boxgroups = []distro = ""
[customizations]
installation_device = "/dev/vda"
[customizations.fdo]
manufacturing_server_url = "http://10.0.0.2:8080"
diun_pub_key_insecure = "true"
```
- 8. RHEL for Edge イメージ用の簡略化されたインストーラー RHEL を構築します。
- 9. RHEL for Edge の簡略化されたインストーラーイメージをダウンロードします。
- 10. この時点で、FDO サーバーインフラストラクチャーが稼働している必要があり、所有者のイン フラストラクチャーの一部である **service-info API** サーバーによって処理される特定のオン ボーディングの詳細が設定されます。
- 11. 簡略化されたインストーラー ISO イメージをデバイスにインストールします。FDO クライアン トは Simplified Installer ISO で実行され、UEFI ディレクトリー構造によりイメージが起動可能 になります。
- 12. ネットワーク設定により、デバイスは製造サーバーに接続して、最初のデバイス認証情報の交 換を実行できます。
- 13. システムがエンドポイントに到達すると、デバイスに対してデバイスの認証情報が作成されま す。
- 14. デバイスは、デバイスの認証情報を使用して Rendezvous サーバーに到達します。この場合、 Rendezvous サーバーが持つバウチャーに基づいて暗号化認証情報を確認し、Rendezvous サー バーはデバイスを所有者サーバーにリダイレクトします。
- 15. デバイスは所有者サーバーに接続します。相互の信頼を確立し、Service-info API サーバーの設 定に基づいてオンボーディングの最後の手順を行います。たとえば、デバイスに SSH キーをイ

ンストールして、ファイルを転送し、ユーザーの作成、コマンドの実行、ファイルシステムの 暗号化などを行います。

### 関連情報

● FDO [自動オンボーディングテクノロジー](https://access.redhat.com/documentation/ja-jp/red_hat_enterprise_linux/8/html-single/composing_installing_and_managing_rhel_for_edge_images/index#ref_fdo-automatic-onboarding-technologies_edge-terminology-and-commands)

## 7.3. キーおよび証明書の生成

FIDO Device Onboarding (FDO) インフラストラクチャーを実行するには、キーと証明書を生成する必 要があります。FDO はこれらのキーと証明書を生成して、製造サーバーを設定します。サービスをイ ンストールすると、FDO によって証明書と **.yaml** 設定ファイルが自動的に生成されます。再作成はオ プションです。サービスをインストールして開始すると、デフォルト設定で実行されます。

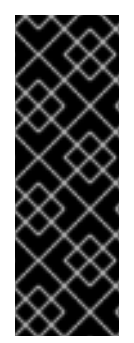

## 重要

Red Hat は、テクノロジープレビュー機能として **fdo-admin-tool** ツールを提供し、安全 なネットワークで実行する必要があります。テクノロジープレビュー機能は、Red Hat 製品サポートのサービスレベルアグリーメント (SLA) の対象外であり、機能的に完全で はない場合があります。テクノロジープレビュー機能は、最新の製品機能をいち早く提 供して、開発段階で機能のテストを行いフィードバックを提供していただくことを目的 としています。テクノロジープレビュー機能のサポート範囲については、Red Hat カス タマーポータルの [テクノロジープレビュー機能のサポート範囲](https://access.redhat.com/support/offerings/techpreview) を参照してください。

### 前提条件

**fdo-admin-cli** RPM パッケージをインストールしました

#### 手順

1. **/etc/fdo** ディレクトリーに鍵と証明書を生成します。

\$ for i in "diun" "manufacturer" "device-ca" "owner"; do fdo-admin-tool generate-key-and-cert \$i; done

\$ ls keys

device\_ca\_cert.pem device\_ca\_key.der diun\_cert.pem diun\_key.der manufacturer\_cert.pem manufacturer\_key.der owner\_cert.pem owner\_key.der

2. **/etc/fdo/keys** ディレクトリーに作成された鍵と証明書を確認します。

\$ tree keys

次の出力が表示されます。

- device\_ca\_cert.pem
- device\_ca\_key.der
- diun\_cert.pem
- diun\_key.dre
- manufacturer\_cert.pem
- manufacturer\_key.der
- owner\_cert.pem
- owner\_key.pem

#### 関連情報

**● fdo-admin-tool qenerate-key-and-cert --help** の man ページを参照してください。

# 7.4. 製造サーバーのインストールと実行

**fdo-manufacturing-server** RPM パッケージを使用すると、FDO プロトコルの製造サーバーコンポーネ ントを実行できます。また、所有者バウチャー、製造者キー、製造セッションに関する情報など、他の コンポーネントも保存されます。デバイスのインストール中に、製造サーバーは、GUID、rendezvous 情報、その他のメタデータを含む、特定のデバイスのデバイス認証情報を生成します。プロセスの後半 で、デバイスはこの rendezvous 情報を使用して Rendezvous サーバーに接続します。

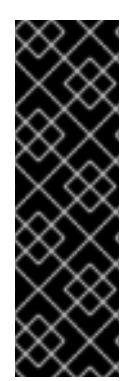

## 重要

Red Hat は **fdo-manufacturing-server** ツールをテクノロジープレビュー機能として提供 しています。テクノロジープレビュー機能は、Red Hat 製品サポートのサービスレベル アグリーメント (SLA) ではサポートされず、機能的に完全ではない可能性があるため、 安全なネットワーク上で実行する必要があります。テクノロジープレビュー機能は、最 新の製品機能をいち早く提供して、開発段階で機能のテストを行いフィードバックを提 供していただくことを目的としています。テクノロジープレビュー機能のサポート範囲 については、Red Hat カスタマーポータルの [テクノロジープレビュー機能のサポート範](https://access.redhat.com/support/offerings/techpreview) 囲 を参照してください。

**manufacturing server** の RPM パッケージをインストールするには、次の手順を実行します。

#### 手順

1. **fdo-admin-cli** パッケージをインストールします。

# yum install -y fdo-admin-cli

2. **fdo-manufacturing-server** RPM パッケージがインストールされているかどうかを確認しま す。

\$ rpm -qa | grep fdo-manufacturing-server --refresh

3. ファイルが正しくインストールされたかどうかを確認します。

\$ ls /usr/share/doc/fdo

次の出力が表示されます。

Output: manufacturing-server.yml owner-onboarding-server.yml rendezvous-info.yml rendezvous-server.yml serviceinfo-api-server.yml

4. オプション: 各ファイルの内容を確認します。次に例を示します。

\$ cat /usr/share/doc/fdo/manufacturing-server.yml

- <span id="page-80-0"></span>5. 製造サーバーを設定します。次の情報を提供する必要があります。
	- 製造サーバーの URL
	- Rendezvous サーバーの IP アドレスまたは DNS 名
	- 生成したキーおよび証明書へのパス[。キーおよび証明書の生成](https://access.redhat.com/documentation/ja-jp/red_hat_enterprise_linux/8/html/composing_installing_and_managing_rhel_for_edge_images/assembly_automatically-provisioning-and-onboarding-rhel-for-edge-devices_composing-installing-managing-rhel-for-edge-images#proc_generating-key-and-certificates_assembly_automatically-provisioning-and-onboarding-rhel-for-edge-devices) を参照してください。 製造サーバーの設定ファイルの例は、**/usr/share/doc/fdo/manufacturing-server.yml** ディ レクトリーにあります。以下は、**/etc/fdo** ディレクトリーに作成および保存される **manufacturing server.yml** の例です。これには、作成したディレクトリー、証明書、 キー、ランデブーサーバーの IP アドレス、およびデフォルトのポートへのパスが含まれて います。

session\_store\_driver: Directory: path: /etc/fdo/stores/manufacturing\_sessions/ ownership\_voucher\_store\_driver: Directory: path: /etc/fdo/stores/owner\_vouchers public\_key\_store\_driver: Directory: path: /etc/fdo/stores/manufacturer\_keys bind: "0.0.0.0:8080" protocols: plain\_di: false diun: mfg\_string\_type: SerialNumber key\_type: SECP384R1 allowed\_key\_storage\_types: - Tpm - FileSystem key\_path: /etc/fdo/keys/diun\_key.der cert\_path: /etc/fdo/keys/diun\_cert.pem rendezvous\_info: - deviceport: 8082 ip\_address: 192.168.122.99 ownerport: 8082 protocol: http manufacturing: manufacturer\_cert\_path: /etc/fdo/keys/manufacturer\_cert.pem device cert ca\_private\_key: /etc/fdo/keys/device\_ca\_key.der device\_cert\_ca\_chain: /etc/fdo/keys/device\_ca\_cert.pem owner\_cert\_path: /etc/fdo/keys/owner\_cert.pem manufacturer\_private\_key: /etc/fdo/keys/manufacturer\_key.der

- 6. 製造サーバーを起動します。
	- a. systemd ユニットファイルがサーバー内にあるかどうかを確認します。

# systemctl list-unit-files | grep fdo | grep manufacturing fdo-manufacturing-server.service disabled disabled

b. 製造サーバーを有効にして起動します。

# systemctl enable --now fdo-manufacturing-server.service

c. ファイアウォールのデフォルトのポートを開きます。

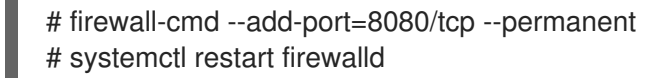

d. サービスがポート 8080 でリッスンしていることを確認します。

# ss -ltn

7. 簡略化されたインストーラーを使用して、RHEL for Edge をシステムにインストールしま [す。簡略化されたインストーラーイメージを構築して、](#page-66-0)RHEL for Edge image イメージをプロ ビジョニングする を参照してください。

#### 関連情報

- [manufacturing-server.yml](https://github.com/fedora-iot/fido-device-onboard-rs/blob/main/examples/config/manufacturing-server.yml) の例
- FDO [自動オンボーディング用語](https://access.redhat.com/documentation/ja-jp/red_hat_enterprise_linux/8/html-single/composing_installing_and_managing_rhel_for_edge_images/index#ref_fdo-terminology_edge-terminology-and-commands)

# 7.5. ランデブーサーバーのインストール、設定、および実行

**fdo-rendezvous-server** RPM パッケージをインストールして、最初のデバイスの起動時に製造サー バーによって生成されたバウチャーをシステムが受信できるようにします。すると、ランデブーサー バーはデバイスの UUID をターゲットプラットフォームまたはクラウドと照合し、デバイスがどの所有 者サーバーエンドポイントを使用する必要があるかをデバイスに通知します。

#### 前提条件

- manufacturer cert.pem 証明書を作成した。[キーおよび証明書の生成](https://access.redhat.com/documentation/ja-jp/red_hat_enterprise_linux/8/html-single/composing_installing_and_managing_rhel_for_edge_images/index#proc_generating-key-and-certificates_assembly_automatically-provisioning-and-onboarding-rhel-for-edge-devices) を参照してください。
- <u>● maker\_cert.pem</u> 証明書をランデブーサーバーの /etc/fdo/keys ディレクトリーにコピーした。

#### 手順

1. **fdo-rendezvous-server** RPM パッケージをインストールします。

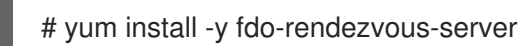

- 2. 製造元証明書へのパスを含む、**rendezvous-server.yml** 設定ファイルを作成しま す。**/usr/share/doc/fdo/rendezvous-server.yml** に例があります。次の例
	- は、**/etc/fdo/rendezvous-server.yml** に保存される設定ファイルを示しています。

```
storage_driver:
 Directory:
  path: /etc/fdo/stores/rendezvous_registered
session_store_driver:
 Directory:
  path: /etc/fdo/stores/rendezvous_sessions
trusted_manufacturer_keys_path: /etc/fdo/keys/manufacturer_cert.pem
max wait seconds: ~
bind: "0.0.0.0:8082"
```
3. ランデブーサーバーサービスのステータスを確認します。

# systemctl list-unit-files | grep fdo | grep rende fdo-rendezvous-server.service disabled disabled

a. サービスが停止して無効になっている場合は、有効にして起動します。

# systemctl enable --now fdo-rendezvous-server.service

4. サーバーがデフォルト設定のポート 8082 でリッスンしていることを確認します。

# ss -ltn

5. このサーバーにファイアウォールが設定されている場合は、ポートを開きます。

# firewall-cmd --add-port=8082/tcp --permanent # systemctl restart firewalld

# 7.6. 所有者サーバーのインストール、設定、および実行

**fdo-owner-cli** および **fdo-owner-onboarding-server** RPM パッケージをインストールして、最初のデ バイスの起動時に製造サーバーによって生成されたバウチャーをシステムが受信できるようにします。 すると、ランデブーサーバーはデバイスの UUID をターゲットプラットフォームまたはクラウドと照合 し、デバイスがどの所有者サーバーエンドポイントを使用する必要があるかをデバイスに通知します。

## 前提条件

- サーバーがデプロイされるデバイスに、ディスクを暗号化する Trusted Platform Module (TPM) デバイスが搭載されている。搭載されていない場合、RHEL for Edge デバイスを起動するとき にエラーが発生します。
- 鍵と証明書を含む device\_ca\_cert.pem、owner\_key.der、および owner\_cert.pem を作成 し、それらを **/etc/fdo/keys** ディレクトリーにコピーした。

## 手順

1. このサーバーに必要な RPM をインストールします。

# dnf install -y fdo-owner-cli fdo-owner-onboarding-server

2. **owner-onboarding-server.yml** 設定ファイルを準備し、**/etc/fdo/** ディレクトリーに保存しま す。このファイルには、コピー済みの証明書へのパスと、所有者サーバーサービスを公開する 場所に関する情報を含めます。

以下は、**/usr/share/doc/fdo/owner-onboarding-server.yml** で利用できる例です。URL や認証 トークンなど、Service Info API への参照を見つけることができます。

-- ownership\_voucher\_store\_driver: Directory: path: /etc/fdo/stores/owner\_vouchers session\_store\_driver: Directory: path: /etc/fdo/stores/owner\_onboarding\_sessions trusted device keys path: /etc/fdo/keys/device ca cert.pem owner\_private\_key\_path: /etc/fdo/keys/owner\_key.der

owner\_public\_key\_path: /etc/fdo/keys/owner\_cert.pem bind: "0.0.0.0:8081" service info api url: "http://localhost:8083/device info" service info api authentication: BearerToken: token: Kpt5P/5flBkaiNSvDYS3cEdBQXJn2Zv9n1D50431/lo= owner\_addresses: - transport: http addresses: - ip\_address: 192.168.122.149

- 3. Service Info API を作成して設定します。
	- a. ユーザー作成、コピーまたは作成するファイル、実行するコマンド、暗号化するディスク などのオンボーディング用の自動化情報を追加します。**/usr/share/doc/fdo/serviceinfoapi-server.yml** にある Service Info API 設定ファイルの例をテンプレートとして使用 し、**/etc/fdo/** の下に設定ファイルを作成します。

-- service\_info: initial user: username: admin sshkeys: - "ssh-rsa AAAA...." files: - path: /root/resolv.conf source\_path: /etc/resolv.conf commands: - command: touch args: - /root/test return\_stdout: true return\_stderr: true diskencryption\_clevis: - disk\_label: /dev/vda4 binding: pin: tpm2 config: "{}" reencrypt: true additional\_serviceinfo: ~ bind: "0.0.0.0:8083" device\_specific\_store\_driver: Directory: path: /etc/fdo/stores/serviceinfo\_api\_devices service\_info\_auth\_token: Kpt5P/5flBkaiNSvDYS3cEdBQXJn2Zv9n1D50431/lo= admin\_auth\_token: zJNoErq7aa0RusJ1w0tkTjdITdMCWYkndzVv7F0V42Q=

4. systemd ユニットのステータスを確認します。

# systemctl list-unit-files | grep fdo fdo-owner-onboarding-server.service disabled disabled fdo-serviceinfo-api-server.service disabled disabled

a. サービスが停止して無効になっている場合は、有効にして起動します。

# systemctl enable --now fdo-owner-onboarding-server.service # systemctl enable --now fdo-serviceinfo-api-server.service

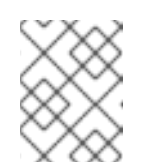

注記

設定ファイルを変更するたびに、**systemd** サービスを再起動する必要があ ります。

5. サーバーがデフォルト設定のポート 8083 でリッスンしていることを確認します。

# ss -ltn

6. このサーバーにファイアウォールが設定されている場合は、ポートを開きます。

# firewall-cmd --add-port=8081/tcp --permanent # firewall-cmd --add-port=8083/tcp --permanent # systemctl restart firewalld

# 7.7. FDO 認証を使用して RHEL FOR EDGE デバイスを自動的にオンボー ディング

RHEL for Edge デバイスを自動的にオンボードし、インストールプロセスの一環としてプロビジョニン グするようにデバイスを準備するには、次の手順を実行します。

### 前提条件

- RHEL for Edge の OSTree コミットを構築し、それを使用して **Edge-simplified-installer** アー ティファクトを生成した。
- デバイスが組み立てられている。
- **fdo-manufacturing-server** RPM [パッケージがインストールされている。製造サーバーパッ](#page-80-0) ケージのインストール を参照してください。

## 手順

- 1. デバイス上で RHEL for Edge の簡略化されたインストーラーイメージを起動して、インストー ルプロセスを開始します。たとえば、CD-ROM または USB フラッシュドライブからインス トールできます。
- 2. ターミナルを介して、デバイスが製造サービスに到達し、最初のデバイスクレデンシャルエク スチェンジを実行して、所有権バウチャーを作成したことを確認します。 所有権バウチャーは、**Manufacturing-sever.yml** ファイルの **ownerning\_voucher\_store\_driver:** パラメーターで設定されている保管場所にあります。

このディレクトリーには、正しいデバイスクレデンシャルがデバイスに追加されたことを示 す、GUID 形式の名前を持つ **owner\_voucher** ファイルが含まれているはずです。

オンボーディングサーバーは、デバイス認証情報を使用して、オンボーディングサーバーに対 して認証を行います。次に、設定をデバイスに渡します。デバイスはオンボーディングサー バーから設定を受け取った後、SSH キーを受け取り受信、デバイスにオペレーティングシステ ムをインストールします。最後に、システムは自動的に再起動し、TPM に保存されている強力 なキーで暗号化します。

## 検証

デバイスが自動的に再起動した後、FDO プロセスの一部として作成した認証情報を使用してデバイス にログインできます。

● Service Info API で作成したユーザー名とパスワードを入力して、デバイスにログインします。

### 関連情報

USB [フラッシュドライブからの](https://access.redhat.com/documentation/ja-jp/red_hat_enterprise_linux/8/html/composing_installing_and_managing_rhel_for_edge_images/building-and-provisioning-simplified-installer-images_composing-installing-managing-rhel-for-edge-images#deploying-the-simplified-iso-image-from-a-usb-flash-drive_building-and-provisioning-simplified-installer-images) Simplified ISO イメージのデプロイ

# 第8章 ネットワークベース環境での RHEL FOR EDGE イメージの デプロイ

RHEL インストーラーのグラフィカルユーザーインターフェイスまたはキックスタートファイルを使用 して、RHEL for Edge イメージをデプロイできます。RHEL for Edge イメージをデプロイする全体的な プロセスは、デプロイメント環境がネットワークベースであるかそうでないかによって異なります。

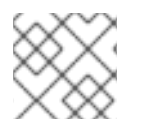

### 注記

ベアメタルにイメージをデプロイするには、キックスタートファイルを使用します。

### ネットワークベースのデプロイメント

ネットワークベースの環境に RHEL for Edge イメージをデプロイするには、以下の概要手順を実施しま す。

a. イメージファイルのコンテンツをデプロイメントする。

- b. Web サーバーを設定する
- c. イメージをインストールする。

## 8.1. RHEL FOR EDGE イメージのコミットの展開

コミットをダウンロードしたら、**.tar** ファイルを展開して ref 名とコミット ID をメモします。

ダウンロードしたコミットファイルは、**OSTree** リポジトリーが含まれる **.tar** ファイルで構成されてい ます。**OSTree** リポジトリーには、コミットおよび **compose.json** ファイルがあります。

**compose.json** ファイルには、「Ref」(参照 ID およびコミット ID) などの情報や、コミットに関する情 報メタデータが含まれます。コミット ID には RPM パッケージがあります。

パッケージのコンテンツをデプロイメントするには、以下の手順を実行します。

#### 前提条件

● キックスタートファイルを作成するか、既存のファイルを使用する。

#### 手順

1. ダウンロードしたイメージの **.tar** ファイルを展開します。

# tar xvf **<UUID>**-commit.tar

- 2. **.tar** ファイルを展開したディレクトリーに移動します。 これには、**compose.json** ファイルおよび OSTree ディレクトリーがありま す。**compose.json** ファイルにはコミット番号があり、**OSTree** ディレクトリーには RPM パッ ケージがあります。
- 3. **compose.json** ファイルを開き、コミット ID 番号を書き留めます。Web サーバーの設定を進 める際には、この番号が必要になります。 **jq** JSON プロセッサーがインストールされている場合は、**jq** ツールを使用してコミット ID を 取得することもできます。

# jq '.["ostree-commit"]' < compose.json

4. コミットの RPM パッケージを一覧表示します。

# rpm-ostree db list rhel/8/x86\_64/edge --repo=repo

5. キックスタートファイルを使用して RHEL インストーラーを実行します。必要に応じて、既存 のファイルを使用するか、Kickstart Generator ツールを使用して作成できます。 キックスタートファイルに、ファイルシステムのプロビジョニング、ユーザーの作成、RHEL for Edge イメージの取得およびデプロイの方法の詳細を含めるようにしてください。RHEL イ ンストーラーは、インストールプロセス中にこの情報を使用します。

以下は、キックスタートファイルの例です。

lang en\_US.UTF-8 keyboard us timezone Etc/UTC --isUtc text zerombr clearpart --all --initlabel autopart reboot user --name=core --group=wheel sshkey --username=core "ssh-rsa AAAA3Nza…." rootpw --lock network --bootproto=dhcp

ostreesetup --nogpg --osname=rhel --remote=edge --url=https://mirror.example.com/repo/ - ref=rhel/8/x86\_64/edge

OStree ベースのインストールでは、**ostreesetup** コマンドを使用して設定をセットアップしま す。OSTree のコミットを、以下のフラグを使用して取得します。

- **--nogpg** GNU Privacy Guard (GPG) キー検証を無効にします。
- **--osname** オペレーティングシステムのインストールの管理ルート。
- **--remote** オペレーティングシステムのインストールの管理ルート。
- **--url** インストール元となるリポジトリーの URL
- **--ref** インストールが使用するリポジトリーからのブランチの名前。
- **--url=http://mirror.example.com/repo/** edge-commit を抽出して **nginx** で提供したホス トシステムのアドレス。このアドレスを使用して、ゲストコンピューターからホストシス テムにアクセスすることができます。 たとえば、**/var/www/html** ディレクトリーにコミットイメージを抽出し、ホスト名

が**www.example.com** のコンピューターで **nginx** を介してコミットを提供する場合、**--url** パラメーターの値は **http://www.example.com/repo** となります。

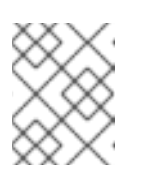

## 注記

Apache HTTP Server では https が有効になっていないため、http プロトコ ルを使用してサービスを開始し、コミットを提供します。

#### 関連情報

- RHEL for Edge [イメージのダウンロード](https://access.redhat.com/documentation/ja-jp/red_hat_enterprise_linux/8/html-single/composing_installing_and_managing_rhel_for_edge_images/index#downloading-a-rhel-for-edge-image_composing-rhel-for-edge-images-using-image-builder-in-rhel-web-console)
- [キックスタートファイルの作成](https://access.redhat.com/documentation/ja-jp/red_hat_enterprise_linux/8/html/performing_an_advanced_rhel_8_installation/creating-kickstart-files_installing-rhel-as-an-experienced-user)

8.2. RHEL FOR EDGE イメージをインストールするための WEB サーバーの 設定

RHEL for Edge イメージのコンテンツを展開したら、HTTP を使用して RHEL インストーラーにイメー ジのコミット詳細を提供するための Web サーバーを設定します。

以下の例では、コンテナーを使用して Web サーバーを設定する手順を説明します。

#### 前提条件

● システムに [Podman](https://access.redhat.com/solutions/3650231) をインストール済みである。How do I install Podman in RHEL を参照して ください。

#### 手順

1. 以下の手順に従って、**nginx** 設定ファイルを作成します。

```
events {
}
http {
   server{
     listen 8080;
     root /usr/share/nginx/html;
           }
      }
pid /run/nginx.pid;
daemon off;
```
2. 以下の手順で Dockerfile を作成します。

```
FROM registry.access.redhat.com/ubi8/ubi
RUN yum -y install nginx && yum clean all
COPY kickstart.ks /usr/share/nginx/html/
COPY repo /usr/share/nginx/html/
COPY nginx /etc/nginx.conf
EXPOSE 8080
CMD ["/usr/sbin/nginx", "-c", "/etc/nginx.conf"]
ARG commit
ADD ${commit} /usr/share/nginx/html/
```
詳細は以下のようになります。

**● kickstart.ks** は、RHEL for Edge イメージのキックスタートファイルの名前です。キックス タートファイルには、ディレクティブの情報が含まれています。後でイメージを管理しや すくするためにも、greenboot チェックのチェックおよび設定を含むことが推奨されま

す。そのためには、以下の設定を含むようにキックスタートファイルを更新します。

lang en\_US.UTF-8 keyboard us timezone Etc/UTC --isUtc text zerombr clearpart --all --initlabel autopart reboot user --name=core --group=wheel sshkey --username=core "ssh-rsa AAAA3Nza…." ostreesetup --nogpg --osname=rhel --remote=edge --url=https://mirror.example.com/repo/ --ref=rhel/8/x86\_64/edge %post cat << EOF > /etc/greenboot/check/required.d/check-dns.sh #!/bin/bash DNS\_SERVER=\$(grep nameserver /etc/resolv.conf | cut -f2 -d" ") COUNT=0 # check DNS server is available ping -c1 \$DNS\_SERVER while [ \$? != '0' ] && [ \$COUNT -lt 10 ]; do COUNT++ echo "Checking for DNS: Attempt \$COUNT ." sleep 10 ping -c 1 \$DNS\_SERVER done EOF %end 任意の HTTP サービスで OSTree リポジトリーをホストできます。コンテナーを使用する 例は、これを行う方法のオプションにすぎません。Dockerfile は次のタスクを実行します。 a. 最新の Universal Base Image (UBI) の使用 b. Web サーバー (nginx) をインストールします。 c. キックスタートファイルのサーバーへの追加

- d. RHEL for Edge イメージのコミットのサーバーへの追加
- 3. Docker コンテナーをビルドします。

# podman build -t **name-of-container-image** --build-arg commit=**uuid**-commit.tar .

4. コンテナーを実行します。

# podman run --rm -d -p **port**:8080 localhost/**name-of-container-image**

これにより、サーバーがセットアップされ、**commit.tar** リポジトリーとキックスタートファイ ルを使用して、RHEL インストーラーを起動する準備が整いました。

8.3. キックスタートを使用したエッジデバイスへの有人インストールの実行

ネットワークベース環境での有人インストールの場合、RHEL インストーラー ISO、キックスタート ファイル、および Web サーバーを使用して、RHEL for Edge イメージをデバイスにインストールでき ます。Web サーバーは、RHEL for Edge Commit と、RHEL [インストーラー](https://developers.redhat.com/products/rhel/download) ISO イメージを起動するた めのキックスタートファイルを提供します。

#### 前提条件

- Web サーバーを実行して、RHEL for Edge Commit を使用できるようにした。RHEL for Edge [イメージをインストールするための](https://access.redhat.com/documentation/ja-jp/red_hat_enterprise_linux/9/html-single/composing_installing_and_managing_rhel_for_edge_images/index#setting-up-a-web-server-to-install-rhel-for-edge-image_installing-rpm-ostree-images) Web サーバーの設定 を参照してください。
- [有人インストールのターゲットとして使用する](https://access.redhat.com/documentation/ja-jp/red_hat_enterprise_linux/8/html-single/configuring_and_managing_virtualization/index#creating-a-virtual-disk-image_managing-virtual-disk-images-by-using-the-cli) .gcow2 ディスクイメージを作成した。qemuimg を使用した仮想ディスクイメージの作成 を参照してください。

#### 手順

- 1. **libvirt virt-install** ユーティリティーを使用して RHEL Anaconda インストーラーを実行し、 RHEL オペレーティングシステムで仮想マシンを作成します。**.qcow2** ディスクイメージを有人 インストールのターゲットディスクとして使用します。
	- virt-install \ --name rhel-edge-test-1 \ --memory 2048 \  $-$ vcpus 2  $\setminus$ --disk path=prepared\_disk\_image.qcow2,format=qcow2,size=8 \ --os-variant rhel8 \ --cdrom /home/username/Downloads/rhel-8-x86\_64-boot.iso
- 2. インストール画面で:

図8.1 Red Hat Enterprise Linux 起動メニュー

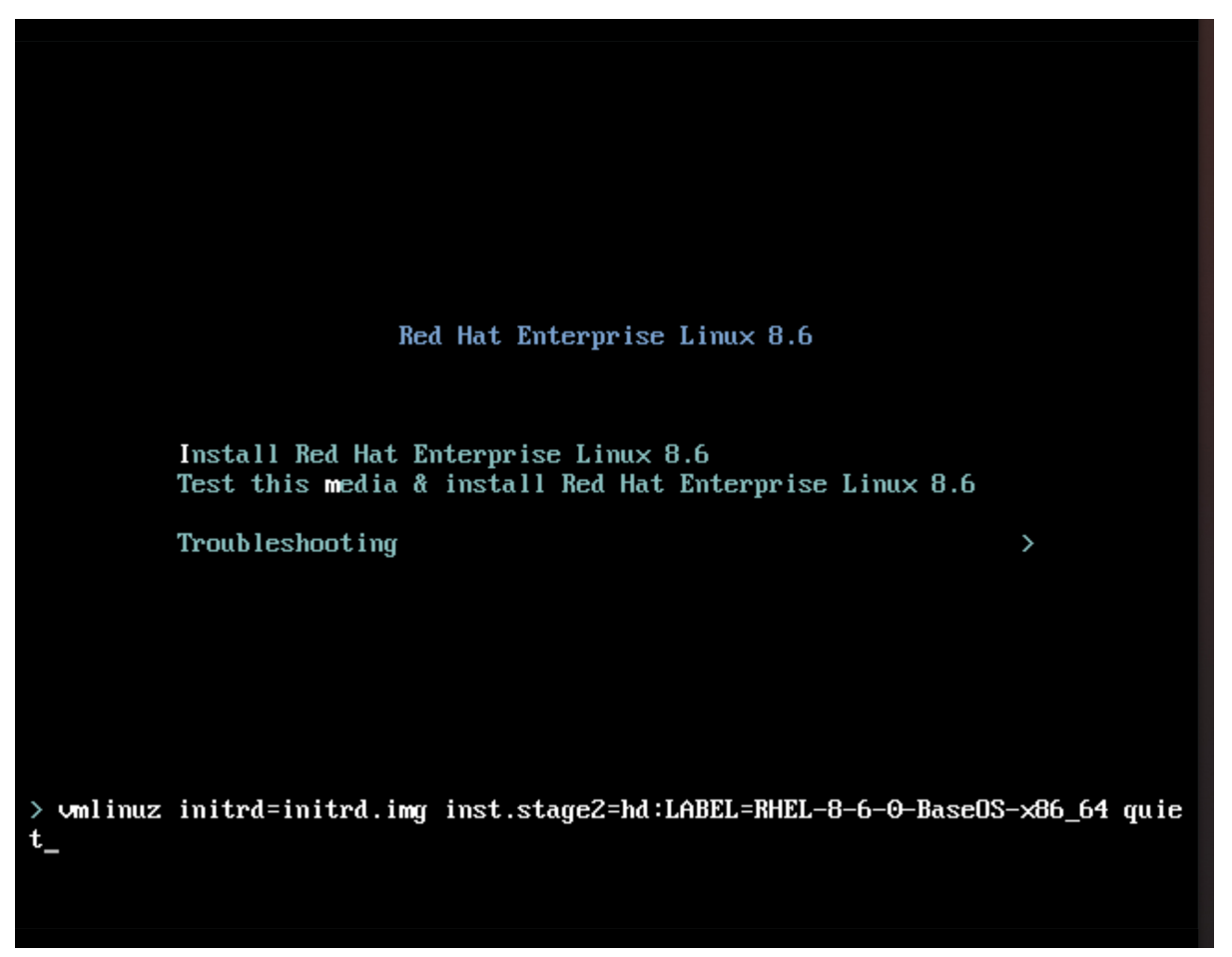

a. **e** キーを押して、追加のカーネルパラメーターを追加します。

inst.ks=http://edge\_device\_ip:port/kickstart.ks

カーネルパラメーターは、RHEL インストーラーに含まれる RHEL イメージではなく、 キックスタートファイルを使用して RHEL をインストールすることを指定します。

b. カーネルパラメーターを追加したら、**Ctrl**+**X** を押して、キックスタートファイルを使用し て RHEL インストールを起動します。 RHEL インストーラーが起動し、サーバー (HTTP) エンドポイントからキックスタートファ イルを取得してコマンドを実行します。このコマンドには、HTTP エンドポイントから RHEL for Edge イメージコミットをインストールするコマンドが含まれます。インストー ルが完了すると、RHEL インストーラーからログインの詳細を求められます。

#### 検証

- 1. ログイン 画面で、ユーザーアカウントの認証情報を入力し、**Enter** をクリックします。
- 2. RHEL for Edge イメージが正常にインストールされているかどうかを確認します。

\$ rpm-ostree status

コマンドの出力には、イメージのコミット ID が表示され、正常にインストールされたことがわ かります。

以下は出力例です。

State: idle Deployments: \* ostree://edge:rhel/8/x86\_64/edge

Timestamp: 2020-09-18T20:06:54Z

Commit: 836e637095554e0b634a0a48ea05c75280519dd6576a392635e6fa7d4d5e96

## 関連情報

- [キックスタートファイルを](https://access.redhat.com/solutions/60959) ISO イメージに埋め込む方法
- [インストールの起動](https://access.redhat.com/documentation/ja-jp/red_hat_enterprise_linux/8/html-single/performing_a_standard_rhel_8_installation/index#boot-menu_booting-the-installer)

## 8.4. キックスタートを使用したエッジデバイスへの無人インストールの実行

ネットワークベース環境での無人インストールの場合、キックスタートファイルと Web サーバーを使 用して、RHEL for Edge イメージを Edge デバイスにインストールできます。Web サーバーは、RHEL for Edge Commit [とキックスタートファイルを提供し、両方のアーティファクトが](https://developers.redhat.com/products/rhel/download) RHEL インストー ラー ISO イメージの起動に使用されます。

## 前提条件

- ホストシステムに **qemu-img** ユーティリティーがインストールされている。
- **[作成したコミットをインストールするための](https://access.redhat.com/documentation/ja-jp/red_hat_enterprise_linux/8/html-single/composing_a_customized_rhel_system_image/index#creating-a-system-image-with-composer-in-the-command-line-interface_creating-system-images-with-composer-command-line-interface) .gcow2** ディスクイメージを作成した。CLI で RHEL Image Builder を使用してシステムイメージを作成する を参照してください。
- 実行中の Web [サーバーがある。ネットワークベース以外のデプロイメント用の](https://access.redhat.com/documentation/ja-jp/red_hat_enterprise_linux/9/html/composing_installing_and_managing_rhel_for_edge_images/assembly_deploying-a-non-network-rhel-for-edge-image_composing-installing-managing-rhel-for-edge-images#building-a-rhel-for-edge-container-commit-for-non-network-based-deployments_assembly_deploying-a-non-network-rhel-for-edge-image) RHEL for Edge Container イメージの作成 を参照してください。

## 手順

- 1. RHEL for Edge Container イメージを実行して Web サーバーを起動します。サーバーは、 RHEL for Edge Container イメージ内のコミットをフェッチして、利用可能になり実行されま す。
- 2. **libvirt virt-install** を使用して、カスタマイズされた **.qcow2** ディスクイメージを渡して RHEL Anaconda インストーラーを実行します。

```
virt-install \
--name rhel-edge-test-1 \
--memory 2048 \
-vcpus 2 \setminus--disk path=prepared_disk_image.qcow2,format=qcow2,size=8 \
--os-variant rhel8 \
--cdrom /home/username/Downloads/rhel-8-x86_64-boot.iso
```
3. インストール画面で:

図8.2 Red Hat Enterprise Linux 起動メニュー

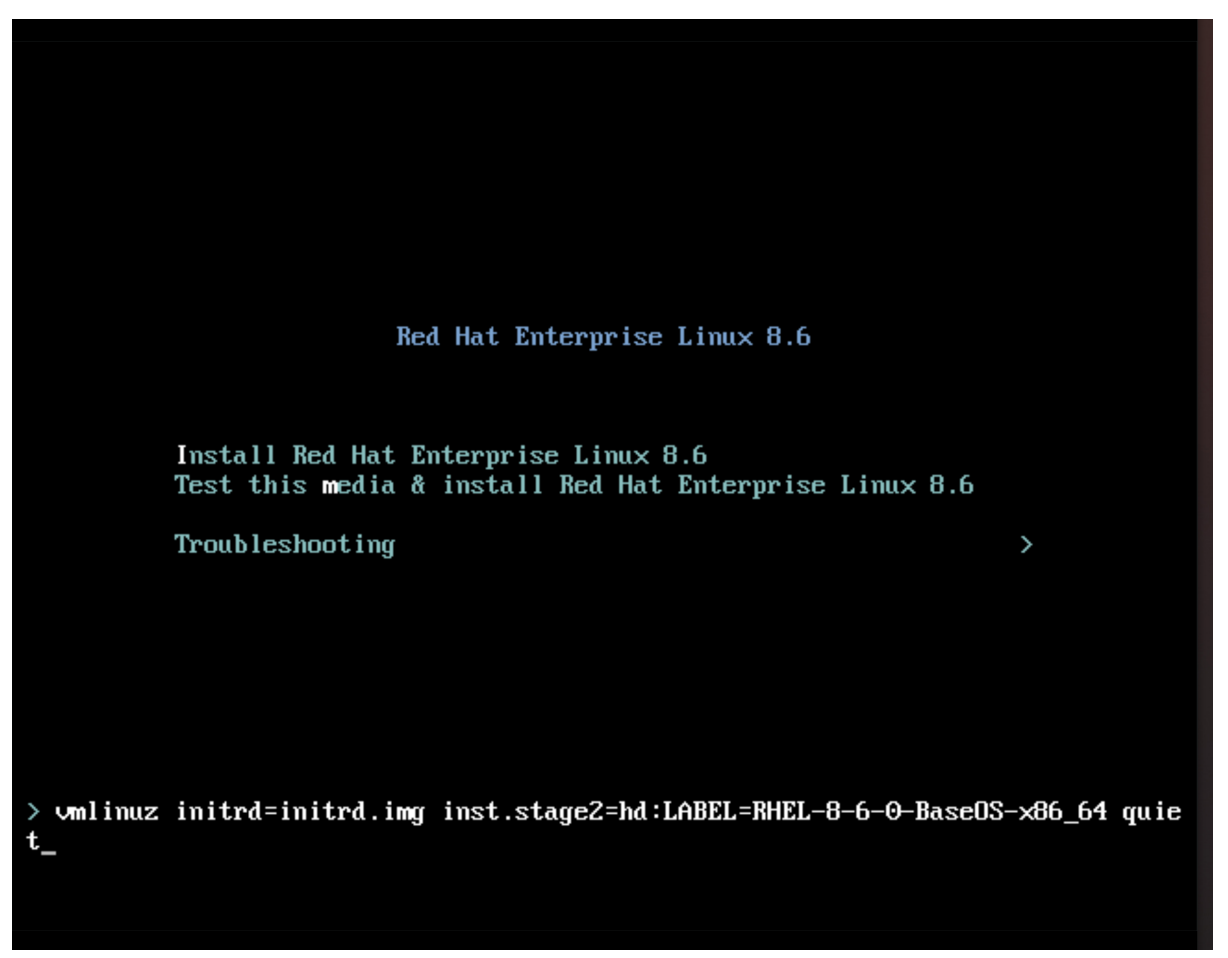

a. **TAB** キーを押して、キックスタートカーネル引数を追加します。

inst.ks=http://web-server\_device\_ip:port/kickstart.ks

カーネルパラメーターは、RHEL インストーラーに含まれる RHEL イメージではなく、 キックスタートファイルを使用して RHEL をインストールすることを指定します。

b. カーネルパラメーターを追加したら、**Ctrl**+**X** を押して、キックスタートファイルを使用し て RHEL インストールを起動します。 RHEL インストーラーが起動し、サーバー (HTTP) エンドポイントからキックスタートファ イルを取得してコマンドを実行します。このコマンドには、HTTP エンドポイントから RHEL for Edge イメージコミットをインストールするコマンドが含まれます。インストー ルが完了すると、RHEL インストーラーからログインの詳細を求められます。

#### 検証

- 1. ログイン 画面で、ユーザーアカウントの認証情報を入力し、**Enter** をクリックします。
- 2. RHEL for Edge イメージが正常にインストールされているかどうかを確認します。

\$ rpm-ostree status

コマンドの出力には、イメージのコミット ID が表示され、正常にインストールされたことがわ かります。

以下は出力例です。

State: idle Deployments:

\* ostree://edge:rhel/8/x86\_64/edge Timestamp: 2020-09-18T20:06:54Z

## Commit: 836e637095554e0b634a0a48ea05c75280519dd6576a392635e6fa7d4d5e96

## 関連情報

- [キックスタートファイルを](https://access.redhat.com/solutions/60959) ISO イメージに埋め込む方法
- [インストールの起動](https://access.redhat.com/documentation/ja-jp/red_hat_enterprise_linux/8/html-single/performing_a_standard_rhel_8_installation/index#boot-menu_booting-the-installer)

# 第9章 非ネットワークベース環境での RHEL FOR EDGE イメージ のデプロイ

RHEL for Edge Container (**.tar**) を RHEL for Edge Installer ( **.iso**) イメージタイプと組み合わせると、 ISO イメージになります。ISO イメージは、デバイスへのイメージのデプロイメント中に切断された環 境で使用できます。ただし、ネットワークアクセスでは、さまざまなアーティファクトを構築するため にネットワークアクセスが必要になる場合があります。

ネットワークベース以外の環境に RHEL for Edge イメージをデプロイするには、以下の概要手順を実施 します。

- 1. RHEL for Edge Container をダウンロードします。RHEL for Edge イメージをダウンロードする 方法は、RHEL for Edge [イメージのダウンロード](https://access.redhat.com/documentation/ja-jp/red_hat_enterprise_linux/8/html/composing_installing_and_managing_rhel_for_edge_images/composing-rhel-for-edge-images-using-image-builder-in-rhel-web-console_composing-installing-managing-rhel-for-edge-images#downloading-a-rhel-for-edge-image_composing-rhel-for-edge-images-using-image-builder-in-rhel-web-console) を参照してください。
- 2. RHEL for Edge Container イメージを Podman にロードする。
- 3. RHEL for Edge Container イメージを Podman で実行する。
- 4. RHEL for Edge インストーラーブループリントをロードする
- 5. RHEL for Edge Installer イメージをビルドする。
- 6. **.qcow2** ディスクを準備する
- 7. 仮想マシンを起動する。
- 8. イメージをインストールする。

# 9.1. ネットワークベース以外のデプロイメント用の RHEL FOR EDGE CONTAINER イメージの作成

ダウンロードした RHEL for Edge Container OSTree コミットを Podman にロードすることで、実行中 のコンテナーを構築できます。そのためには、以下の手順に従います。

## 前提条件

- RHEL for Edge Container OSTree コミットを作成してダウンロードしました。
- **システムに [Podman](https://access.redhat.com/solutions/3650231)** をインストール済みである。How do I install Podman in RHEL を参照して ください。

## 手順

- 1. RHEL for Edge Container OSTree コミットをダウンロードしたディレクトリーに移動します。
- 2. RHEL for Edge Container OSTree コミットを **Podman** にロードします。

\$ sudo podman load -i **UUID**-container.tar

コマンド出力にはイメージ ID が提供されます (例: **@8e0d51f061ff1a51d157804362bc875b649b27f2ae1e66566a15e7e6530cec63**)。

3. 前のステップで生成したイメージ ID を使用して、新しい RHEL for Edge Container イメージに タグ付けします。

\$ sudo podman tag **image-ID localhost/edge-container**

**podman tag** コマンドは、ローカルイメージに別の名前を割り当てます。

4. **edge-container** という名前のコンテナーを実行します。

\$ sudo podman run -d --name=**edge-container** -p 8080:8080 **localhost/edge-container**

**podman run -d --name=edge-container** コマンドは、**localhost/edge-container** イメージに 基づいて、コンテナーに名前を割り当てます。

5. コンテナーをリスト表示します。

\$ sudo podman ps -a CONTAINER ID IMAGE COMMAND CREATED STATUS PORTS NAMES 2988198c4c4b …./localhost/edge-container /bin/bash 3 seconds ago Up 2 seconds ago edge-container

その結果、**Podman** はコンテナーを実行し、RHEL for Edge Container Commit の OSTree リポジト リーを提供します。

9.2. ネットワークベース以外のデプロイメント用の RHEL FOR EDGE イン ストーラーイメージの作成

実行中のコンテナーをビルドして、**RHEL for Edge Container** コミットでリポジトリーを提供してか ら、**RHEL for Edge Installer (.iso)** イメージを作成します。**RHEL for Edge Installer (.iso)** は、**RHEL for Edge Container (.tar)** が提供するコミットをプルします。**RHEL for Edge Container** コミットが Podman に読み込まれると、**OSTree** が URL 形式で公開されます。

CLI で RHEL for Edge Installer イメージを作成するには、以下の手順に従います。

## 前提条件

- RHEL for Edge イメージのブループリントを作成した。
- RHEL for Edge Container イメージを作成し、Web サーバーを使用してデプロイした。

## 手順

1. RHEL for Edge Installer インストーラーイメージの作成を開始します。

# composer-cli compose start-ostree --ref **rhel/8/x86\_64/edge** --url **URL-OSTree-repository blueprint-name image-type**

詳細は以下のようになります。

- ref は、お客様が ostree リポジトリーの構築に使用した値と同じです。
- URL-OSTree-repository は、イメージに埋め込むコミットの OSTree リポジトリーへの URL です。たとえば、http://10.0.2.2:8080/repo/ [です。ネットワークベース以外のデプロ](https://access.redhat.com/documentation/ja-jp/red_hat_enterprise_linux/8/html/composing_installing_and_managing_rhel_for_edge_images/assembly_deploying-a-non-network-rhel-for-edge-image_composing-installing-managing-rhel-for-edge-images#building-a-rhel-for-edge-container-commit-for-non-network-based-deployments_assembly_deploying-a-non-network-rhel-for-edge-image) イメント用の RHEL for Edge Container イメージの作成 を参照してください。
- blueprint-name は、RHEL for Edge Installer のブループリント名です。
- image-type は **edge-installer** です。 composer プロセスがキューに追加されたことを確認する画面が表示されます。また、作成 されたイメージの UUID (Universally Unique Identifier) 番号も表示されます。UUID 番号を 使用してビルドを追跡します。また、更なるタスクのために UUID 番号を手元に保管して おきます。
- 2. イメージの作成状態を確認します。

# composer-cli compose status

コマンド出力には、以下の形式で状態が表示されます。

**<UUID>** RUNNING date **blueprint-name blueprint-version image-type**

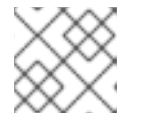

注記 イメージ作成プロセスの完了まで数分かかります。

イメージ作成プロセスを中断するには、以下を実行します。

# composer-cli compose cancel **<UUID>**

既存イメージを削除するには、以下を実行します。

# composer-cli compose delete **<UUID>**

RHEL Image Builder は、イメージのビルド時に、実行中のコンテナーが提供するコミットをプ ルします。

イメージのビルドが完了したら、作成された ISO イメージをダウンロードできます。

3. イメージをダウンロードします。RHEL for Edge [イメージのダウンロード](https://access.redhat.com/documentation/ja-jp/red_hat_enterprise_linux/9/html/composing_installing_and_managing_rhel_for_edge_images/composing-a-rhel-for-edge-image-using-image-builder-command-line_composing-installing-managing-rhel-for-edge-images#proc_downloading-a-rhel-for-edge-installer-image-using-the-image-builder-cli_composing-a-rhel-for-edge-image-using-image-builder-command-line) を参照してくださ い。 [イメージの準備ができたら、ネットワーク以外のデプロイメント](https://access.redhat.com/documentation/ja-jp/red_hat_enterprise_linux/8/html/composing_installing_and_managing_rhel_for_edge_images/assembly_deploying-a-non-network-rhel-for-edge-image_composing-installing-managing-rhel-for-edge-images#installing-the-rhel-for-edge-image-for-non-network-based-deployments_assembly_deploying-a-non-network-rhel-for-edge-image) に使用できます。ネットワー クベース以外のデプロイメント向けの RHEL for Edge イメージのインストール を参照してくだ さい。

#### 関連情報

● [ネットワークベース以外のデプロイメント向けのコマンドラインインターフェイスを使用した](https://access.redhat.com/documentation/ja-jp/red_hat_enterprise_linux/8/html/composing_installing_and_managing_rhel_for_edge_images/composing-a-rhel-for-edge-image-using-image-builder-command-line_composing-installing-managing-rhel-for-edge-images#creating-a-rhel-for-edge-installer-image-using-command-line-interface-for-non-network-based-deployments_composing-a-rhel-for-edge-image-using-image-builder-command-line) RHEL for Edge インストーラーイメージの作成

9.3. ネットワークベース以外のデプロイメント向けの RHEL FOR EDGE イ メージのインストール

RHEL for Edge イメージをインストールするには、以下の手順に従います。

## 前提条件

- RHEL for Edge Installer ISO イメージを作成した。
- 実行中のコンテナーを停止している。
- 作成したコミットをインストールするためのディスクイメージ。
- **edk2-ovmf** パッケージをインストールした。
- **virt-viewer** パッケージをインストールした。
- [ユーザーアカウントを使用してブループリントをカスタマイズした。](https://access.redhat.com/documentation/ja-jp/red_hat_enterprise_linux/9/html/composing_installing_and_managing_rhel_for_edge_images/composing-rhel-for-edge-images-using-image-builder-in-rhel-web-console_composing-installing-managing-rhel-for-edge-images#creating-a-blueprint-for-rhel-for-edge-images-using-web-console_composing-rhel-for-edge-images-using-image-builder-in-rhel-web-console)RHEL Web コンソールの RHEL Image Builder を使用した RHEL for Edge イメージのブループリントの作成 を参照して ください。

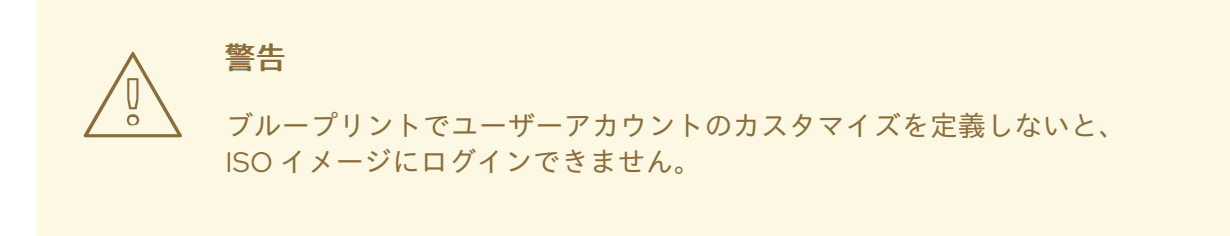

#### 手順

1. (**.iso**) イメージをインストールするための **qcow** 仮想マシンディスクファイルを作成します。 これは、仮想マシン用のハードディスクドライブのイメージです。以下に例を示します。

\$ qemu-img create -f qcow2 **diskfile**.qcow2 20G

- 2. **virt-install** コマンドを使用して、ディスクをドライブとして使用し、Installer ISO イメージを CD-ROM として使用して仮想マシンを起動します。以下に例を示します。
	- \$ virt-install \ --boot uefi \ --name **VM\_NAME** --memory 2048 \  $-$ vcpus 2  $\setminus$ --disk path=**diskfile.qcow2** --cdrom /var/lib/libvirt/images/**UUID**-installer.iso \ --os-variant rhel9.0

このコマンドは、**virt-install** に次のように指示します。

- BIOS の代わりに UEFI を使用して起動するよう仮想マシンに指示します。
- インストール ISO をマウントします。
- 最初の手順で作成したハードディスクドライブイメージを使用します。 Anaconda インストーラーを指定します。RHEL インストーラーが起動し、ISO からキック スタートファイルを読み込み、RHEL for Edge イメージのコミットのインストールなど、 コマンドを実行します。インストールが完了すると、RHEL インストーラーはログイン詳 細を要求します。

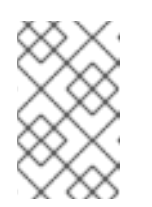

Anaconda は、インストール時にコンテナーコミットを使用するように事前 設定されています。ただし、ディスクパーティション、タイムゾーンなどの システム設定を設定する必要があります。

- 3. **virt-viewer** を使用して Anaconda GUI に接続し、システム設定をセットアップします。
	- \$ virt-viewer --connect qemu:///system --wait VM\_NAME
- 4. システムを再起動して、インストールを完了します。

注記

5. ログイン画面で、ユーザーアカウントの認証情報を指定し、**Enter** をクリックします。

#### 検証手順

1. RHEL for Edge イメージが正常にインストールされているかどうかを確認します。

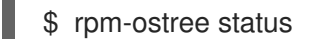

コマンドの出力には、イメージのコミット ID が表示され、正常にインストールされたことがわかりま す。

# 第10章 RHEL FOR EDGE イメージの管理

RHEL for Edge イメージを管理するために、以下のいずれかの管理タスクを実行することができます。

- RHEL Web コンソールまたはコマンドラインで Image Builder を使用した RHEL for Edge イ メージブループリントの編集
- Image Builder コマンドラインを使用したコミット更新のビルド
- RHEL for Edge イメージの更新
- rpm-ostree リモートをノードに設定/ノードポリシーの更新
- RHEL for Edge イメージの手動での復元、または greenboot を使用した自動的な復元

# 10.1. IMAGE BUILDER を使用した RHEL FOR EDGE イメージのブループリ ントの編集

RHEL for Edge イメージのブループリントを編集して、以下を実行することができます。

- 必要となる可能性のある追加コンポーネントの追加
- 既存コンポーネントのバージョンの変更
- 既存コンポーネントの削除

10.1.1. RHEL Web コンソールで Image Builder を使用して RHEL for Edge のブループ リントにコンポーネントを追加する

RHEL for Edge イメージのブループリントにコンポーネントを追加するには、以下の前提条件を満たし ていることを確認してから、対応するブループリントを編集する手順に従ってください。

## 前提条件

- RHEL システムで、RHEL Image Builder ダッシュボードにアクセス済みである。
- RHEL for Edge イメージのブループリントを作成済みである。

#### 手順

- 1. RHEL Image Builder のダッシュボードで、編集するブループリントをクリックします。 特定のブループリントを検索するには、フィルターテキストボックスにブループリント名を入 力し、**Enter** をクリックします。
- 2. ブループリントの右上で、**Edit Packages** をクリックします。 Edit blueprints ウィザードが開きます。
- 3. Details ページで、ブループリント名を更新し、**Next** をクリックします。
- 4. Packages ページで、次の手順に従います。
	- a. Available Packages で、フィルターテキストボックスに追加するパッケージ名を入力 し、**Enter** をクリックします。 コンポーネント名のリストが表示されます。

b. **>** をクリックして、コンポーネントをブループリントに追加します。

5. Review ページで **Save** をクリックします。 ブループリントが新しいパッケージで更新されます。

10.1.2. Web コンソールで RHEL Image Builder を使用してブループリントからコンポー ネントを削除する

RHEL Image Builder を使用して作成したブループリントから 1 つ以上の不要なコンポーネントを削除す るには、次の前提条件を満たしていることを確認してから、手順に従ってください。

#### 前提条件

- RHEL システムで、RHEL Image Builder ダッシュボードにアクセス済みである。
- RHEL for Edge イメージのブループリントを作成済みである。
- RHEL for Edge のブループリントに 1 つ以上のコンポーネントを追加済みである。

#### 手順

- 1. RHEL Image Builder のダッシュボードで、編集するブループリントをクリックします。 特定のブループリントを検索するには、フィルターテキストボックスにブループリント名を入 力し、**Enter** をクリックします。
- 2. ブループリントの右上で、**Edit Packages** をクリックします。 Edit blueprints ウィザードが開きます。
- 3. Details ページで、ブループリント名を更新し、**Next** をクリックします。
- 4. Packages ページで、次の手順に従います。
	- a. Chosen packages から **<** をクリックして、選択したコンポーネントを削除します。**<<** を クリックしてすべてのパッケージを一度に削除することもできます。
- 5. Review ページで **Save** をクリックします。 ブループリントが更新されます。

10.1.3. コマンドラインインターフェイスを使用した RHEL for Edge イメージのブルー プリントの編集

RHEL Image Builder のコマンドラインを使用して、RHEL for Edge イメージのブループリントの仕様を 変更することができます。そのためには、以下の前提条件を満たしていることを確認してから、手順に 従って対応するブループリントを編集してください。

#### 前提条件

- RHEL Image Builder コマンドラインにアクセスできる。
- RHEL for Edge イメージのブループリントを作成済みである。

#### 手順

1. ローカルのテキストファイルにブループリントを保存 (エクスポート) します。

# composer-cli blueprints save BLUEPRINT-NAME

2. 選択したテキストエディターで **BLUEPRINT-NAME.toml** ファイルを編集し、変更を加えま す。

編集を終了する前に、ファイルが有効なブループリントであることを確認します。

3. バージョン番号を大きくしてください。 Semantic Versioning スキームを使用していることを確認してください。

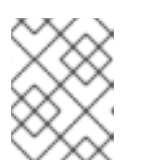

バージョンを変更しない場合、バージョンのパッチコンポーネントが自動的に増 えます。

4. コンテンツが有効な TOML 仕様かどうかを確認します。詳細は、TOML のドキュメントを参照 してください。

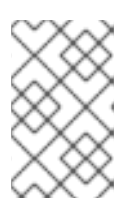

## 注記

注記

TOML のドキュメントはコミュニティーが提供しているため、Red Hat のサ [ポート対象外となります。このツールの問題は、](https://github.com/toml-lang/toml/issues)https://github.com/tomllang/toml/issues から報告できます。

- 5. ファイルを保存してエディターを閉じます。
- 6. ブループリントを RHEL Image Builder サーバーにプッシュ (インポート) します。

# composer-cli blueprints push BLUEPRINT-NAME.toml

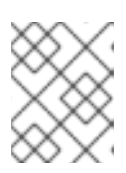

## 注記

ブループリントを RHEL Image Builder サーバーにプッシュするときは、**.toml** 拡 張子を含むファイル名を指定してください。

7. RHEL Image Builder にアップロードされたコンテンツが編集内容と一致していることを確認し ます。

# composer-cli blueprints show BLUEPRINT-NAME

8. ブループリントに記載されているコンポーネントおよびバージョンと、その依存関係が有効か どうかを確認します。

# composer-cli blueprints depsolve BLUEPRINT-NAME

# 10.2. RHEL FOR EDGE イメージの更新

## 10.2.1. RHEL for Edge イメージの更新のデプロイ方法

RHEL for Edge イメージでは、更新を手動でデプロイするか、デプロイメントプロセスを自動化するこ とができます。更新はアトミックな方法で適用されます。つまり、各更新の状態が周知され、更新は段 階的に行われ、再起動時にのみ適用されます。デバイスを再起動するまで変更を確認できないため、可

能な限り最大限のアップタイムを確保するために再起動をスケジュールすることができます。

イメージの更新中は、更新されたオペレーティングシステムのコンテンツのみがネットワーク経由で転 送されます。これにより、イメージ全体を転送するよりもデプロイメントプロセスが効率的になりま す。**/usr** 内のオペレーティングシステムのバイナリーとライブラリーは **read-only** であり、**read and write** 状態は **/var** および **/etc** ディレクトリーで維持されます。

新しいデプロイメントに移動すると、**/etc** および **/var** ディレクトリーが新しいデプロイメントにコ ピーされ、**read and write** 権限が付与されます。**/usr** ディレクトリーは、新しいデプロイメントディレ クトリーにソフトリンクとしてコピーされ、**read-only** パーミッションが設定されます。

以下の図は、RHEL for Edge イメージの更新デプロイメントプロセスを説明しています。

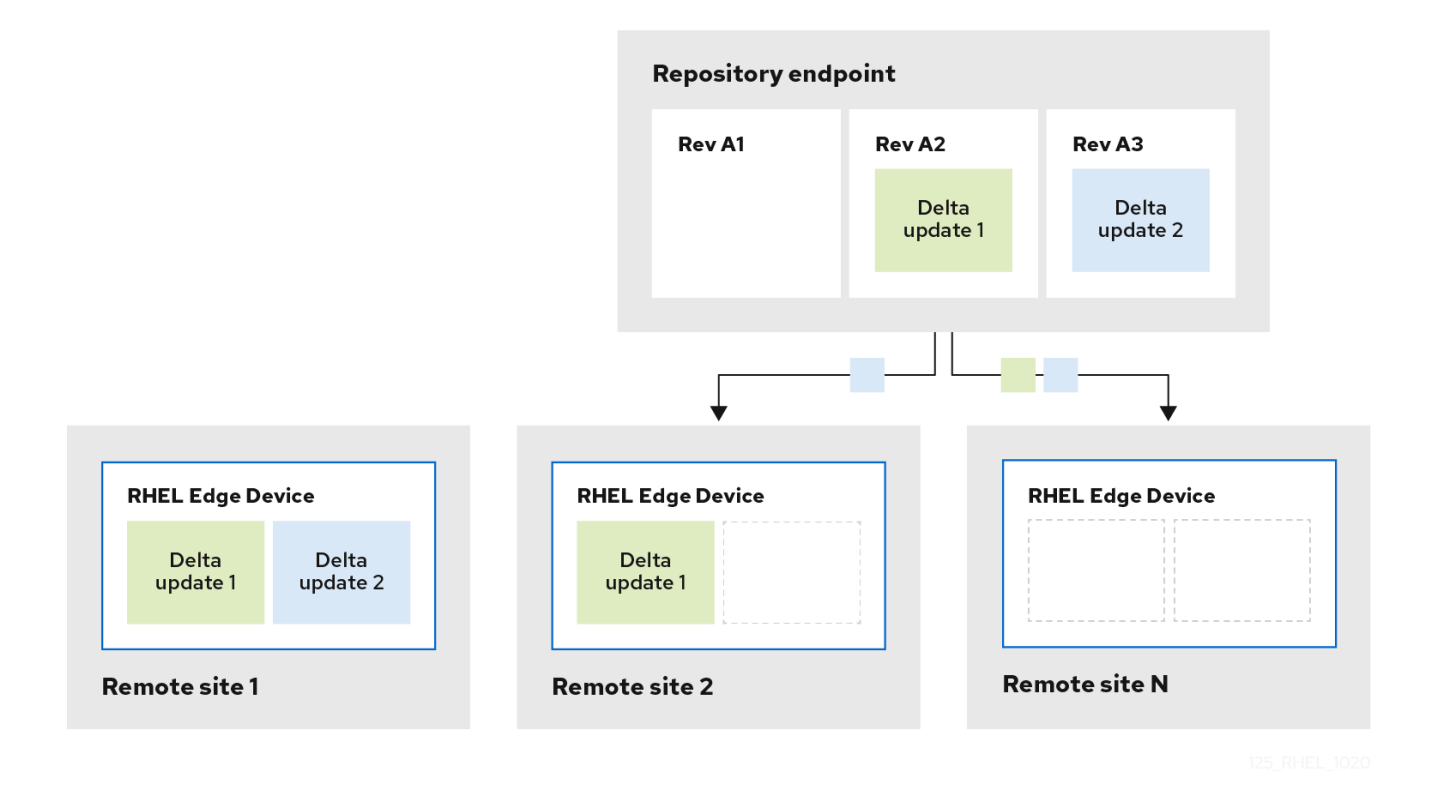

デフォルトでは、新しいシステムは **chroot** 操作と同様の手順を使用して起動されます。つまり、シス テムは、基盤となるサーバー環境への公開を制御しながら、ファイルシステムへのアクセス制御を可能 にします。新しい **/sysroot** ディレクトリーには、主に次の部分があります。

- **/sysroot/ostree/repo** ディレクトリーにあるリポジトリーデータベース。
- **/sysroot/ostree/deploy/rhel/deploy** ディレクトリーのファイルシステムリビジョン。これは、 システム更新の各操作によって作成されます。
- 前出のデプロイメントにリンクしている **/sysroot/ostree/boot** ディレクトリー。**/ostree** は **/sysroot/ostree** へのソフトリンクであることに注意してください。**/sysroot/ostree/boot** ディ レクトリーのファイルは複製されません。デプロイメント中に変更されていない場合は、同じ ファイルが使用されます。ファイルは、**/sysroot/ostree/repo/objects** ディレクトリーに格納さ れている別のファイルへのハードリンクです。

オペレーティングシステムは、次の方法でデプロイメントを選択します。

1. **dracut** ツールは、**initramfs root** ファイルシステムの **ostree** カーネル引数を解析し、**/usr** ディ レクトリーを **read-only** バインドマウントとして設定します。

- 2. **/sysroot** のデプロイメントディレクトリーを **/** ディレクトリーにバインドします。
- 3. **MS\_MOVE** マウントフラグを使用して、**dirs** がすでにマウントされているオペレーティングシ ステムを再マウントします。

何か問題が発生した場合は、**rpm-ostree** cleanup コマンドを使用して古いデプロイメントを削除するこ とで、デプロイのロールバックを実行できます。各クライアントマシンには、**/ostree/repo** に格納され ている **OSTree** リポジトリーと、**/ostree/deploy/\$STATEROOT/\$CHECKSUM** に格納されている一連 のデプロイメントが含まれています。

RHEL for Edge イメージのデプロイメントの更新により、複数のデバイス間でのシステムの一貫性が向 上し、再現性が容易になり、システム状態の変更前と変更後の分離が改善されます。

#### 10.2.2. コミット更新の構築

ブループリントに次のような変更を加えた後、コミット更新をビルドできます。

- システムに必要な追加パッケージの追加
- 既存のコンポーネントのパッケージバージョンを変更する
- 既存のパッケージを削除します。

#### 前提条件

- RHEL Image Builder を実行しているシステムを更新した。
- ブループリントの更新を作成した。
- 以前に OSTree リポジトリーを作成し、HTTP 経由でそれを提供した。RHEL for Edge イメー [ジをインストールするための](https://access.redhat.com/documentation/ja-jp/red_hat_enterprise_linux/8/html/composing_installing_and_managing_rhel_for_edge_images/installing-rpm-ostree-images_composing-installing-managing-rhel-for-edge-images#setting-up-a-web-server-to-install-rhel-for-edge-image_installing-rpm-ostree-images) Web サーバーの設定 を参照してください。

#### 手順

1. **--url**、**--ref**、**blueprint-name**、**edge-commit** の引数を使用して、新しいコミットイメージの 作成を開始します。

# composer-cli compose start-ostree --ref rhel/8/x86\_64/edge --url http://localhost:8080/repo **<blueprint-name>** edge-commit

このコマンドは、作成を開始する前に OStree リポジトリーからメタデータをフェッチするよ うに作成プロセスに指示します。結果として得られる新しい OSTree コミットには、元の OSTree コミットの参照が親イメージとして含まれています。

2. 作成プロセスが完了したら、**.tar** ファイルをフェッチします。

# composer-cli compose image **<UUID>**

3. コミット履歴を OSTree リポジトリーに保存できるように、コミットを一時ディレクトリーに 抽出します。

\$ tar -xf **UUID**.tar -C /var/tmp

4. **tar -xf** コマンドを使用して、結果の OSTree リポジトリーのコミットを検査します。tar ファイ ルがディスクに抽出されるので、結果の OSTree リポジトリーを検査できます。

\$ ostree --repo=/var/tmp/repo log rhel/8/x86\_64/edge commit d523ef801e8b1df69ddbf73ce810521b5c44e9127a379a4e3bba5889829546fa Parent: f47842de7e6859cee07d743d3c67949420874727883fa9dbbaeb5824ad949d91 ContentChecksum: f0f6703696331b661fa22d97358db48ba5f8b62711d9db83a00a79b3ae0dfe16 Date: 2023-06-04 20:22:28 /+0000

Version: 8

出力例では、リポジトリー内に親コミットを参照する OSTree コミットが1つあります。親コ ミットは、以前に作成した元の OSTree コミットからのチェックサムと同じです。

5. **ostree pull-local** コマンドを使用して、2 つのコミットをマージします。

\$ sudo ostree --repo=/var/srv/httpd/repo pull-local /var/tmp/repo 20 metadata, 22 content objects imported; 0 bytes content written

このコマンドは、新しいメタデータとコンテンツをディスク上の場所 (**/var/tmp** など) から **/var/srv/httpd** の宛先 OSTree リポジトリーにコピーします。

## 検証

1. ターゲットの OSTree リポジトリーを調べます。

\$ ostree --repo=/var/srv/httpd/repo log rhel/8/x86\_64/edge commit d523ef801e8b1df69ddbf73ce810521b5c44e9127a379a4e3bba5889829546fa Parent: f47842de7e6859cee07d743d3c67949420874727883fa9dbbaeb5824ad949d91 ContentChecksum: f0f6703696331b661fa22d97358db48ba5f8b62711d9db83a00a79b3ae0dfe16 Date: 2023-06-04 20:22:28 /+0000 Version: 8 (no subject) commit f47842de7e6859cee07d743d3c67949420874727883fa9dbbaeb5824ad949d91 ContentChecksum: 9054de3fe5f1210e3e52b38955bea0510915f89971e3b1ba121e15559d5f3a63

Date: 2023-06-04 20:01:08 /+0000 Version: 8 (no subject)

ターゲットの OSTree リポジトリーには、論理的な順序で 2 つのコミットが含まれていること がわかります。検証が成功したら、RHEL for Edge システムを更新できます。

## 10.2.3. RHEL for Edge イメージの更新の手動でのデプロイ

RHEL for Edge のブループリントを編集した後、イメージコミットを更新することができます。RHEL Image Builder は、更新された RHEL for Edge イメージの新しいコミットを生成します。この新しいコ ミットを使用して、最新のパッケージバージョンまたは追加パッケージのイメージをデプロイしてくだ さい。

RHEL for Edge イメージの更新をデプロイするには、前提条件を満たしていることを確認し、手順に 従ってください。

#### 前提条件

- RHEL システムで、RHEL Image Builder ダッシュボードにアクセス済みである。
- RHEL for Edge イメージのブループリントを作成済みである。
- RHEL for Edge イメージのブループリントを編集済みである。

#### 手順

- 1. RHEL Image Builder のダッシュボードで、**Create Image** をクリックします。
- 2. Create Image ウィンドウで、以下の手順を実行します。
	- a. Image output ページで、以下を実行します。
		- i. Select a blueprint ドロップダウンリストから、編集したブループリントを選択しま す。
		- ii. Image output typeドロップダウンリストから、**RHEL for Edge Commit (.tar)** を選択 します。**Next** をクリックします。
	- b. OSTree settings ページで、以下を入力します。
		- i. Repository URLフィールドに、イメージに埋め込むコミットの OSTree リポジトリー への URL を入力します。たとえば、http://10.0.2.2:8080/repo/ です。RHEL for Edge [イメージをインストールするための](https://access.redhat.com/documentation/ja-jp/red_hat_enterprise_linux/8/html/composing_installing_and_managing_rhel_for_edge_images/installing-rpm-ostree-images_composing-installing-managing-rhel-for-edge-images#setting-up-a-web-server-to-install-rhel-for-edge-image_installing-rpm-ostree-images) Web サーバーの設定 を参照してください。
		- ii. Parent commit [フィールドで、以前に生成された親コミット](https://access.redhat.com/documentation/ja-jp/red_hat_enterprise_linux/8/html/composing_installing_and_managing_rhel_for_edge_images/installing-rpm-ostree-images_composing-installing-managing-rhel-for-edge-images#extracting-the-tar-file-commit_installing-rpm-ostree-images) ID を指定します。RHEL for Edge イメージのコミットの展開 を参照してください。
		- iii. Ref フィールドでは、コミットの名前を指定するか、空欄のままにしておくことができ ます。デフォルトでは、Web コンソールは **Ref** を **rhel/8/arch\_name/edge** に指定しま す。**Next** をクリックします。
	- c. Review ページでカスタマイズを確認し、**Create image** をクリックします。RHEL Image Builder が、更新されたブループリントの RHEL for Edge イメージの作成を開始します。イ メージ作成プロセスの完了まで数分かかります。 RHEL for Edge イメージの作成の進捗状況を確認するには、ブレッドクラムからブループ リント名をクリックし、次に Images タブをクリックします。

作成したイメージには、追加した最新のパッケージがある場合は含まれ、親としてオリジ ナルの **commit ID** を持っています。

- 3. 作成した RHEL for Edge Commit (**.tar**) イメージをダウンロードします。
	- a. Images タブで **Download** をクリックして、RHEL for Edge Commit ( **.tar**) イメージをシス テムに保存します。
- 4. OSTree コミット (**.tar**) ファイルを展開します。

# tar -xf **UUID-commit.tar** -C **UPGRADE\_FOLDER**

5. OSTree リポジトリーをアップグレードします。

# ostree --repo=/usr/share/nginx/html/repo pull-local **UPGRADE\_FOLDER** # ostree --repo=/usr/share/nginx/html/repo summary -u

6. プロビジョニングされた RHEL システム上で、オリジナルの Edge イメージから、現在の状態

6. プロビジョニングされた RHEL システム上で、オリジナルの Edge イメージから、現在の状態 を確認します。

\$ rpm-ostree status

新しいコミット ID がない場合は、以下のコマンドを実行して、利用可能なアップグレードの有 無を確認します。

\$ rpm-ostree upgrade --check

コマンドの出力は、現在アクティブな OSTree コミット ID を提供します。

7. OSTree を更新して、新しい OSTree のコミット ID を利用できるようにします。

\$ rpm-ostree upgrade

OSTree は、リポジトリーに更新があるかどうかを確認します。ある場合は、更新を取得し、 この新しいコミット更新のデプロイメントを有効化できるように、システムの再起動を要求し ます。

8. 再度、現在の状態を確認します。

\$ rpm-ostree status

これで、コミットが 2 つあることが分かります。

- アクティブな親コミット。
- アクティブではなく、差異が1つ追加された新しいこミット。
- 9. 新しいデプロイメントを有効にし、新しいコミットを有効にするには、システムを再起動しま す。

# systemctl reboot

Anaconda インストーラーは、新しいデプロイメントで再起動します。ログイン画面では、起 動に利用可能な新しいデプロイメントが表示されます。

- 10. 最新のデプロイメント (コミット) で起動すると、**rpm-ostree** upgrade コマンドは、新しいデ プロイメントが一覧内で最初に表示されるようにブートエントリーを自動的に順序を指定しま す。必要に応じて、キーボードの矢印キーを使用して GRUB メニューエントリーを選択 し、**Enter** を押します。
- 11. ログインユーザーのアカウント認証情報を提供してください。
- 12. OSTree の状態を確認します。

\$ rpm-ostree status

コマンド出力は、アクティブなコミット ID を提供します。

13. 変更したパッケージが存在する場合は、親コミットと新しいコミットの間で diff を実行しま す。

\$ rpm-ostree db diff **parent\_commit new\_commit**
更新により、インストールしたパッケージが利用可能になり、すぐに使用できる状態になって いることがわかります。

10.2.4. コマンドラインを使用した RHEL for Edge イメージの更新の手動によるデプロ イ

RHEL for Edge のブループリントを編集した後、イメージコミットを更新することができます。RHEL Image Builder は、更新された RHEL for Edge イメージの新しいコミットを生成します。新しいコミッ トを使用して、最新のパッケージバージョンでイメージをデプロイするか、CLI を使用して追加のパッ ケージをデプロイします。

CLI を使用して RHEL for Edge イメージの更新をデプロイするには、前提条件を満たしていることを確 認し、手順に従います。

#### 前提条件

- RHEL for Edge イメージブループリントを作成している。
- RHEL for Edge [イメージブループリントを編集している。コマンドラインインターフェイスを](#page-102-0) 使用した RHEL for Edge イメージのブループリントの編集 を参照してください。

#### 手順

1. 以下の引数を使用して、RHEL for Edge Commit (**.tar**) イメージを作成します。

# composer-cli compose start-ostree --ref ostree ref --url URL-OSTree-repository blueprint\_name\_ **image-type**

ここでは、以下のようになります。

- **ref** は、RHEL for Edge Container Commitの作成時に指定したリファレンスです。たとえ ば、**rhel/8/x86\_64/edge** です。
- **URL-OSTree-repository** は、イメージに埋め込むコミットの OSTree リポジトリーへの URL です。たとえば、[http://10.0.2.2:8080/repo/](https://access.redhat.com/documentation/ja-jp/red_hat_enterprise_linux/8/html/composing_installing_and_managing_rhel_for_edge_images/installing-rpm-ostree-images_composing-installing-managing-rhel-for-edge-images#setting-up-a-web-server-to-install-rhel-for-edge-image_installing-rpm-ostree-images) です。RHEL for Edge イメージをインス トールするための Web サーバーの設定 を参照してください。
- **image-type** は **edge-commit** です。 RHEL Image Builder が、更新されたブループリントの RHEL for Edge イメージを作成しま す。
- 2. RHEL for Edge イメージの作成進捗を確認します。

# composer-cli compose status

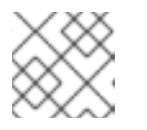

#### 注記

イメージの作成プロセスは、最大 10 分から 30 分かかることがあります。

作成したイメージには、最新パッケージがあれば、そのパッケージが追加され、オリジナルの **commit ID** を親とします。

3. 作成した RHEL for Edge イメージをダウンロードします。詳細は、RHEL Image Builder コマン

- 3. 作成した RHEL for Edge [イメージをダウンロードします。詳細は、](#page-39-0)RHEL Image Builder コマン ドラインインターフェイスを使用した RHEL for Edge イメージのダウンロード を参照してくだ さい。
- 4. OSTree コミットを展開します。

# tar -xf **UUID-commit.tar** -C **upgrade\_folder**

- 5. httpd を使用して OSTree コミットを提供します。RHEL for Edge [イメージをインストールす](https://access.redhat.com/documentation/ja-jp/red_hat_enterprise_linux/8/html/composing_installing_and_managing_rhel_for_edge_images/installing-rpm-ostree-images_composing-installing-managing-rhel-for-edge-images#setting-up-a-web-server-to-install-rhel-for-edge-image_installing-rpm-ostree-images) るための Web サーバーの設定 を参照してください。
- 6. OSTree リポジトリーをアップグレードします。

# ostree --repo=/var/www/html/repo pull-local /tmp/ostree-commit/repo # ostree --repo=/var/www/html/repo summary -u

7. プロビジョニングされた RHEL システム上で、オリジナルの Edge イメージから、現在の状態 を確認します。

\$ rpm-ostree status

新しいコミット ID がない場合は、以下のコマンドを実行して、利用可能なアップグレードの有 無を確認します。

\$ rpm-ostree upgrade --check

コマンドの出力は、現在アクティブな OSTree コミット ID を提供します。

8. OSTree を更新して、新しい OSTree のコミット ID を利用できるようにします。

\$ rpm-ostree upgrade

OSTree は、リポジトリーに更新があるかどうかを確認します。ある場合は、更新を取得し、 この新しいコミット更新のデプロイメントを有効化できるように、システムの再起動を要求し ます。

9. 再度、現在の状態を確認します。

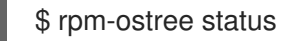

利用可能なコミットが 2 つあることが分かります。

- アクティブな親コミット
- アクティブではなく、1つの違いを含む新しいコミット
- 10. 新しいデプロイメントを有効にし、新しいコミットを有効にするには、システムを再起動しま す。

# systemctl reboot

Anaconda インストーラーは、新しいデプロイメントで再起動します。ログイン画面では、起 動に利用可能な新しいデプロイメントが表示されます。

- 11. 最新のデプロイメントで起動すると、**rpm-ostree upgrade** コマンドは、新しいデプロイメント がリスト内で最初に表示されるようにブートエントリーを自動的に順序を指定します。必要に 応じて、キーボードの矢印キーを使用して GRUB メニューエントリーを選択し、**Enter** を押し ます。
- 12. アカウントの認証情報を使用してログインします。
- 13. OSTree の状態を確認します。

\$ rpm-ostree status

コマンド出力は、アクティブなコミット ID を提供します。

14. 変更したパッケージが存在する場合は、親コミットと新しいコミットの間で diff を実行しま す。

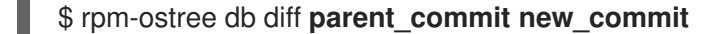

更新により、インストールしたパッケージが利用可能になり、すぐに使用できる状態になって いることがわかります。

10.2.5. ネットワーク以外のデプロイメント向けの RHEL for Edge イメージ更新の手動 デプロイ

RHEL for Edge ブループリントを編集した後、それらの更新を使用して RHEL for Edge Commit イメー ジを更新できます。たとえば、RHEL イメージビルダーを使用して新しいコミットを生成し、VM にす でにデプロイされている RHEL for Edge イメージを更新します。この新しいコミットを使用して、最新 のパッケージバージョンまたは追加パッケージのイメージをデプロイしてください。

RHEL for Edge イメージの更新をデプロイするには、前提条件を満たしていることを確認し、手順に 従ってください。

#### 前提条件

- ホストで、ブラウザーの Web コンソールから RHEL Image Builder アプリケーションを開いて いる。
- 稼働中の RHEL for Edge システムがプロビジョニングされています。
- HTTP 経由で提供される OSTree リポジトリーがあります。
- 以前に作成した RHEL for Edge イメージブループリントを編集しました。

### 手順

- 1. システムホストの RHEL イメージビルダーダッシュボードで、**Create Image** をクリックしま す。
- 2. Create Image ウィンドウで、以下の手順を実行します。
	- a. Image output ページで、以下を実行します。
		- i. Select a blueprint ドロップダウンリストから、編集したブループリントを選択しま す。

ii. Image output typeドロップダウンリストから、**RHEL for Edge Container (.tar)** を選

- ii. Image output typeドロップダウンリストから、**RHEL for Edge Container (.tar)** を選 択します。
- iii. **Next** をクリックします。
- b. OSTree settings ページで、以下を入力します。
	- i. Repository URLフィールドに、イメージに埋め込むコミットの OSTree リポジトリー への URL を入力します。たとえば、http://10.0.2.2:8080/repo/ です。RHEL for Edge [イメージをインストールするための](https://access.redhat.com/documentation/ja-jp/red_hat_enterprise_linux/8/html/composing_installing_and_managing_rhel_for_edge_images/installing-rpm-ostree-images_composing-installing-managing-rhel-for-edge-images#setting-up-a-web-server-to-install-rhel-for-edge-image_installing-rpm-ostree-images) Web サーバーの設定 を参照してください。
	- ii. Parent commit [フィールドで、以前に生成された親コミット](https://access.redhat.com/documentation/ja-jp/red_hat_enterprise_linux/8/html/composing_installing_and_managing_rhel_for_edge_images/installing-rpm-ostree-images_composing-installing-managing-rhel-for-edge-images#extracting-the-tar-file-commit_installing-rpm-ostree-images) ID を指定します。RHEL for Edge イメージのコミットの展開 を参照してください。
	- iii. Ref フィールドでは、コミットの名前を指定するか、空欄のままにしておくことができ ます。デフォルトでは、Web コンソールは **Ref** を **rhel/8/arch\_name/edge** に指定しま す。
	- iv. **Next** をクリックします。
- c. Review ページでカスタマイズを確認し、**Create** をクリックします。 RHEL Image Builder が、更新されたブループリントの RHEL for Edge イメージを作成しま す。
- d. Images タブをクリックして、RHEL for Edge イメージの作成の進行状況を表示します。

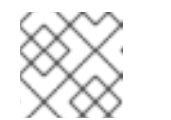

注記 イメージ作成プロセスの完了まで数分かかります。

作成したイメージには、最新パッケージがあれば、そのパッケージが追加され、オリジナ ルの **commit ID** を親とします。

- 3. 結果として得られる RHEL for Edge イメージをホストにダウンロードします。
	- a. Images タブで **Download** をクリックして、RHEL for Edge Container ( **.tar**) イメージをホ ストシステムに保存します。
- 4. 元のエッジイメージからプロビジョニングされた RHEL システムで、次の手順を実行します。
	- a. 今回は子コミット ID を提供して Podman に RHEL for Edge Container イメージを読み込み ます。

\$ cat ./child-commit\_ID-container.tar | sudo podman load

b. **Podman** を実行します。

# sudo podman run -p 8080:8080 localhost/edge-test

c. OSTree リポジトリーをアップグレードします。

# ostree --repo=/var/www/html/repo pull-local /tmp/ostree-commit/repo # ostree --repo=/var/www/html/repo summary -u

d. Photostal value of the RHEL value of the RHEL value of the RHEL value of the RHEL value of the RHEL value o<br>The RHEL value of the RHEL value of the RHEL value of the RHEL value of the RHEL value of the RHEL value of th

d. プロビジョニングされた RHEL システム上で、オリジナルの Edge イメージから、現在の 状態を確認します。

\$ rpm-ostree status

新しいコミット ID がない場合は、以下のコマンドを実行して、利用可能なアップグレード の有無を確認します。

\$ rpm-ostree upgrade --check

利用可能な更新がある場合は、コマンドの出力は、現在アクティブな OSTree コミット ID など、OSTree リポジトリーで利用可能な更新に関する情報を提供します。その他に、利用 可能な更新がないことをメッセージに通知するよう求められます。

e. OSTree を更新して、新しい OSTree のコミット ID を利用できるようにします。

\$ rpm-ostree upgrade

OSTree は、リポジトリーに更新があるかどうかを確認します。ある場合は、更新を取得 し、この新しいコミット更新のデプロイメントを有効化できるように、システムの再起動 を要求します。

f. 現在のシステムステータスを確認します。

\$ rpm-ostree status

これで、コミットが 2 つあることが分かります。

- アクティブな親コミット。
- アクティブではなく、差異が1つ追加された新しいこミット。
- g. 新しいデプロイメントを有効にし、新しいコミットを有効にするには、システムを再起動 します。

# systemctl reboot

Anaconda インストーラーは、新しいデプロイメントで再起動します。ログイン画面では、 起動に利用可能な新しいデプロイメントが表示されます。

h. 最新のコミットで起動するには、次のコマンドを実行して、新しいデプロイメントがリス トの先頭になるようにブートエントリーを自動的に並べ替えます。

\$ rpm-ostree upgrade

必要に応じて、キーボードの矢印キーを使用して GRUB メニューエントリーを選択 し、**Enter** を押します。

- 5. ログインユーザーのアカウント認証情報を提供してください。
- 6. OSTree の状態を確認します。

\$ rpm-ostree status

コマンド出力は、アクティブなコミット ID を提供します。

7. 変更したパッケージが存在する場合は、親コミットと新しいコミットの間で diff を実行しま す。

\$ rpm-ostree db diff **parent\_commit new\_commit**

更新により、インストールしたパッケージが利用可能になり、すぐに使用できる状態になって いることがわかります。

## 10.3. RHEL FOR EDGE の自動イメージ更新のデプロイ

Edge デバイスに RHEL for Edge イメージをインストールした後、利用可能なイメージ更新がある場合 は確認し、自動適用することができます。

**rpm-ostreed-automatic.service** (systemd サービス) と **rpm-ostreed-automatic.timer** (systemd タイ マー) は、チェックとアップグレードの頻度を制御します。利用可能な更新がある場合は、ステージン グされたデプロイメントとして表示されます。

イメージの自動更新をデプロイするには、以下の概要手順を実施します。

- イメージ更新ポリシーの更新
- 更新の自動ダウンロードとステージングの有効化

10.3.1. RHEL for Edge イメージの更新ポリシーの更新

イメージ更新ポリシーを更新するには、Edge デバイスの **/etc/rpm-ostreed.conf** ロケーションにある **rpm-ostreed.conf** ファイルから **AutomaticUpdatePolicy** および **IdleExitTimeout** の設定を使用しま す。

**AutomaticUpdatePolicy** 設定は、自動更新ポリシーを制御し、以下の更新チェックのオプションがあ ります。

- **none**: 自動更新を無効にします。デフォルトでは、**AutomaticUpdatePolicy** 設定は **none** に設 定されています。
- **check**: メタデータを十分にダウンロードして、ステータスが **rpm-ostree** の、利用可能な更新 を表示します。
- **stage**: 再起動時に適用される更新をダウンロードして展開します。

**IdleExitTimeout** 設定は、デーモンが終了するまでの非活動時間を秒単位で制御するもので、以下のオ プションがあります。

- 0: オートイグジットを無効にする。
- 60: デフォルトでは、**IdleExitTimeout** の設定は **60** に設定されています。

自動更新を有効にするには、以下の手順を実行します。

### 手順

- 1. **/etc/rpm-ostreed.conf** ファイルで、以下を更新します。
	- **AutomaticUpdatePolicy** の値を **check** に変更します。
	- 更新チェックを実行するには、**IdleExitTimeout** の値を秒単位で指定します。

2. **rpm-ostreed** サービスを再読み込みし、**systemd** タイマーを有効にします。

# systemctl reload rpm-ostreed # systemctl enable rpm-ostreed-automatic.timer --now

3. **rpm-ostree** ステータスを確認し、自動更新ポリシーが設定され、時間がアクティブであること を確認します。

# rpm-ostree status

コマンド出力は以下を表示します。

State: idle; auto updates enabled (check; last run <minutes> ago)

さらに、出力には利用可能な更新情報も表示されます。

10.3.2. RHEL for Edge の更新の自動ダウンロードとステージングの有効化

イメージ更新ポリシーを更新してイメージの更新を確認すると、更新がある場合は更新の詳細と一緒に 表示されます。更新の適用を決定した場合は、ポリシーを有効にして、更新を自動的にダウンロードし てステージします。続いて、利用可能なイメージの更新がダウンロードされ、デプロイメントのために ステージングされます。更新は、Edge デバイスを再起動すると適用され、有効になります。

更新の自動ダウンロードとステージングのポリシーを有効にするには、以下の更新を実行します。

#### 手順

- 1. **/etc/rpm-ostreed.conf** ファイルで、AutomaticUpdatePolicy を **stage** に更新します。
- 2. **rpm-ostreed** サービスを再ロードします。

# systemctl enable rpm-ostreed-automatic.timer --now

3. **rpm-ostree** のステータスを確認します。

# rpm-ostree status

コマンド出力は以下を表示します。

State: idle AutomaticUpdates: stage; rpm-ostreed-automatic.timer: last run <time> ago

4. 更新を開始するには、タイマーによる更新の開始を待つか、手動でサービスを開始することが できます。

# systemctl start rpm-ostreed-automatic.service

更新が開始すると、**rpm-ostree** のステータスは次のように表示されます。

# rpm-ostree status State: busy AutomaticUpdates: stage; rpm-ostreed-automatic.service: running Transaction: automatic (stage)

更新が完了すると、デプロイメントのリストに新しいデプロイメントがステージングされ、オ リジナルの起動したデプロイメントはそのままになります。新しいデプロイメントを使用して システムを起動するか、次の更新を待つかを決めることができます。

デプロイメントのリストを表示するには、**rpm-ostree status** コマンドを実行してください。

以下は出力例です。

# rpm-ostree status State: idle AutomaticUpdates: stage; rpm-ostreed-automatic.timer: last run <time> ago Deployments:

更新されたパッケージの詳細を含むデプロイメントのリストを表示するには、**rpm-ostree status -v** コマンドを実行してください。

## 10.4. RHEL FOR EDGE イメージのロールバック

RHEL for Edge はオペレーティングシステムにトランザクション更新を適用するため、失敗した更新を 最後に確認されている正常な状態に手動または自動でロールバックでき、更新中のシステム障害を防ぐ ことができます。**greenboot** フレームワークを使用すると、検証とロールバックのプロセスを自動化で きます。

**greenboot** ヘルスチェックフレームワークは、**rpm-ostree** 活用して、システム起動時にカスタムヘル スチェックを実行します。問題が発生した場合、システムは最後の作業状態にロールバックしま す。**rpm-ostree** 更新をデプロイすると、スクリプトが実行され、重要なサービスが更新後も機能する ことが確認されます。パッケージの障害などによりシステムが機能しない場合は、システムを以前の安 定したバージョンにロールバックできます。このプロセスにより、RHEL for Edge デバイスが確実に動 作状態になります。

イメージを更新すると、以前のイメージのデプロイメントを保持しながら、新しいイメージのデプロイ メントが作成されます。更新が成功したかどうかを確認できます。パッケージの障害などにより更新が 失敗した場合は、システムを以前の安定したバージョンにロールバックできます。

## 10.4.1. greenboot チェックの概要

**Greenboot** は、**rpm-ostree** ベースのシステムで利用できる **systemd** の一般的なヘルスチェックフ レームワークです。これには、システムにインストールできる次の RPM パッケージが含まれていま す。

- **greenboot** 次の機能を含むパッケージです。
	- 提供されたスクリプトを確認します。
	- チェックが失敗した場合はシステムを再起動します。
	- 再起動しても問題が解決しなかった場合は、以前のデプロイメントにロールバックしま す。
- **greenboot-default-health-checks greenboot** システムのメンテナーによって提供される、選 択された任意のヘルスチェックのセットです。

**greenboot** は、システム上で実行されるヘルスチェックスクリプトを使用してシステムの正常性を評価 し、ソフトウェアに障害が発生した場合には最後の正常な状態へ自動的にロールバックすることによ り、RHEL for Edge システムで機能します。これらのヘルスチェックスクリプト

は、**/etc/greenboot/check/required.d** ディレクトリーに含まれています。**greenboot** はヘルスチェッ ク用のシェルスクリプトをサポートしています。ヘルスチェックフレームワークは、直接的な保守機能 が制限されているか存在しないエッジデバイスでソフトウェアの問題をチェックし、システムロール バックを実行する必要がある場合に特に役立ちます。ヘルスチェックスクリプトをインストールして設 定すると、システムが起動するたびにヘルスチェックが実行されます。

独自のヘルスチェックスクリプトを作成して、ワークロードとアプリケーションの正常性を評価できま す。これらの追加のヘルスチェックスクリプトは、ソフトウェアの問題チェックと自動システムロール バックの有用なコンポーネントです。

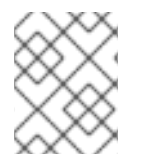

## 注記

OSTree を使用していないシステムでヘルスチェックが失敗した場合は、ロールバック を使用できません。

#### 10.4.2. greenboot による RHEL for Edge イメージのロールバック

RHEL for Edge イメージでは、トランザクション更新のみがオペレーティングシステムに適用されま す。トランザクション更新はアトミックです。つまり、すべての更新が成功した場合にのみ更新が適用 されます。また、ロールバックがサポートされます。トランザクション更新では、失敗した更新を最後 の既知の良い状態に簡単にロールバックすることができ、更新中のシステム障害を防ぐことができま す。

ヘルスチェックの実行は、直接的な保守機能が制限されているか存在しないエッジデバイスでソフト ウェアの問題をチェックし、システムロールバックを実行する必要がある場合に特に役立ちます。

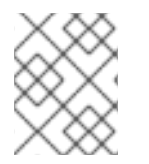

## 注記

OSTree を使用していないシステムで更新が失敗した場合は、ヘルスチェックが実行さ れる可能性がある場合でも、ロールバックを使用できません。

**greenboot** ヘルスチェックフレームワークによるインテリジェントなロールバックを使用すると、シス テムが起動するたびにシステムの正常性を自動的に評価できます。事前設定されたヘルスチェック は、**greenboot-default-health-checks** サブパッケージから取得できます。これらのチェックは、**rpmostree** システムの **/usr/lib/greenboot/check** 読み取り専用ディレクトリーにあります。

**greenboot** は **rpm-ostree** を活用し、システム起動時に実行されるカスタムヘルスチェックを実行しま す。問題が発生した場合、システムは変更をロールバックし、最後の作業状態を保持します。**rpmostree** 更新をデプロイすると、スクリプトが実行され、重要なサービスが更新後も機能することが確認 されます。システムが機能しない場合、更新はシステムの最新の動作バージョンにロールバックされま す。このプロセスにより、RHEL for Edge デバイスが確実に動作状態になります。

事前設定されたヘルスチェックは、**greenboot-default-health-checks`** サブパッケージから取得できま す。これらのチェックは、**rpm-ostree** システムの **`/usr/lib/greenboot/check** 読み取り専用ディレクト リーにあります。シェルスクリプトを次のタイプのチェックとして設定することもできます。

例10.1 greenboot のディレクトリー構造

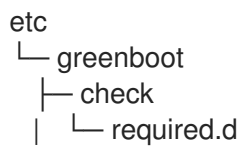

| └─ **init**.py green.d └─ red.d

#### Required

失敗してはならないヘルスチェックが含まれています。必要なシェルスクリプトを **/etc/greenboot/check/required.d** ディレクトリーに配置します。スクリプトが失敗すると、 greenboot はデフォルトでスクリプトを 3 回再試行します。**/etc/greenboot/greenboot.conf** ファイ ルで再試行回数を設定するには、**GREENBOOT\_MAX\_BOOTS** パラメーターを目的の再試行回数に 設定します。

すべての再試行が失敗すると、ロールバックが利用可能であれば **greenboot** が自動的に開始します。 ロールバックが利用できない場合は、手動介入が必要であることをシステムログ出力が示します。

#### Wanted

失敗してもシステムをロールバックしないヘルスチェックが含まれています。必要なシェルスクリ プトを **/etc/greenboot/check/wanted.d** ディレクトリーに配置します。**Greenboot** はスクリプトが 失敗したことを通知し、システムの正常性ステータスは影響を受けず、ロールバックも再起動も実 行しません。

チェック後に実行するシェルスクリプトを指定することもできます。

#### Green

起動が成功した後に実行するスクリプトが含まれています。これらのスクリプトを **/etc/greenboot/green.d** ディレクトリーに配置します。**Greenboot** は起動が成功したことを通知し ます。

#### Red

起動に失敗した後に実行するスクリプトが含まれています。この種類のスクリプトは **/etc/greenboot/red.d** ディレクトリーに配置します。システムは起動を 3 回試行し、失敗した場合 はスクリプトを実行します。**greenboot** は起動が失敗したことを通知します。

以下の図は、RHEL for Edge イメージのロールバックプロセスを説明しています。

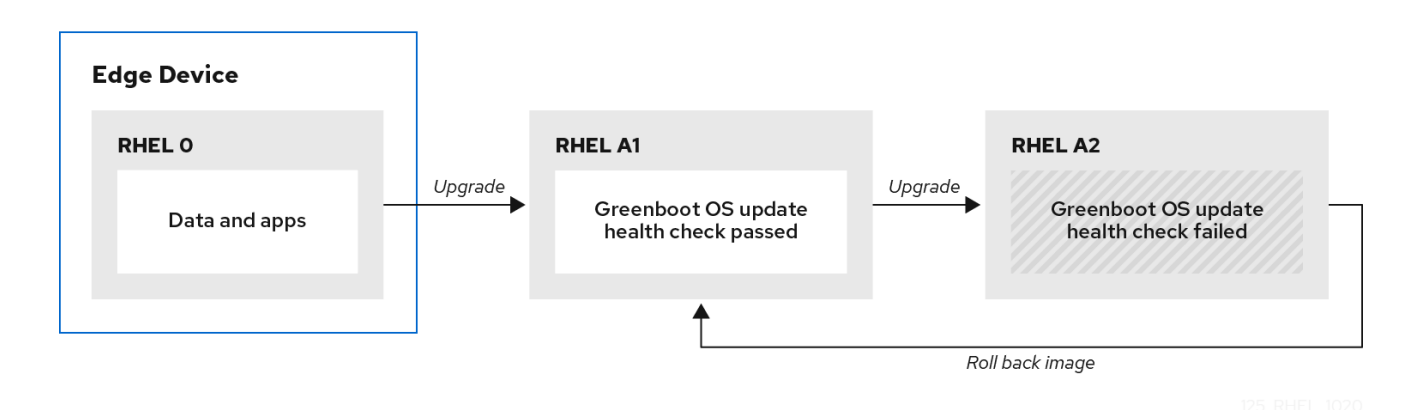

更新されたオペレーティングシステムを起動した後、**greenboot** は **required.d** ディレクトリーと **wanted.d** ディレクトリー内のスクリプトを実行します。**required.d** ディレクトリー内のいずれかのス クリプトが失敗した場合、**greenboot** は **red.d** ディレクトリー内のスクリプトを実行してから、システ ムを再起動します。

**greenboot** は、アップグレードしたシステムでの起動をさらに 2 回試行します。3 回目の起動試行中に required.d 内のスクリプトが依然として失敗する場合、**greenboot** は最後に red.d スクリプトを 1 回実 行し、red.d ディレクトリー内のスクリプトが問題を修正するための修正アクションを実行しようとし て失敗したことを確認します。その後、**greenboot** は、現在の **rpm-ostree** デプロイメントから以前の 安定したデプロイメントにシステムをロールバックします。

### 10.4.3. Greenboot ヘルスチェックのステータス

更新されたシステムをデプロイするときは、greenboot がシステムを以前の状態にロールバックした場 合に変更が失われないように、greenboot ヘルスチェックが完了するまで待ってから変更を加えてくだ さい。設定を変更したり、アプリケーションをデプロイしたりする場合は、greenboot ヘルスチェック が完了するまで待つ必要があります。これにより、greenboot が **rpm-ostree** システムを以前の状態に ロールバックしても、変更が失われなくなります。

**greenboot-healthcheck** サービスは 1 回実行されて終了します。次のコマンドを使用することで、サー ビスのステータスをチェックしてサービスが完了したかどうかを確認し、結果を知ることができます。

#### **systemctl is-active greenboot-healthcheck.service**

このコマンドは、サービスが終了していれば **active** と報告します。サービスが実行されなかった場 合は、**inactive** と表示されます。

#### **systemctl show --property=SubState --value greenboot-healthcheck.service**

サービスが完了していれば **exited**、実行中であれば **running** と報告します。

**systemctl show --property=Result --value greenboot-healthcheck.service**

チェックに合格していれば **success** と報告します。

#### **systemctl show --property=ExecMainStatus --value greenboot-healthcheck.service**

サービスの数値終了コードを報告します。0 は成功を、0 以外の値は失敗を意味します。

#### **cat /run/motd.d/boot-status**

"Boot Status is GREEN - Health Check SUCCESS" などのメッセージが表示されます。

### 10.4.4. greenboot ヘルスチェックのステータスの確認

システムに変更を加える前、またはトラブルシューティング中に、greenboot ヘルスチェックのステー タスを確認します。次のコマンドのいずれかを使用すると、greenboot スクリプトの実行が完了したこ とを確認できます。

- ステータスを確認するには、次のオプションのいずれかを使用します。
	- ヘルスチェックステータスのレポートを表示するには、次のように入力します。

\$ systemctl show --property=SubState --value greenboot-healthcheck.service

出力は次のとおりです。

- start は、greenboot チェックがまだ実行中であることを意味します。
- exited は、チェックに合格し、greenboot が終了したことを意味します。Greenboot は、システムが正常な状態の場合、**green.d** ディレクトリー内のスクリプトを実行しま す。
- failed は、チェックに合格しなかったことを意味します。システムがこの状態にある場 合、Greenboot は **red.d** ディレクトリー内のスクリプトを実行し、システムを再起動 する可能性があります。
- サービスの数値終了コードを示すレポートを表示するには、次のコマンドを使用します。**0** は成功を、0 以外の値は失敗を意味します。

\$ systemctl show --property=ExecMainStatus --value greenboot-healthcheck.service

**Boot Status is GREEN - Health Check SUCCESS** など、ブートステータスに関するメッ セージを示すレポートを表示するには、次のように入力します。

\$ cat /run/motd.d/boot-status

## 10.4.5. RHEL for Edge イメージの手動でのロールバック

オペレーティングシステムをアップグレードすると、新しいデプロイメントが作成されます。ま た、**rpm-ostree** パッケージによって以前のデプロイメントが保持されます。オペレーティングシステ ムの更新バージョンに問題がある場合は、1 つの **rpm-ostree** コマンドを使用するか、GRUB ブート ローダーで以前のデプロイメントを選択することで、以前のデプロイメントに手動でロールバックでき ます。

以前のバージョンに手動でロールバックするには、次の手順を実行します。

### 前提条件

1. システムを更新したが、障害が発生した。

## 手順

1. オプション: 失敗エラーメッセージを確認します。

\$ journalctl -u greenboot-healthcheck.service.

2. **rollback** コマンドを実行します。

# rpm-ostree rollback

コマンドの出力では、移動中のコミット ID の詳細が確認でき、削除されたパッケージの詳細を 含めて、完了したトランザクションが表示されます。

3. システムを再起動します。

# systemctl reboot

このコマンドは、安定したコンテンツが含まれる 1 つ前のコミットを有効にします。変更が適 用され、以前のバージョンが復元されます。

### 10.4.6. 自動化プロセスを使用した RHEL for Edge イメージのロールバック

**greenboot** チェックは、起動プロセスに統合されたフレームワークを提供し、ヘルスチェックが失敗し た場合は **rpm-ostree** ロールバックをトリガーできます。ヘルスチェックについては、ヘルスチェック の合否を示すカスタムスクリプトを作成できます。結果をもとに、ロールバックをトリガーするタイミ ングを決めることができます。次の手順では、ヘルスチェックスクリプトの例を作成する方法を示しま す。

## 手順

1. 標準の終了コード **0** を返すスクリプトを作成します。 たとえば、以下のスクリプトにより、設定された DNS サーバーを必ず利用できます。 #!/bin/bash

DNS SERVER=\$(grep ^nameserver /etc/resolv.conf | head -n 1 | cut -f2 -d" ") COUNT=0 # check DNS server is available ping -c1 \$DNS\_SERVER while [ \$? != '0' ] && [ \$COUNT -lt 10 ]; do  $((COUNT++)$ echo "Checking for DNS: Attempt \$COUNT ." sleep 10 ping -c 1 \$DNS\_SERVER done

2. **/etc/greenboot/check/required.d/** でヘルスチェック用の実行ファイルを追加します。

chmod +x check-dns.sh

次の再起動時には、システムが **boot-complete.target** ユニットに入る前に、起動プロセスの一 環としてスクリプトが実行されます。ヘルスチェックが正常に行われた場合は何もしません。 ヘルスチェックに失敗した場合は、システムが数回再起動されてから、更新が失敗したとマー クされ、前回の更新にロールバックされます。

## 検証手順

デフォルトゲートウェイにアクセスできるかどうかを確認するには、以下のヘルスチェックスクリプト を実行します。

1. 標準の終了コード **0** を返すスクリプトを作成します。

```
#!/bin/bash
DEF GW=$(ip r | awk '/^default/ {print $3}')
SCRIPT=$(basename $0)
count=10
connected=0
ping timeout=5
interval=5
while [ $count -gt 0 -a $connected -eq 0 ]; do
 echo "$SCRIPT: Pinging default gateway $DEF_GW"
 ping -c 1 -q -W $ping_timeout $DEF_GW > /dev/null 2>&1 && connected=1 || sleep
$interval
 ((--count))
done
if [ $connected -eq 1 ]; then
 echo "$SCRIPT: Default gateway $DEF GW is reachable."
 exit 0
else
 echo "$SCRIPT: Failed to ping default gateway $DEF_GW!" 1>&2
 exit 1
fi
```
2. **/etc/greenboot/check/required.d/** ディレクトリーでヘルスチェックの実行ファイルを追加し ます。

chmod +x check-gw.sh

I

## 第11章 OSTREE イメージの更新の作成と管理

RHEL for Edge システムの OStree イメージの更新を簡単に作成および管理し、RHEL for Edge デバイ スですぐに利用可能にすることができます。OSTree では、Image Builder を使用して、RHEL for Edge Commit または RHEL for Edge Container イメージを、OSTree コミットを含む **.tar** ファイルとして作 成できます。OSTree 更新バージョン管理システムは、OSTree コミットを保存してバージョン管理す る "Git リポジトリー" として機能します。次に、**rpm-ostree** イメージおよびパッケージシステムが、 クライアントデバイス上でコミットをアセンブルします。RHEL Image Builder で新しいイメージを作成 して更新を実行すると、RHEL Image Builder はこれらのリポジトリーから更新をプルします。

## 11.1. OSTREE の基本的な概念

イメージの更新時に OSTree と **rpm-ostree** によって使用される基本的な用語を以下に示します。

#### **rpm-ostree**

デバイス上で OSTree コミットをアセンブルする方法を処理するエッジデバイス上のテクノロジー です。イメージとパッケージシステムのハイブリッドとして機能します。**rpm-ostree** テクノロジー を使用すると、システムのアトミックなアップグレードとロールバックを行うことができます。

#### **OSTree**

OSTree は、コミットの作成と、起動可能なファイルシステムツリーのダウンロードを可能にするテ クノロジーです。OSTree を使用してツリーをデプロイし、ブートローダー設定を管理することもで きます。

#### コミット

OSTree コミットには、直接起動できない完全なオペレーティングシステムが含まれています。シス テムを起動するには、RHEL にインストール可能なイメージなどを使用してコミットをデプロイす る必要があります。

#### 参照

**ref** とも呼ばれます。OSTree ref は名前で、Git ブランチに類似しています。有効な参照名の例を以 下に示します。

- **rhel/9/x86\_64/edge**
- **ref-name**
- **app/org.gnome.Calculator/x86\_64/stable**
- **ref-name-2**

デフォルトでは、RHEL Image Builder はパスとして **rhel/8/\$ARCH/edge** を指定します。\$ARCH の値 は、ホストマシンによって決定されます。

#### Parent

**parent** 引数は、RHEL Image Builder で新しいコミットをビルドするための OSTree コミットです。 ビルドしている新しいコミットの親コミットを取得します。解決してプルする **ref** 値として親コミッ トを指定できます (例: **rhel/8/x86\_64/edge**)。展開された **.tar** イメージファイル内にある **Commit ID** を使用することもできます。

#### Remote

OSTree コンテンツをホストする http または https エンドポイントです。これは yum リポジトリー の baseurl に似ています。

#### static delta

static delta は、2 つの OSTree コミットの間に生成される更新のコレクションです。これにより、

システムクライアントが、サイズの大きな少数のファイルを取得できるようになります。static delta 更新はネットワーク効率を高めます。OStree ベースのホストを更新するときに、システムク ライアントがシステム上に存在しない新しい OSTree コミットからのオブジェクトのみを取得する ためです。通常、新しい OSTree コミットには多数の小さなファイルが含まれており、複数の TCP 接続が必要です。

#### summary

summary ファイルは、OSTree リポジトリー内の ref、チェックサム、および利用可能な static delta を列挙する簡潔な方法です。OSTree リポジトリーで、利用可能なすべての ref と static delta の状態を確認できます。ただし、新しい ref、コミット、または static-delta が OSTree リポジト リーに追加されるたびに、summary ファイルを生成する必要があります。

## 11.2. OSTREE リポジトリーの作成

**RHEL for Edge Commit (.tar)** または **RHEL for Edge Container (.tar)** イメージタイプを使用して、 RHEL Image Builder で OSTree リポジトリーを作成できます。これらのイメージタイプには、単一の OSTree コミットを含む OSTree リポジトリーが含まれています。

- **RHEL for Edge Commit (.tar)** は、Web サーバー上で展開してすぐに提供できます。
- **RHEL for Edge Container (.tar)** は、ローカルのコンテナーイメージストレージにインポート するか、コンテナーレジストリーにプッシュする必要があります。コンテナーを起動すると、 統合された **nginx** Web サーバー経由でコミットが提供されます。

Podman を備えた RHEL サーバー上の **RHEL for Edge Container (.tar)** を使用して、OSTree リポジト リーを作成します。

## 前提条件

**RHEL for Edge Container (.tar)** イメージを作成している。

## 手順

1. RHEL Image Builder からコンテナーイメージをダウンロードします。

\$ composer-cli compose image **<UUI>**

2. コンテナーを Podman にインポートします。

\$ skopeo copy oci-archive:<UUI>-container.tar containers-storage:localhost/ostree

3. コンテナーを起動し、ポート **8080** を使用して利用可能にします。

\$ podman run -rm -p 8080:8080 ostree

## 検証

コンテナーが実行されていることを確認します。

\$ podman ps -a

11.3. 集中型 OSTREE ミラーの管理

実稼働環境の場合、すべてのコミットを提供する集中型 OSTree ミラーを用意すると、次のようないく つかの利点があります。

- ディスクストレージの重複排除および最小化
- static delta 更新を使用した、クライアントの更新の最適化
- デプロイメント期間中に単一の OSTree ミラーを参照

集中型 OSTree ミラーを管理するには、各コミットを RHEL Image Builder から集中型リポジトリーに プルして、そこからコミットをユーザーに提供する必要があります。

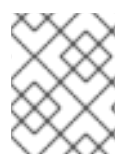

## 注記

**osbuild.infra** Ansible コレクションを使用して、OSTree ミラーの管理を自動化すること もできます。[osbuild.infra](https://www.ansible.com/blog/ansible-validated-content-introduction-to-infra.osbuild-collection) Ansible を参照してください。

集中型リポジトリーを作成するために、Web サーバー上で次のコマンドを直接実行できます。

## 手順

1. 空のブループリントを作成し、"rhel-93" をディストリビューションとして使用するようにカス タマイズします。

```
name = "minimal-rhel94"
description = "minimal blueprint for ostree commit"
version = "1.0.0"
modules = <math>\Pi</math>groups = []distro = "rhel-94"
```
2. ブループリントをサーバーにプッシュします。

# composer-cli blueprints push minimal-rhel94.toml

3. 作成したブループリントから RHEL for Edge Commit (**.tar**) イメージをビルドします。

# composer-cli compose start-ostree minimal-rhel94 edge-commit

4. **.tar** ファイルを取得し、ディスクに解凍します。

# composer-cli compose image <rhel-94-uuid> \$ tar -xf <rhel-94-uuid>.tar -C /usr/share/nginx/html/

ディスク上の **/usr/share/nginx/html/repo** が、すべての ref とコミットの一元的な OSTree リ ポジトリーになります。

5. 別の空のブループリントを作成し、"rhel-89" をディストリビューションとして使用するように カスタマイズします。

name = "minimal-rhel810" description = "minimal blueprint for ostree commit" version = "1.0.0"

modules  $=$   $\Box$  $groups = []$ distro = "rhel-810"

6. ブループリントをプッシュし、別の RHEL for Edge Commit (**.tar**) イメージを作成します。

# \*composer-cli blueprints push minimal-rhel810.toml\* # \*composer-cli compose start-ostree minimal-rhel810 edge-commit\*

1. **.tar** ファイルを取得し、ディスクに解凍します。

# composer-cli compose image <rhel-810-uuid> \$ tar -xf <rhel-810-uuid>.tar

2. コミットをローカルリポジトリーにプルします。**ostree pull-local** を使用すると、あるローカ ルリポジトリーから別のローカルリポジトリーにコミットデータをコピーできます。

# ostree --repo=/usr/share/nginx/html/repo pull-local repo

3. オプション: OSTree リポジトリーのステータスを検査します。出力例を以下に示します。

\$ ostree --repo=/usr/share/nginx/html/repo refs

rhel/8/x86\_64/edge rhel/9/x86\_64/edge

\$ ostree --repo=/usr/share/nginx/html/repo show rhel/8/x86\_64/edge commit f7d4d95465fbd875f6358141f39d0c573df6a321627bafde68c73850667e5443 ContentChecksum: 41bf2f8b442a770e9bf03e096a46a286f5836e0a0702b7c3516ef4e0acec2dea Date: 2023-09-15 16:17:04 +0000 Version: 8.10 (no subject)

\$ ostree --repo=/usr/share/nginx/html/repo show rhel/9/x86\_64/edge commit 89290dbfd6f749700c77cbc434c121432defb0c1c367532368eee170d9e53ea9 ContentChecksum: 70235bfb9cae82c53f856183750e809becf0b9b076122b19c40fec92fc6d74c1 Date: 2023-09-15 15:30:24 +0000 Version: 9.4 (no subject)

4. RHEL 9.3 ブループリントを更新して新しいパッケージを追加し、新しいコミットをビルドしま す。以下に例を示します。

name = "minimal-rhel94" description = "minimal blueprint for ostree commit"  $version = "1.1.0"$  $modules = []$  $groups = []$ distro = "rhel-94"

[[packages]] name = "strace"  $version = "**"$ 

5. 更新されたブループリントをプッシュし、新しい RHEL for Edge Commit (**.tar**) イメージを作成 します。compose が既存の OSTree リポジトリーを参照するようにします。

# composer-cli blueprints push minimal-rhel94.toml # composer-cli compose start-ostree minimal-rhel94 edge-commit --url http://localhost/repo - ref rhel/9/x86\_64/edge

6. **.tar** ファイルを取得し、ディスクに解凍します。

# rm -rf repo # composer-cli compose image <rhel-94-uuid> # tar -xf <rhel-94-uuid>.tar

7. コミットをリポジトリーにプルします。

# ostree --repo=/usr/share/nginx/html/repo pull-local repo

8. オプション: OSTree リポジトリーのステータスを再度検査します。

```
$ ostree --repo=/usr/share/nginx/html/repo refs
rhel/8/x86_64/edge
rhel/9/x86_64/edge
$ ostree --repo=/usr/share/nginx/html/repo show rhel/8/x86_64/edge
commit f7d4d95465fbd875f6358141f39d0c573df6a321627bafde68c73850667e5443
ContentChecksum:
41bf2f8b442a770e9bf03e096a46a286f5836e0a0702b7c3516ef4e0acec2dea
Date: 2023-09-15 16:17:04 +0000
Version: 8.10
(no subject)
$ ostree --repo=/usr/share/nginx/html/repo show rhel/9/x86_64/edge
commit a35c3b1a9e731622f32396bb1aa84c73b16bd9b9b423e09d72efaca11b0411c9
Parent: 89290dbfd6f749700c77cbc434c121432defb0c1c367532368eee170d9e53ea9
ContentChecksum:
2335930df6551bf7808e49f8b35c45e3aa2a11a6c84d988623fd3f36df42a1f1
Date: 2023-09-15 18:21:31 +0000
Version: 9.4
(no subject)
$ ostree --repo=/usr/share/nginx/html/repo log rhel/9/x86_64/edge
commit a35c3b1a9e731622f32396bb1aa84c73b16bd9b9b423e09d72efaca11b0411c9
Parent: 89290dbfd6f749700c77cbc434c121432defb0c1c367532368eee170d9e53ea9
ContentChecksum:
2335930df6551bf7808e49f8b35c45e3aa2a11a6c84d988623fd3f36df42a1f1
Date: 2023-09-15 18:21:31 +0000
Version: 9.4
(no subject)
commit 89290dbfd6f749700c77cbc434c121432defb0c1c367532368eee170d9e53ea9
```
ContentChecksum: 70235bfb9cae82c53f856183750e809becf0b9b076122b19c40fec92fc6d74c1 Date: 2023-09-15 15:30:24 +0000 Version: 9.4 (no subject)

\$ rpm-ostree db diff --repo=/usr/share/nginx/html/repo 89290dbfd6f749700c77cbc434c121432defb0c1c367532368eee170d9e53ea9 a35c3b1a9e731622f32396bb1aa84c73b16bd9b9b423e09d72efaca11b0411c9 ostree diff commit from:

89290dbfd6f749700c77cbc434c121432defb0c1c367532368eee170d9e53ea9 ostree diff commit to:

a35c3b1a9e731622f32396bb1aa84c73b16bd9b9b423e09d72efaca11b0411c9 Added:

elfutils-default-yama-scope-0.188-3.el9.noarch elfutils-libs-0.188-3.el9.x86\_64 strace-5.18-2.el9.x86\_64

# 付録A 用語とコマンド

**rpm ostree** の用語およびコマンドの詳細をご覧ください。

## A.1. OSTREE および **RPM-OSTREE** の用語

以下は、OSTree および **rpm-ostree** のイメージで使用される便利な用語の一部になります。

### 表A.1 OSTree および**rpm-ostree** の用語

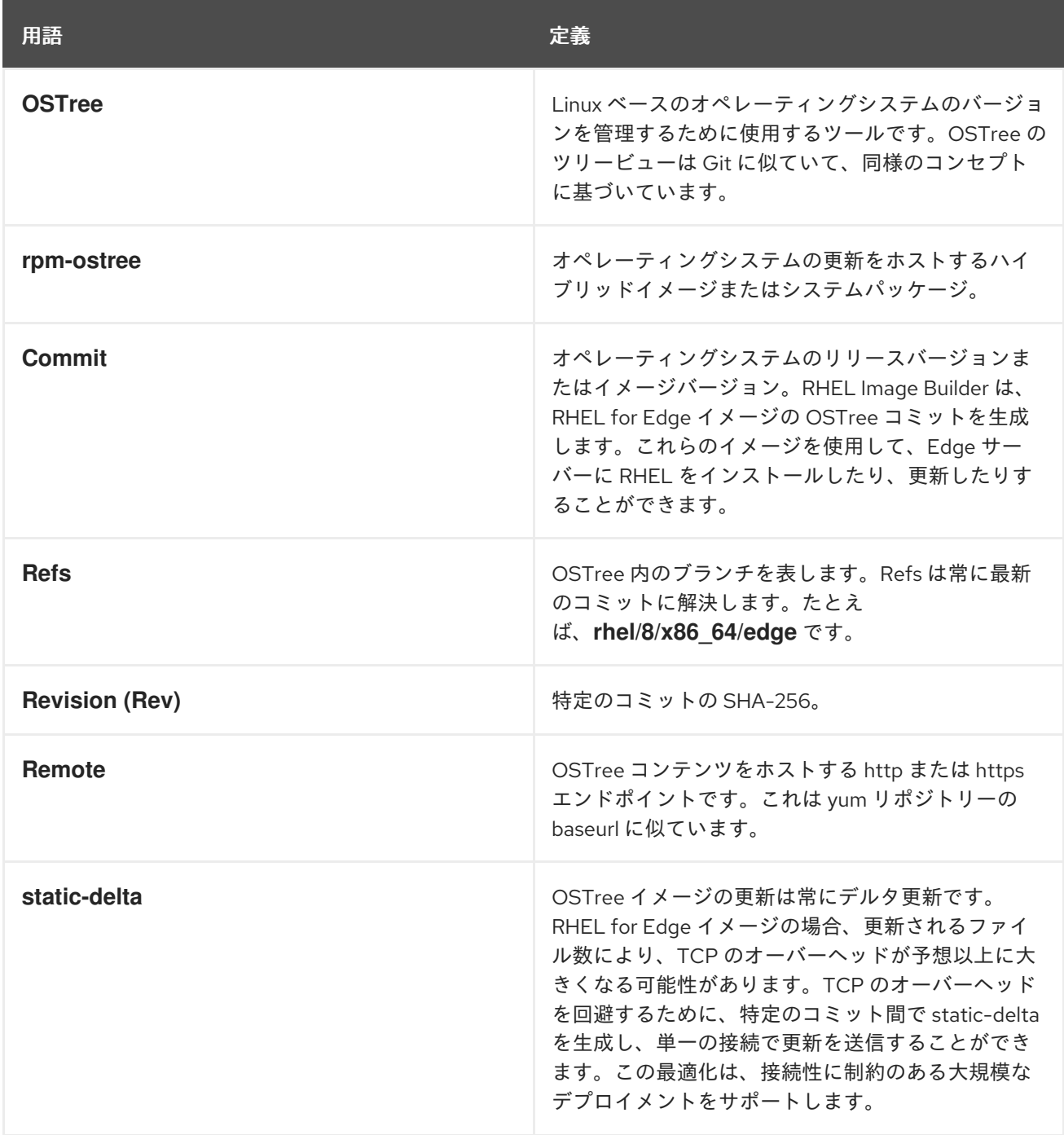

## A.2. OSTREE コマンド

以下の表は、OSTree イメージのインストールまたは管理時に使用できる OSTree コマンドをいくつか 示しています。

## 表A.2 OSTree コマンド

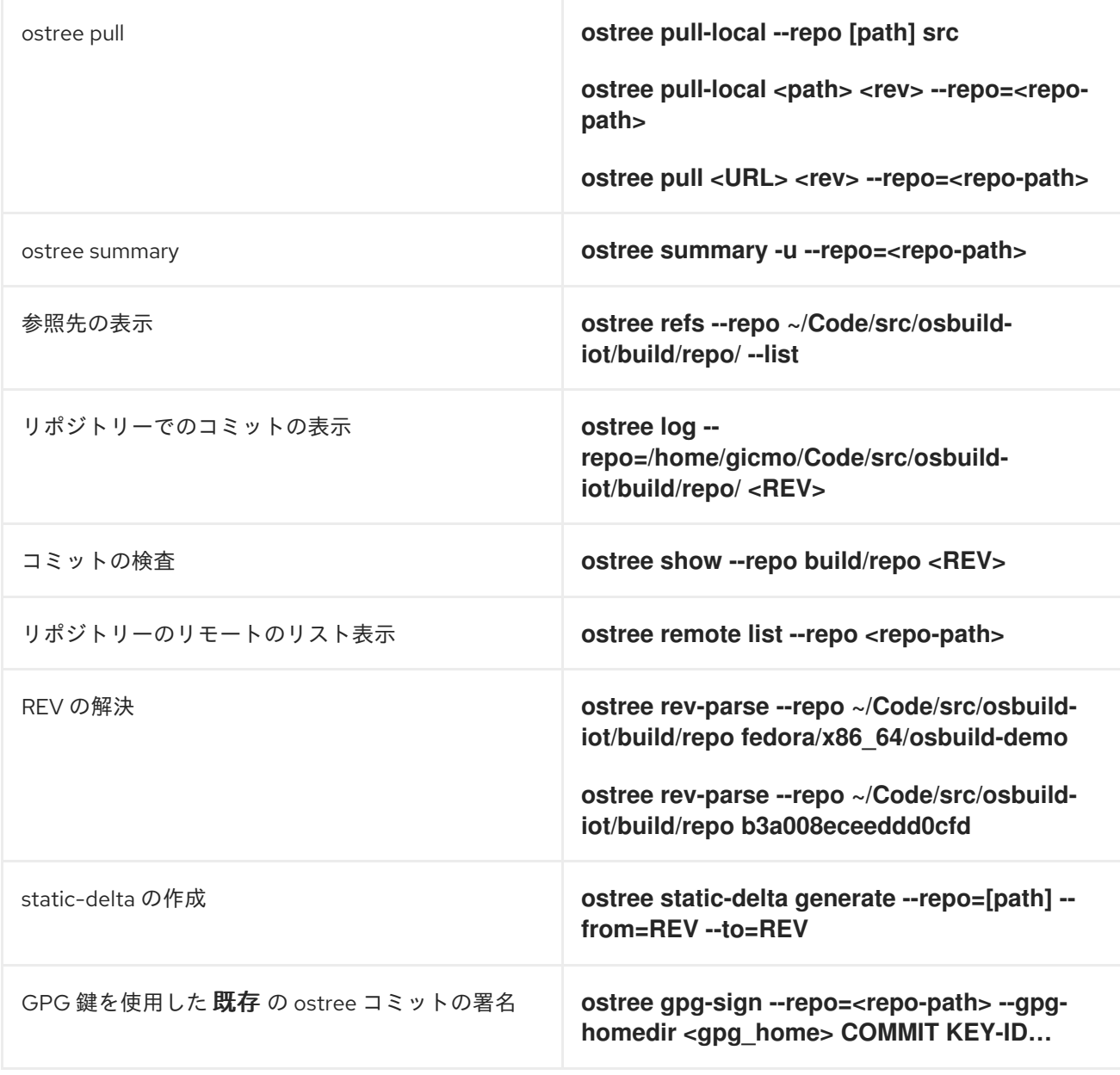

## A.3. **RPM-OSTREE** コマンド

以下の表は、OSTree イメージのインストールまたは管理時に使用できる **rpm-ostree** コマンドの一部 を示しています。

## 表A.3 **rpm-ostree** コマンド

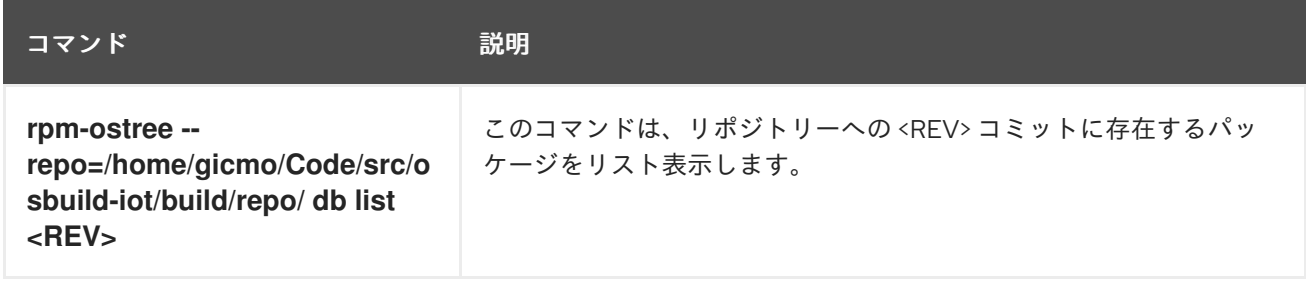

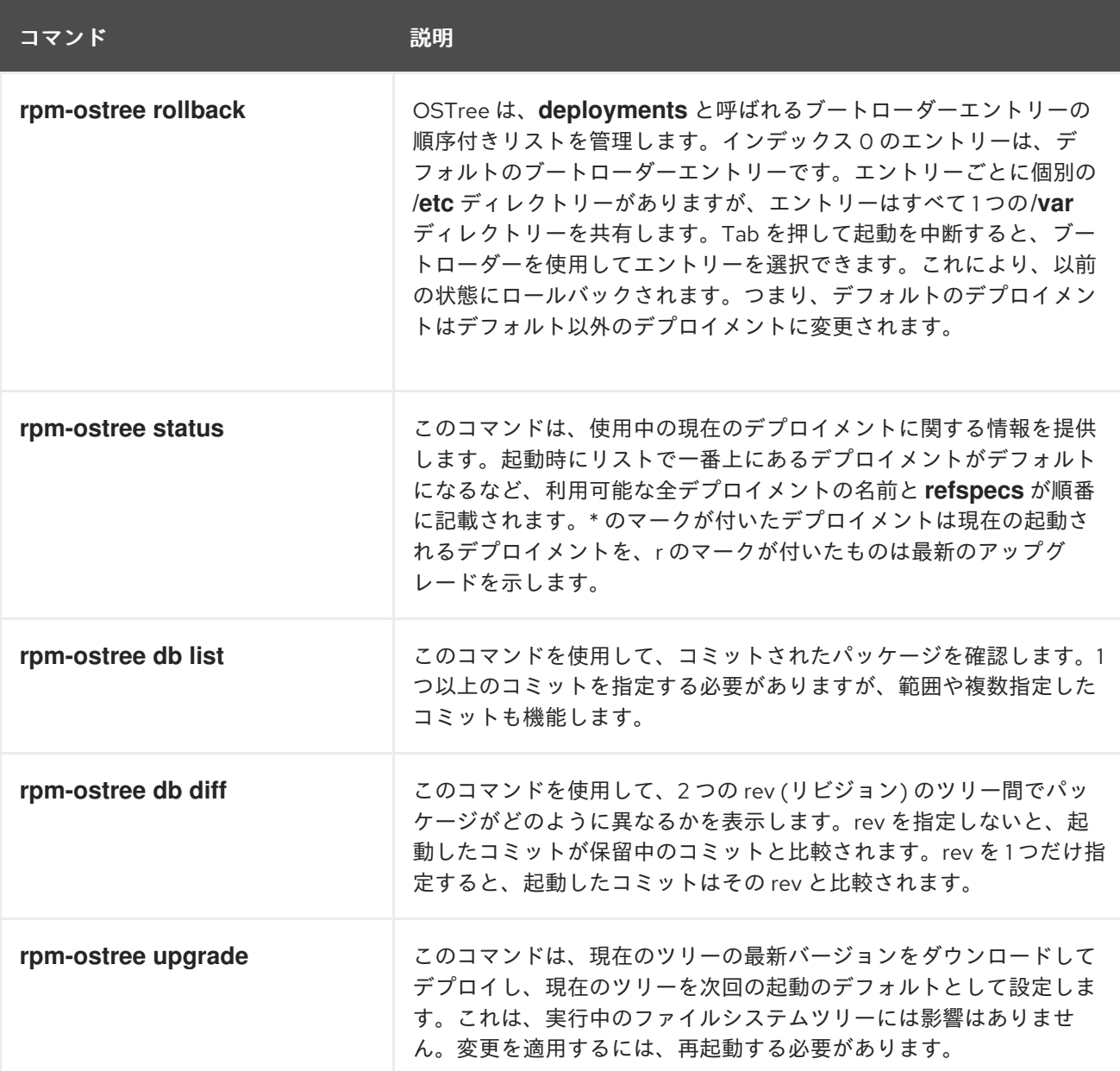

## 関連情報

**rpm-ostree** man ページ

# A.4. FDO 自動オンボーディング用語

FDO の用語について

## 表A.4 FDO の用語

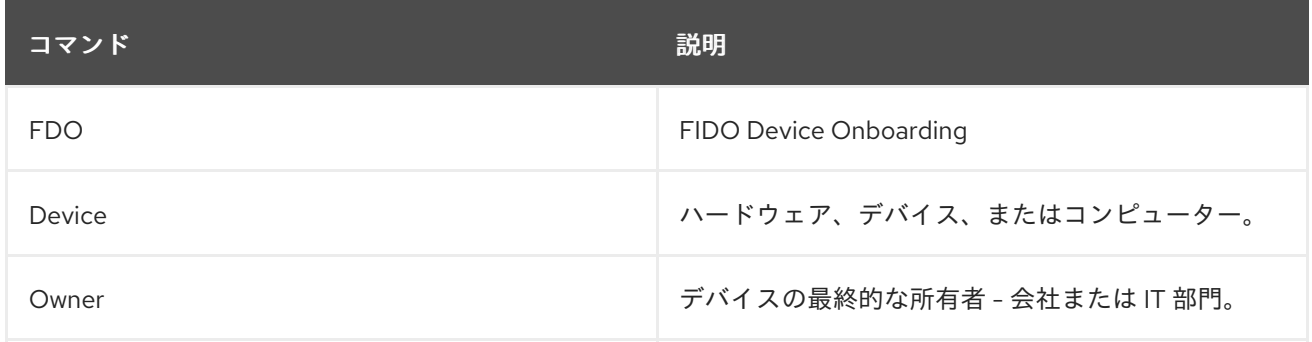

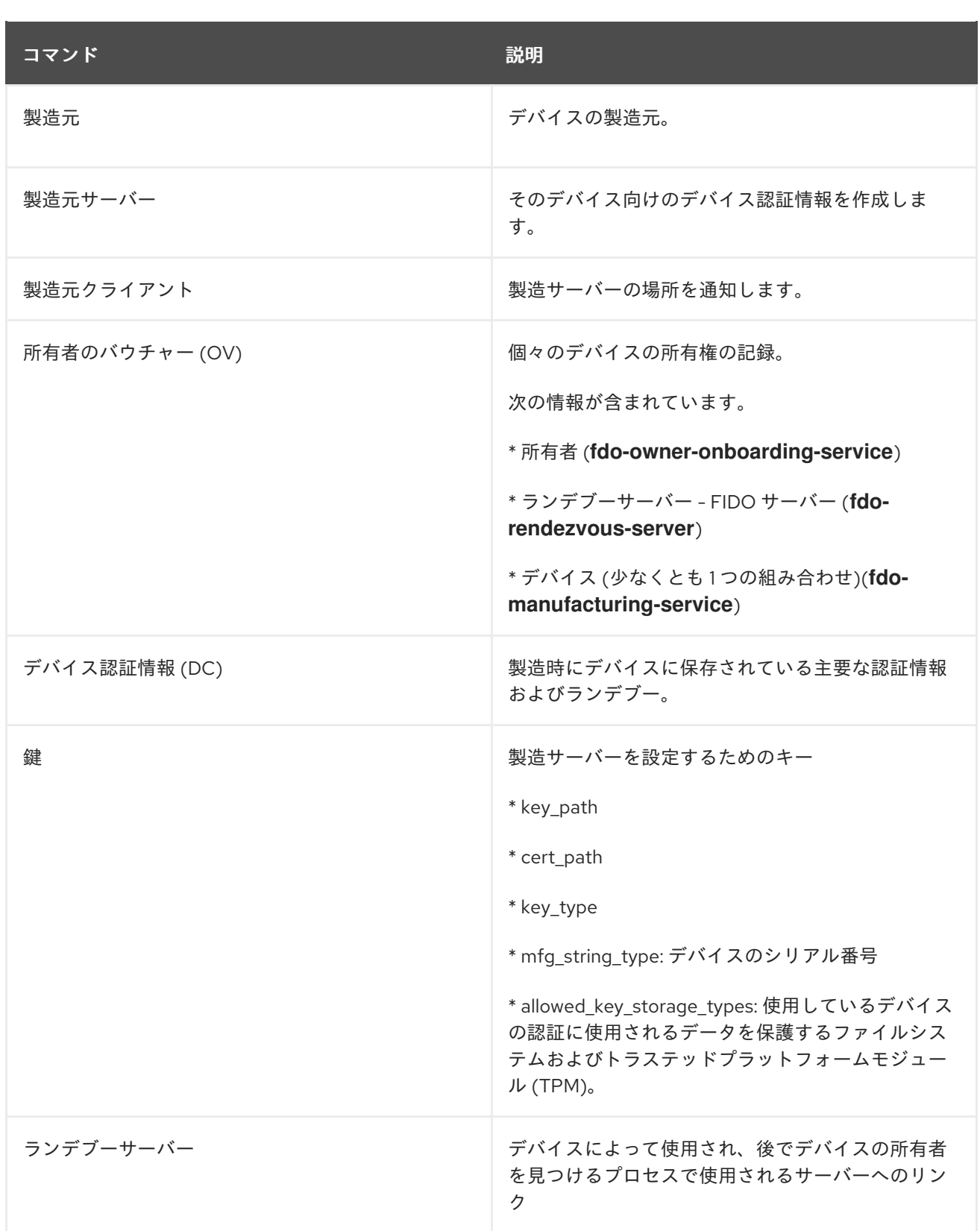

## 関連情報

● [FIDO](https://fidoalliance.org/specs/fidoiot/FIDO-IoT-spec-v1.0-wd-20200730.html#OV) IoT spec

# A.5. FDO 自動オンボーディングテクノロジー

以下は、FDO 自動オンボーディングに関連して使用されるテクノロジーです。

## 表A.5 OSTree および**rpm-ostree** の用語

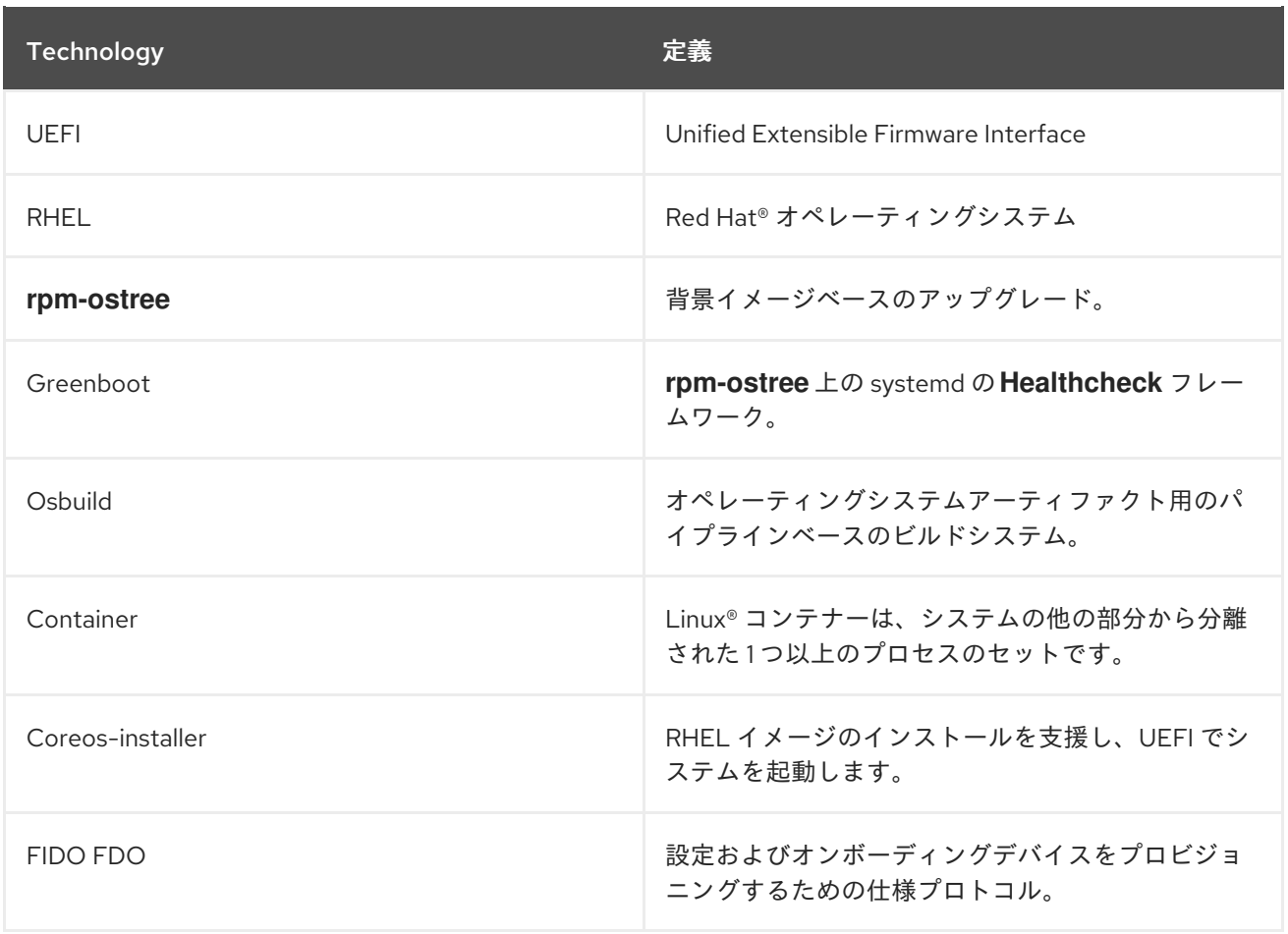